## CH**ƯƠ**NG 1: LÀM QUEN VỚI MỘI TRƯỜNG J++6.0

### *1.1 Nguồn gốc Java*

Ngôn ngữ lập trình Java được phát triển bởi hãng Sun Microsystem dưới dang một ngôn ngữ thuần hướng đối tương. Ngôn ngữ này ngoài việc dùng để thiết kế các chương trình giải quyết các vấn đề kinh tế, khoa học, kỹ thuật, nó còn được dùng trong lĩnh vực Internet World Wide Web (WWW). Có lễ không có ngôn ngữ nào "gắp may" như ngôn nhữ này. Sun Microsystem vừa công bố lần đầu vào năm 1995 (có lẽ các thành viên chính của hãng Sun rất thích uống cà phê xuất xứ từ đảo Java của Indonexia nên ngôn ngữ này được mang tên Java chăng ?) đã lâp tức gây được sư chú ý trên toàn thế giới. Hãng Sun Microsystem dường như đã nhìn thấy trước mối liên hệ giữa sư phát triển nhảy vot của mang Internet và nhất là của mang World Wide Web với ý tưởng mà ho gửi gắm vào ngôn ngữ này: Tham gia vào mạng Internet là máy tính thuộc đủ mọi loại, chẳng lẽ cứ phải chờ khi nào "anh" có máy tính cùng loại như "tôi" và hệ điều hành của "anh" cũng giống như của "tôi" thì chúng ta mới "nói chuyển" được với nhau ư?. Java xoá bổ ranh giới đó bằng công nghề mà Sun Microsystem gọi là "máy ảo Java". Nghĩa là chương trình được biên dịch thành "mã máy" của máy ảo Java, sau đó bất cứ máy cu thể nào cũng có thể chay được miễn là máy đó có chứa "máy ảo Java". Máy ảo Java là một  $t$ ấp các quy ước về chỉ thi, dang thức lưu trữ, thanh ghi v.v.. như máy tính thực sự và trình thông dịch Java tao ra máy ảo Java này.

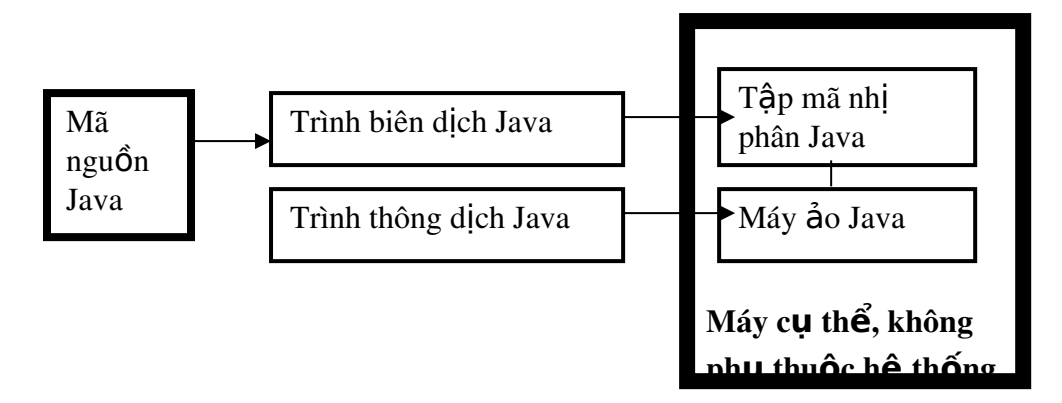

Trình thông dịch có nhiêm vu chuyển đổi chỉ thị của máy ảo Java thành máy tính cu thể vào lúc chay trình Ứng dụng. Như vây Java vừa biên dịch lai vừa thông dịch. Rõ ràng trình ứng dụng muốn chạy được phải qua hai giai đo an: Biên dich để tao tâp mã của máy ảo Java và thông dich để tao tâp mã của máy đặc thù.

#### Gt Java-ĐHQL&KD Hà nôi

Thành công của Netscape về trình duyệt thức tỉnh Sun, hãng đã bắt tay vào thiết kế một trình duyệt có khả năng đọc và thực thi mã Java đặt trên Web. Trình duyết này gọi là Hotjava. Bằng cách này văn bản Web không còn là những câu văn hay hình ảnh bất đông và thế là Java đã đi tiên phong trong việc thiết kế các Web động- thực chất là chay các Applet Java trên Web.

Hãng Microsoft thấy được tính ưu viết của Java nên đã bắt tay xây dựng môi trình lập trình cho ngôn ngữ này. Sau khi đã mua bản quyền, Microsoft đã tung ra công cụ lập trình Java có tên J++ và đến nay đã nâng  $c$ ấp lên Visual J++6.0. Chúng ta sẽ lập trình Java trên môi trường Visual J+ +6.0 này.

#### *1.2 Tao môt Project mới*

#### 1. Kh**ởi đông Visual J**++6.0:

Ch On Start/Program/Microsoft Visual Studio/Visual J++6.0, sau đó ta có h**ô**p tho ai sau:

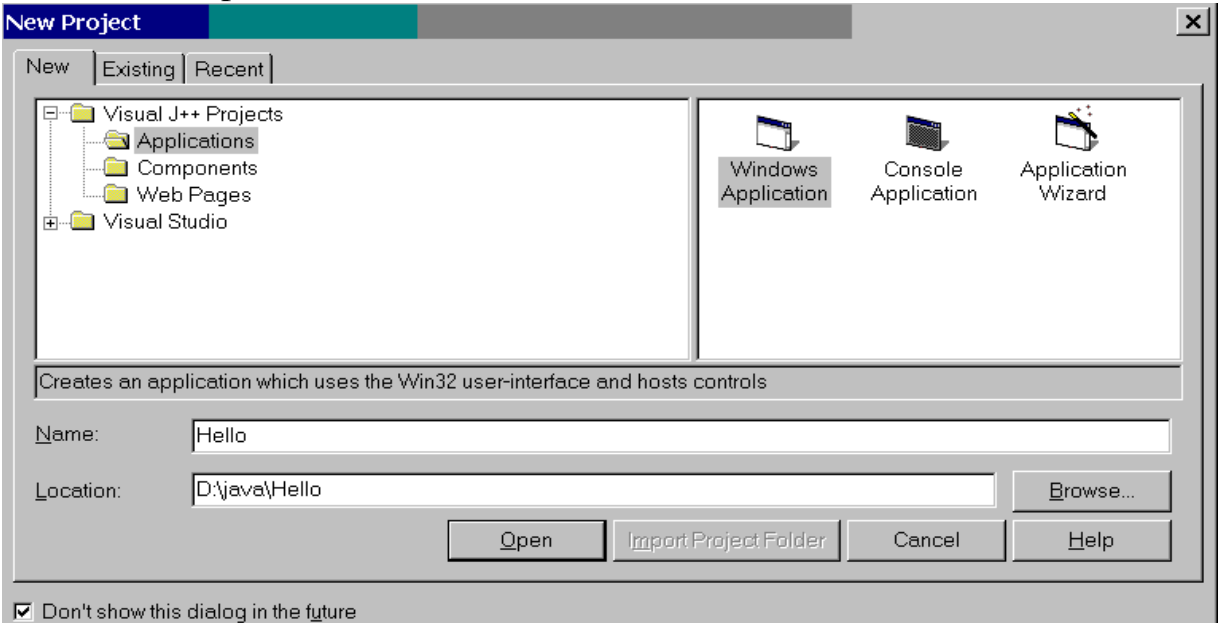

Chọn Applications sau đó chọn Windows Applications Ch on thư muc ở Location,  $(D:\langle Java \rangle)$ Gõ tên Hello vào hÔp Name

Chon Open

Sau đó ta có hình sau:

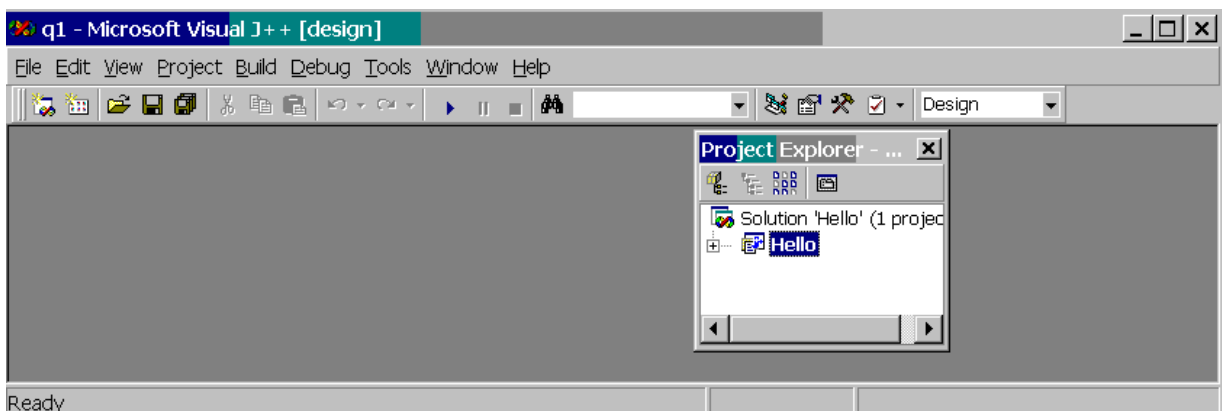

Kích vào dấu cộng (+) (trước Hello) trong cửa sổ Project Explorer, ta thấy Form1.java hiện ra:

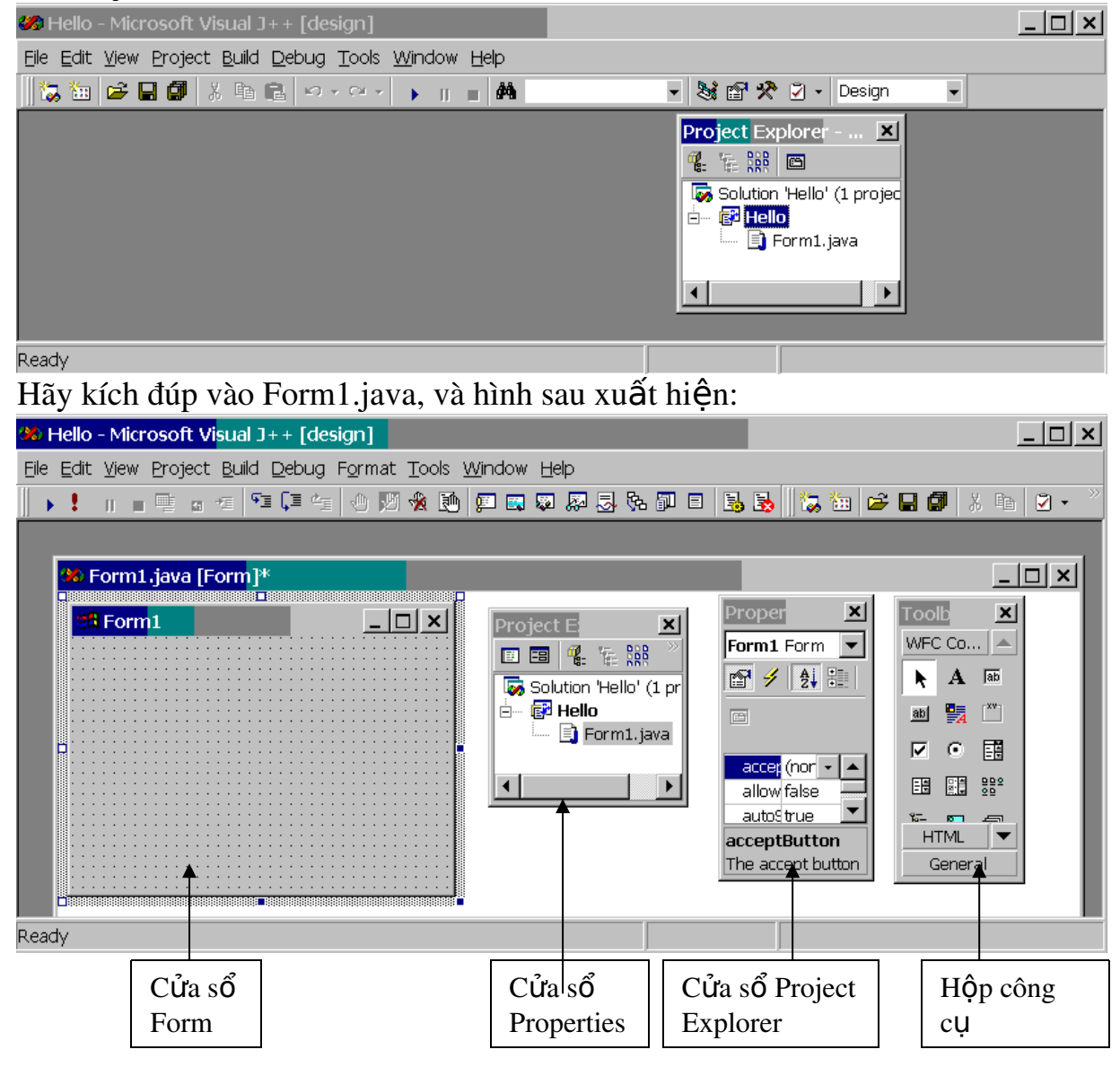

Như vây ta có một Project có tên Hello trong thư mục D:\java\Hello. (Ta quy định là các tếp để trong thư mục D: Vava- Ta đã tao trước).

 $\overline{4}$ 

## 2. IDE là gì?

Visual J++6.0 là một thành phần trong họ Microsotf Visual Studio 6.0. Trong ho này bao gồm: Visual Basic, Visual FoxPro, Visual C++, Visual InterDev, Visual SourceSafe và MSDN Library. Các thành phần này có chia sể không gian làm việc chung goi là Integrated Development Environment (môi trường phát triển tích hợp-IDE). Ta nhân thấy cửa sổ trên có chứa nhiều cửa sổ khác và nó là một IDE, sau đây là một số thành phần trong IDE

## Project Explorer

Ch On View/ Project Explorer để hiện nó. Dang của Project Explorer như sau:

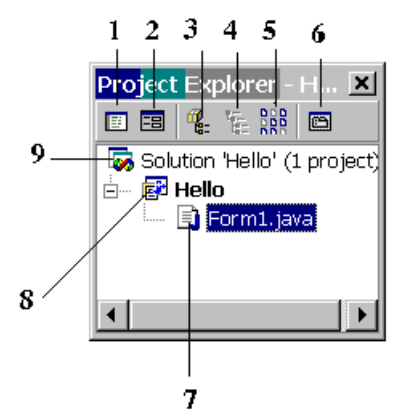

Khi ta ch On Form1.java thì 6 thành phần trên hiện ra. Ý nghĩa của các thành phần đó như sau:

View Code: Hiển thi mã

View Designer: Kích hoat Form

Package View: Hiển thi gói

Directory View: Hiển thi các thư muc

Show all Files : Hiển thị các File

Properties: Hiện thi cửa sổ Properties

Form1.java

Project có tên Hello

Solution có tên Hello chứa một project

Dùng Project Explorer để điều hành qua lai giữa các bồ phân là rất thuân lơi và nhanh chóng.

Cửa sổ Properties

Hiên nó bằng cách: Ch on View/Properties Window. Dùng cửa sổ này để đặt các thuộc tính cho các đối tương. Cửa sổ này có dang:

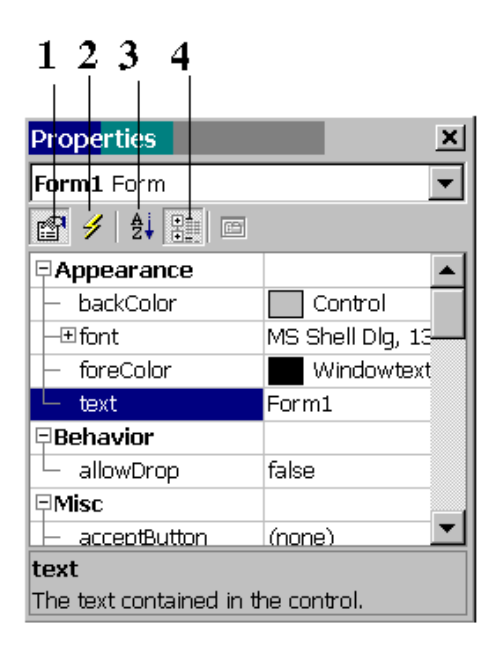

 $\mathcal{L}$ Nếu chọn 1 các thuộc tính hiện ra trong cửa sổ, còn nếu chọn 2 các sự kiên (events) sẽ hiên ra.

### H**Ô** p công c**u** Toolbox

Để hiện hộp công cu hãy chon: View/Toolbar, ta có dang sau:

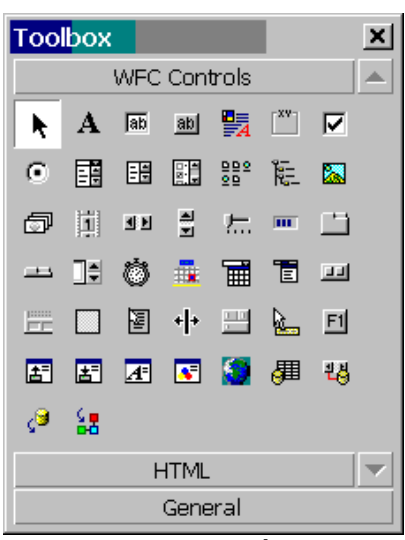

 $\mathbb{R}^2$ Hộp công cụ có chứa các đối tượng, bạn tìm hiểu đặc tính của các đối tượng ở những phần sau, nhưng trước hết hãy tìm hiểu qua một ví dụ nhỏ của muc 3.

### 3. **Úng dung đầu tiên**

Chon New Project Gõ tên Project là Hello1 Hiện Form1 Hiện ToolBox và đặt một Label lên Form Mở Properties, chọn Text và gõ vào:"Chào bạn đã đến với Java" 6

 $\sim$  1

### Biên dich: Chon Build/Build

Chạy: Chọn Debug/Start, sau đó ta có hình ảnh:

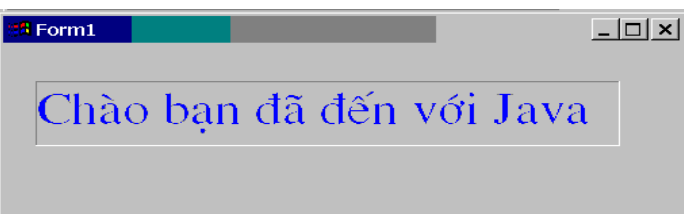

Nếu bạn đặt thêm một đối tượng khác, giả sử đối tượng RichEdit  $(h\hat{O}p \text{ văn } \hat{o}a)$ , khi ch ay b an có thể gõ dữ liều vào như sau:

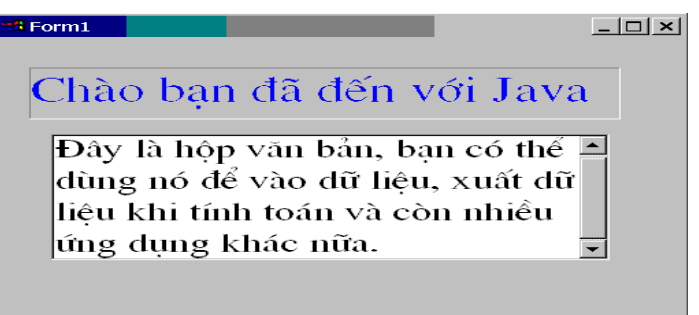

Ban có thể thắc mắc là mã của chương trình này ở đâu? trong môi trường J++, mọi thứ đều trực quan và riêng biệt. Bạn kích đúp vào Form1 cửa sổ Code hiện ra, hãy dịch lên một số dòng và bạn có đoạn mã sau:

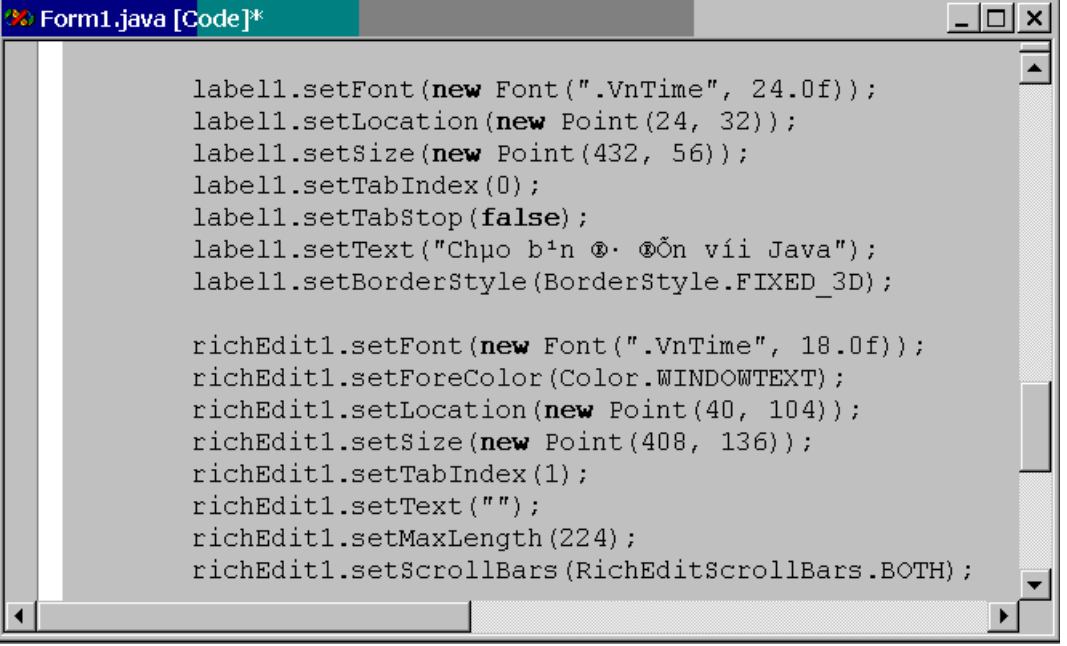

Khi ban thiết kế với các đối tương như Form, Label, RichEdit v.v.. thì máy đủ "khôn ngoan" để "dịch" ra câu lệnh ứng với mỗi thao tác của bạn. Điều đó chúng ta sẽ còn đề câp đến ở các chương sau.

7

### Chú ý:

a. Qua các phần trên bạn thấy khái niệm "tệp" rất phong phú, cụ thể: Solution: Giải pháp, têp giải pháp (\*.sln=Solution)

**Project:** Dư án, tếp dư án  $(vip=Visual J++ Project)$ 

Trong một Solution có thể có nhiều Project, trong một Project có thể có nhiều dang File khác nhau.

b. Hãy phân biệt các dạng File trong J++ thông qua giao diện File như sau:

All Project Files (\*.sln;\*.dsw;\*.vjp;\*.dbp;\*.pkp;\*.vup;\*.dsp) Solution Files (\*.sln) Compatible Workspace Files (\*.dsw) Visual J++ Project Files (\*.vjp) Database Project files (\*.dbp) Distribution Units (\*.pkp) Utility Project files (\*.vup)  $\sim$  100  $\pm$ 

### 4. B**ổ** sung các File vào Project

Có thể có nhiều nguồn tài nguyên khác nhau tao nên một Project ví du: các File Java, các trang HTML, các điều khiển và các thành phần khác. Nhiều khi ta muốn bổ sung một têp ở ngoài vào Project, ta thao tác như sau: Mở Project Explorer, chon tên Project (giả sử Hello)

Ch On Menu: Project/Add Item, sau đó hộp tho ai sau xuất hiện:

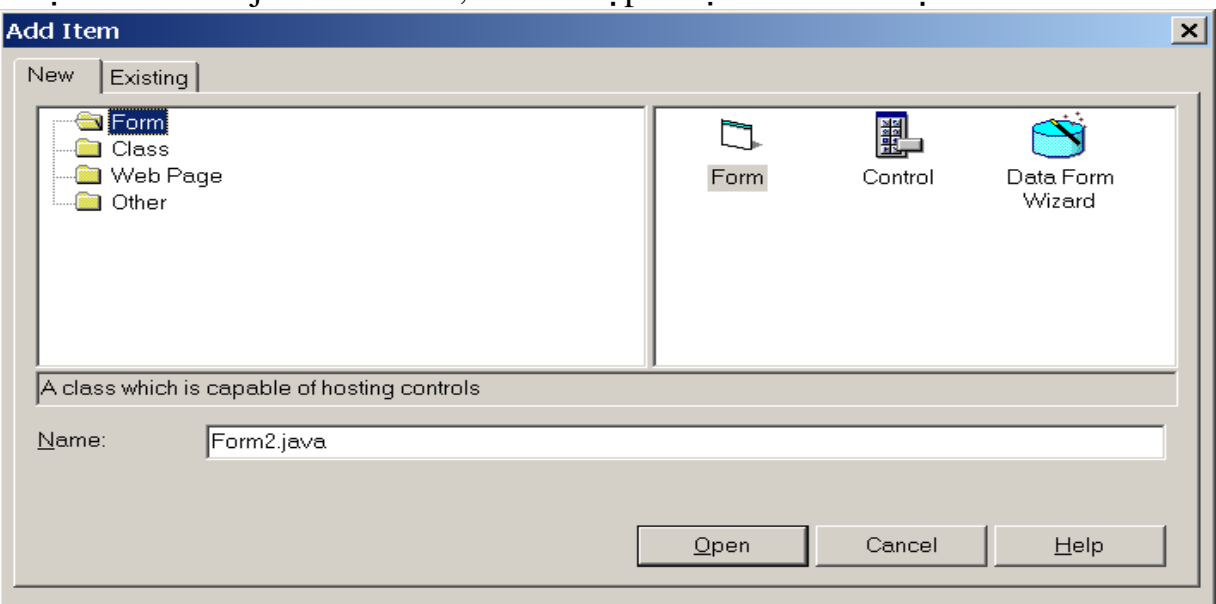

Ch n Form, tên trong hộp Name là Form2.java, ch n Open. Như vậy ta đã tải têp Form2.java vao têp Ptoject Hello

### 5. Bổ sung các Project vào Solution

Một Solution có thể có nhiều Project, nhiều khi ta muốn bổ sung một Project ở ngoài vào một Solution nà đó, hãy thao tác:

Ch On Solution trong Project Exprorer Chọn File/Add Project, sau đó ta có hộp thoại:

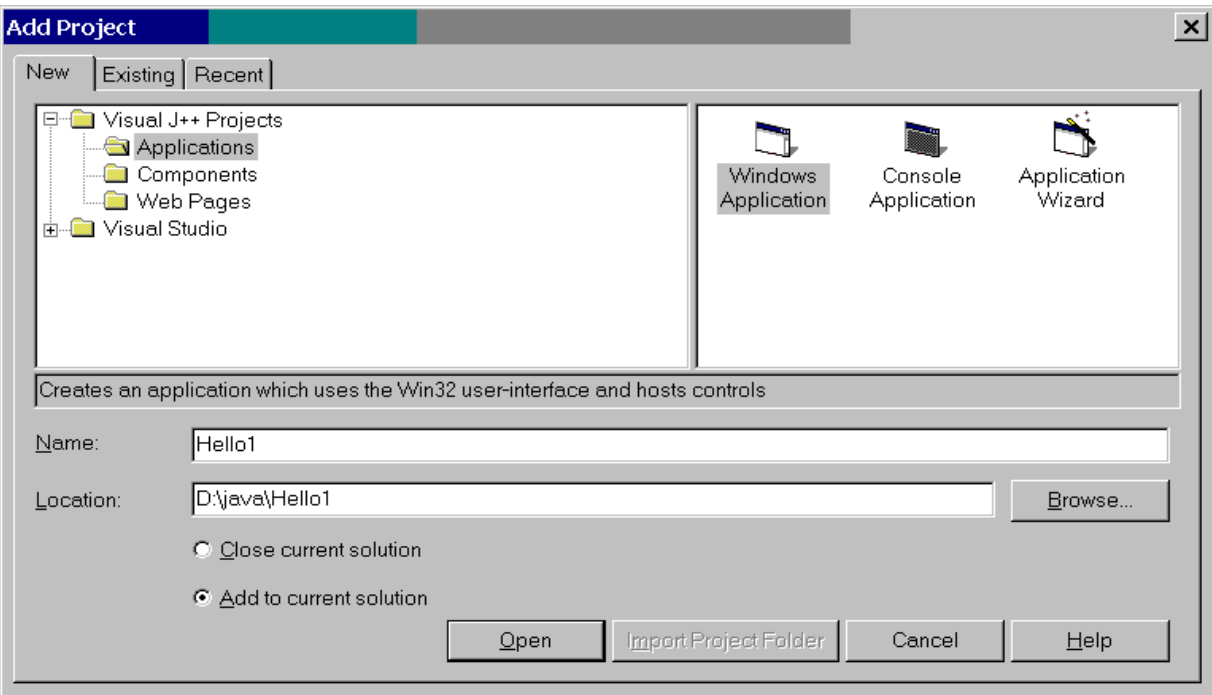

Giả sử ban chon như trên hộp thoai, hãy chon tiếp Open. Như vậy bạn đã đưa tệp Project có tên Hello1 vào Solution

### 6. Đ**ặt lai tên cho Solution và Project**

Lúc đầu sau khi tao, Solution tư đặt tên cho mình trùng tên Project, ví du trên là tên Hello. Giả sử có hai Project trong Solution ban nên đặt tên lai cho Solution thì hợp lý hợn. Hãy đổi tên như sau:

Kích phím chuột phải vào biểu tương Solution và chon Rename sau đó hãy gõ tên mới vào. Với Project cũng tương tự.

### 7. Lu'u các Solution, Project, các File khác

Lưu toàn bố

Chon File/Save All

Lựu một File cu thể

Vào cửa sổ chứa File cần lưu, chon File/Save

#### 8. Đóng các Solution, Project, các File khác

Chon File Close all

#### 9. M**ở** các Solution, Project

Khi mở một Solution, đồng thời ban mở luôn các thứ lưu trong đó. Nhưng nếu ban mở một Project mà không mở Solution thì Project đó được nằm trong một Solution trống, bởi vì Project mà ban định mở có thể có nhiều Project khác trong cùng Solution. Vì v $\hat{a}$ y ban nên mở Solution thay vì mở Project.

**9** 

### Ch On File/Open Project, một hộp tho ai hiện ra và hãy ch on Recent ta có hôp thoai:

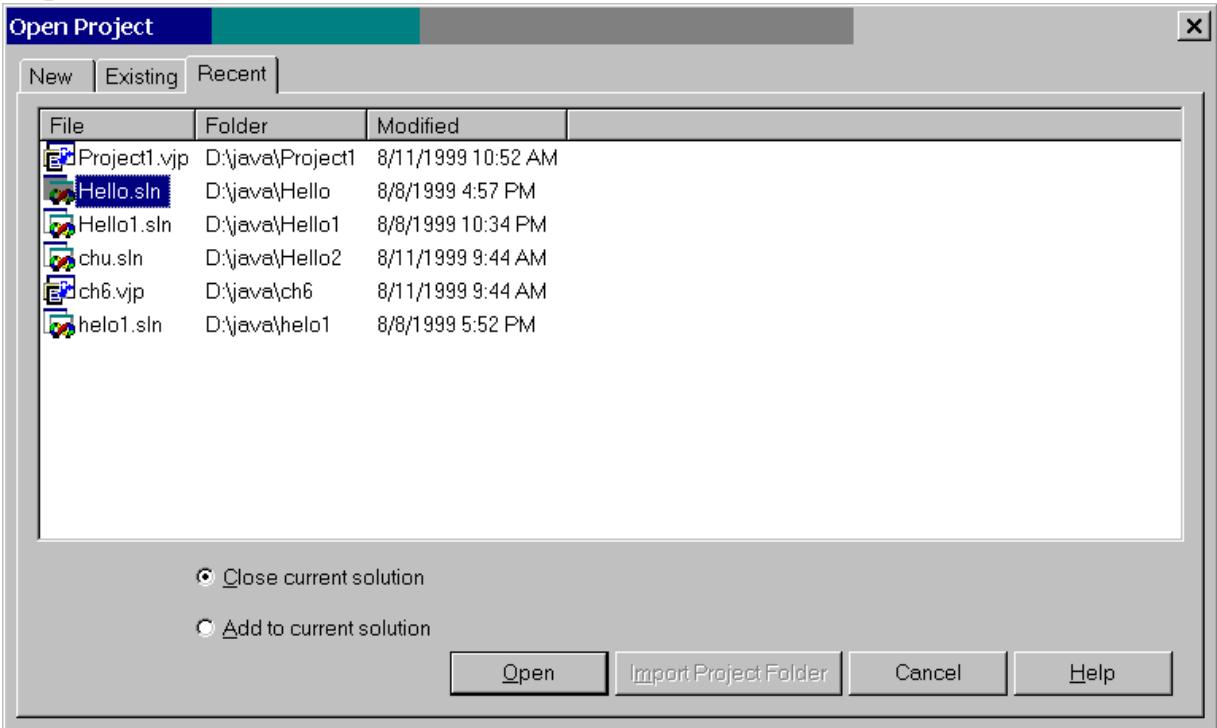

#### Chọn một Solution (giả sử chọn Hello.sln) và chọn Open 10. Tao và m**ở** các File riêng biết

Chương trình Visual J++ được tao ra bằng cách sử dung Solution và Project. Một Solution có thể chứa 1 hoặc nhiều Project, trong Project lại có thể chứa 1 hoặc nhiều dang File khác. Dùng cấu trúc Solution giúp ban dễ quản lý. Tuy nhiên có lúc ban cần chỉ tao một File chứ không phải tao mội thứ trong Solution. Visual j++ cho phép bạn tạo và mở các file riêng biệt vốn không phải là thành phần của một Project nào đó. Đồng thời ban cũng phải hiểu là các File trong Visual J++ đều phải có "xuất xứ" (tức là ở trong một Project cu thể), cho nên tam thời chấp nhân tên Project là Miscellaneous Files (khôngđồng loai).

### Để tao môt File riêng biêt:

Ch Om File/NewFile sau đó ta có hộp tho ai:

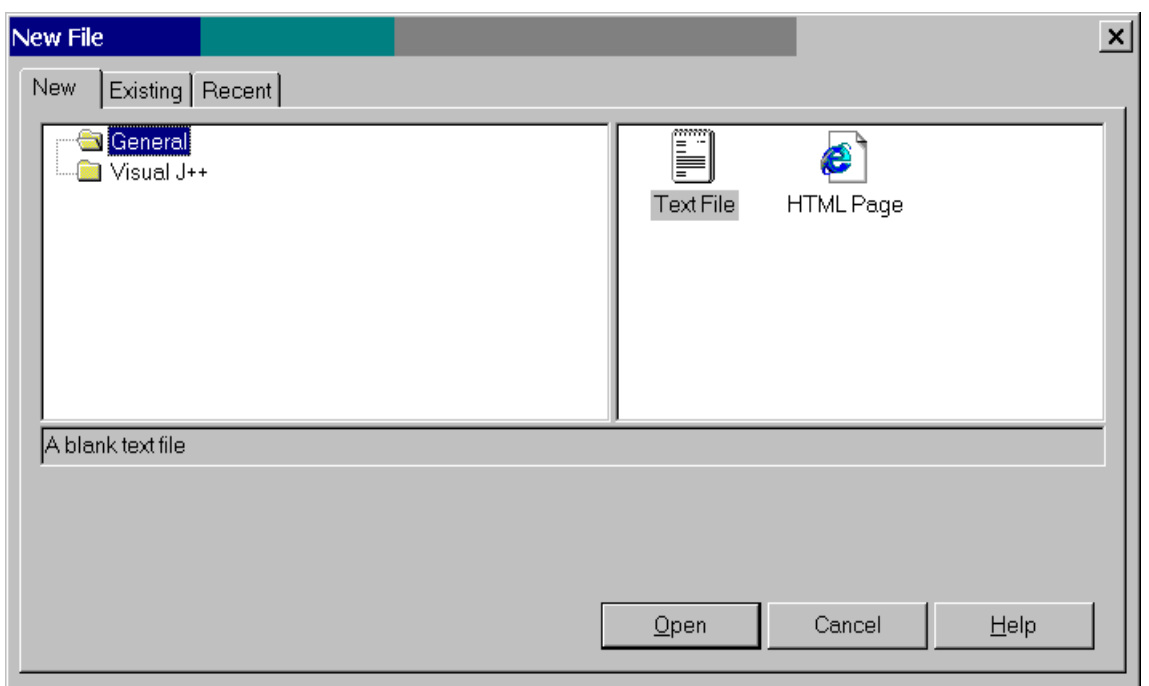

Ở trên, giả sử bạn chọn General và TextFile, hãy chọn Open ta có hộp thoại Project Exporer như sau:

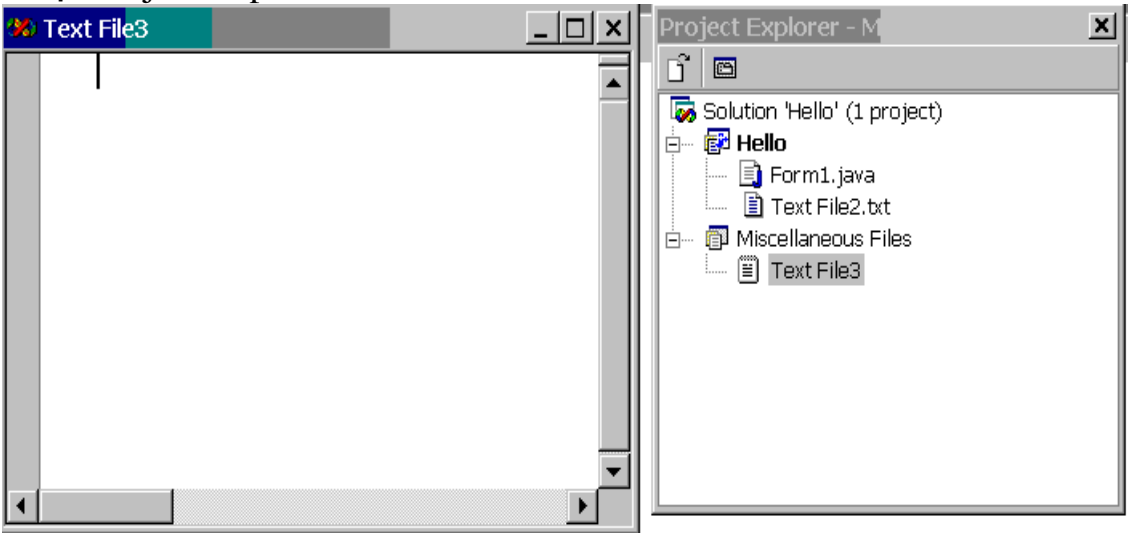

Vì Solution đang mở nên bạn đã gắn thêm một Project Miscellaneous Files vào đó, trong Project này có File TextFile3, bạn gõ nội dung vào cửa sổ File !

## b. Để mở File riêng biệt

Chọn File/Open File, ta có hộp thoại:

11

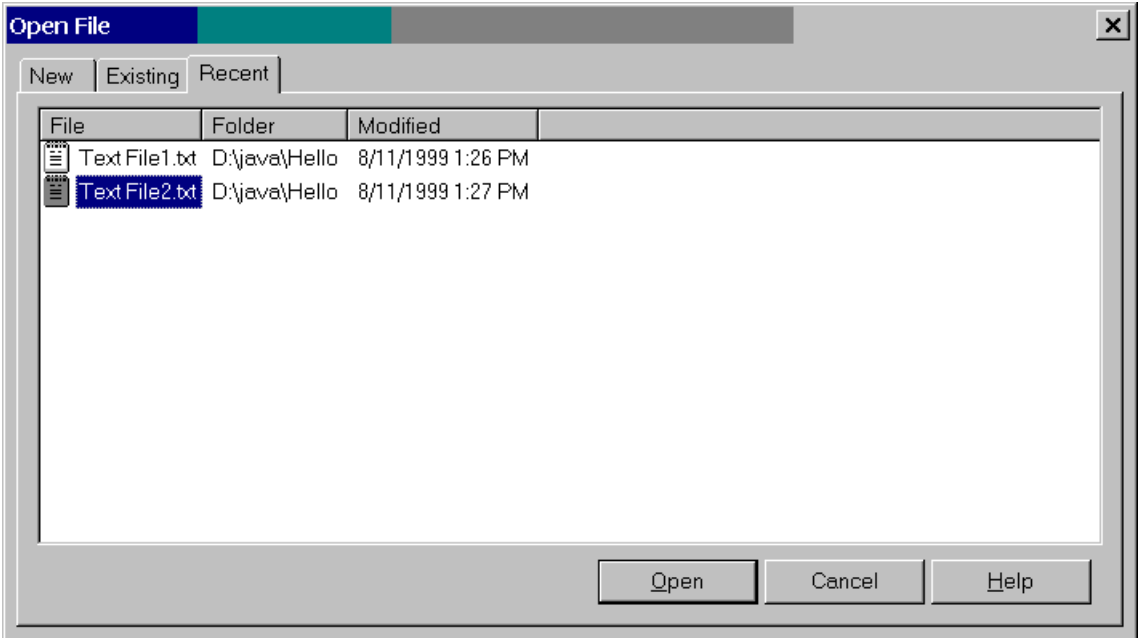

Hãy chon một têp cần mở và sau đó chon Open.

### 11. Thoát kh**ổ**i Visual J++

Ch On Exit/File hoặc kích vào nút Close  $(X)$  của cửa sổ Designer

### Bài t**â**p chương 1:

- 1. Ngôn ngữ Java khác các ngôn ngữ biên dịch khác ở những điểm nào?
- 2. Thế nào là máy ảo Java?
- 3. Nói rằng Visual j $++6.0$  là ngôn ngữ Java, đúng hay sai?
- 4. Thế nào là trình duyết có khả năng Java?
- 5. Tuy chưa giới thiêu gì nhiều về môi trường Visual J++6.0, nhưng ban hãy tự tìm hiểu về các điều khiển trên Toolbar!
- 6. Solution và Project khác nhau như thế nào?
- 7. Hãy tao một Project mới trong một Solution và đặt điều khiển Edit lên Form. Hãy đặt cho Edit một số thuộc tính bằng cửa sổ Properties. Sau đó chay dư án đó.
- 8. Hãy tao một Project mới trong một Solution và đặt điều khiển PictureBox lên Form. Hãy đặt cho PictureBox này một số thuộc tính trong đó có thuộc tính Image. Sau đó chay dự án đó.
- 9. Hãy thao tác để quen với hai hành động sau:

Mở một Project mói

Mở một Project hiện có

- 10. Hãy thao tác để đưa một Project vào một Solution
- 11. Hãy thao tác để đưa một File vào một Project
- 12. Hãy tao một File Text không nằm trong một Project

12

## **CHƯƠNG 2: LÂP TRÌNH JAVA**

#### 2.1 Tao và chay một chương trình Java

### 2.1.1 Tao chương trình

Để làm quen với một ngôn ngữ mới, chúng ta nên bắt đầu tao một chương trình đơn giản. Thường thì J $++6.0$  đã tao cho chúng ta một "khuôn dang" sẵn, chúng ta chỉ cần thêm những lênh vào những vị trí thích hợp. Hãy thao tác theo các bước sau:

Khởi động J $++6.0$ , chọn File/New Project, hộp thoại New Project xuất hiên, ch On Console Application, đưa vào tên têp Chaoban như hình sau:

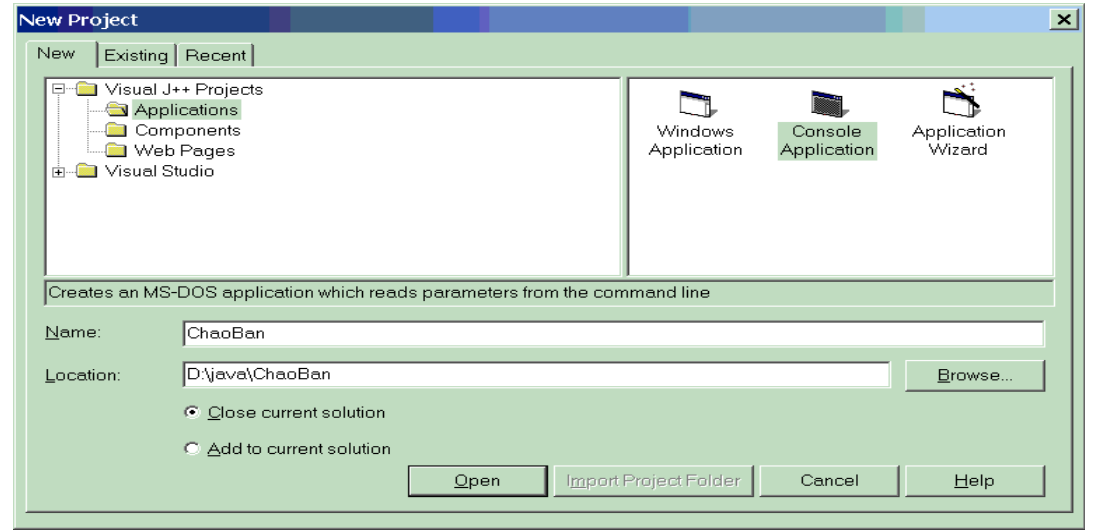

Đổi tên Class1.java ở Project Explorer thành ChaoBan.java. Kích đúp vào ChaoBan.java ta có cửa sổ Code có chứa mã như sau:

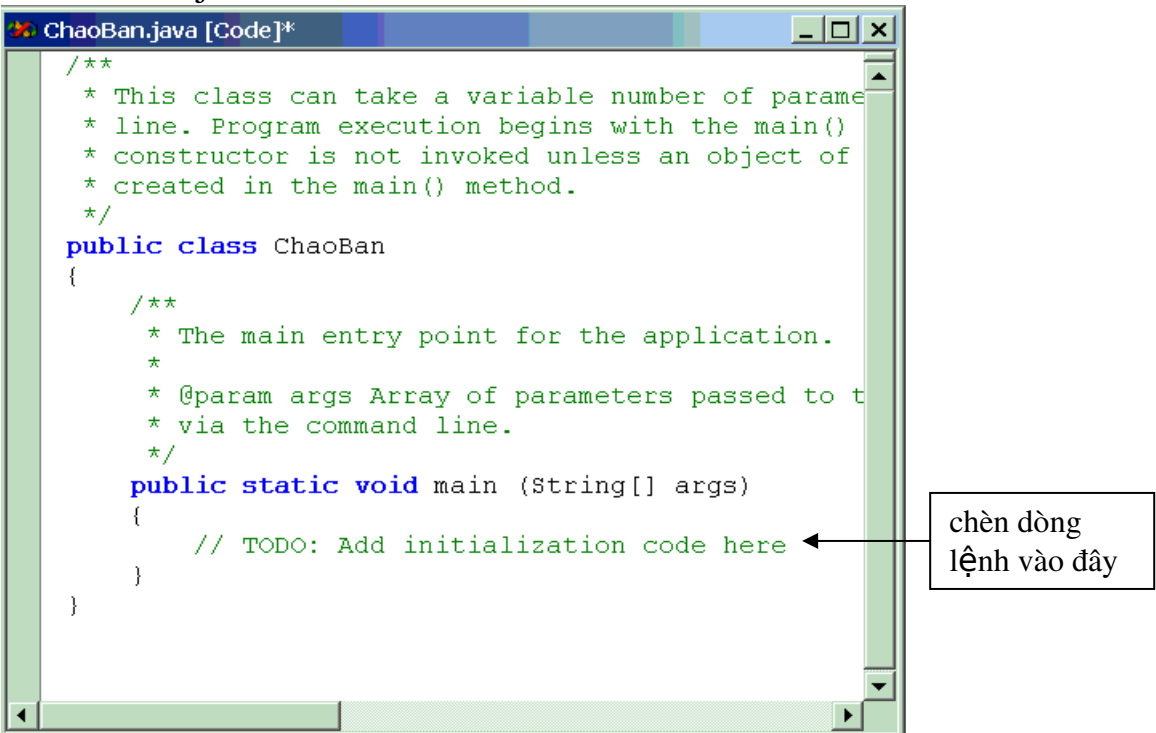

Tam thời xoá các chú thích (các dòng nằm trong căp  $\frac{1}{r}$ .....\*/ hoặc sau // và đưa dòng lệnh System.out.println<sup>*("Chào bạn đã đến với Java")* vào thân</sup> hàm main, ta có chương trình sau:

```
public class ChaoBan
        {
      public static void main (String[] args)
                  {
             System.out.println("Chào ban đã đến với Java");
                  }
      }
```
Rồi ban sẽ tìm hiểu cấu trúc sau, nhưng nhìn chung chương trình này có chứa một lớp (class) có tên ChaoBan, thân của lớp là hàm main, hàm này chỉ có một nhiệm vu là hiển thi câu "Chào ban đã đến với Java" ra màn hình. Như vậy một chương trình về hình thức là một class.

### 2.1.2 Chay chương trình

Sau khi soan và lưu chương trình xong, chúng ta phải thưc hiên một số thao tác trước khi có thể xem kết quả chay chương trình.

J++6.0 có chứa hai trình diễn dịch Java là jview và wjview. jview được dùng trong môi trường dòng lênh, như MSDOS chẳng han. Wjview dùng trong môi trường window với giao diễn đồ hoa  $(GUI)$ .

### 1. Chay chương trình ChaoBan.java với jview

Ch on Project/ChaoBan Properties, sau đó ta có hộp tho ai:

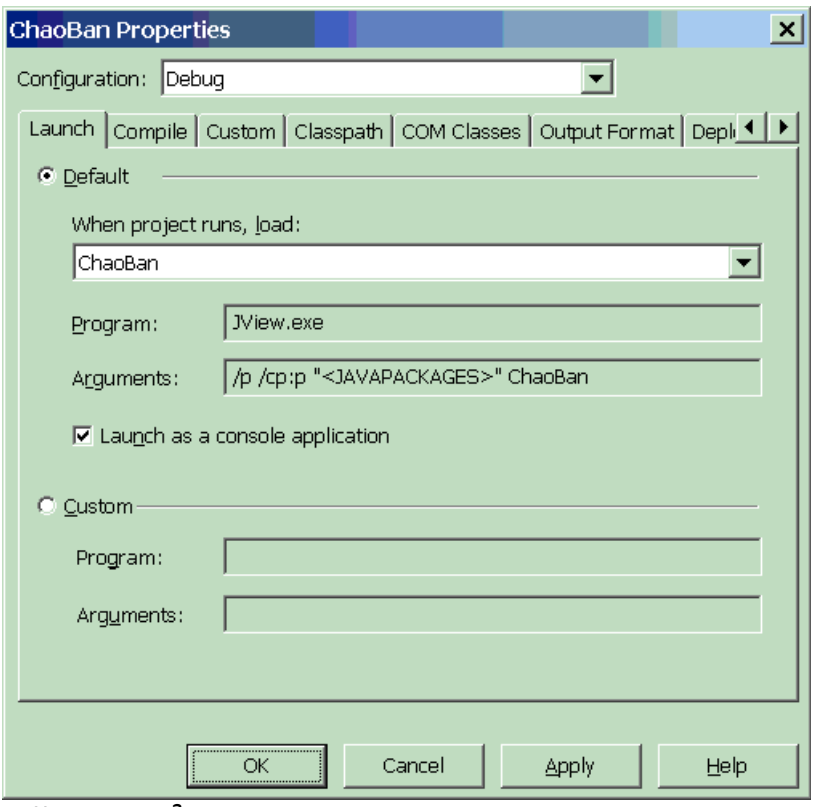

 $D\tilde{a}$ t nút kiểm tai Launch as a console application và chon OK Chon Build/Build

Chuyển sang môi trường DOS và gõ như hình sau:

```
EN C:\WINNT\System32\command.com
                                                                                         \Boxo\vert x \vert\blacktriangle\vert_{\text{D}:\diagdown\text{cd}} java
D:\JAVA>cd chaoban
D:\JAVA\CHAOBAN>dir
 Volume in drive D is THAO
 Volume Serial Number is 1959-07DC
 Directory of D:\JAVA\CHAOBAN
08/17/1999 07:32p
                            \langleDIR\rangle08/17/1999<br>12/10/1998
              07:32p\langleDIR\rangle4,404 ChaoBan.vjp
              12:00a08/17/1999
             07:32p
                                         522 ChaoBan.java
08/17/1999 07:32p
                                          23 codebase.dat
08/17/1999 10:21p
                                         593 ChaoBan.class
08/17/1999
              10:21p8,192 ChaoBan.exe
                  5 File(s)
                                      13,734 bytes
                  2 Dir(s) 4, 733, 149, 184 bytes free
D:\JAVA\CHAOBAN>ChaoBan.exe
Chao ban da den voi Java
D:\JAVA\CHAOBAN>
```
2. Chay chương trình ChaoBan.java với wjview

Ch On Project/ChaoBan Properties, huỷ hộp kiểm Launch as a console application sau đó ta có hộp thoại:  $\sim$ 

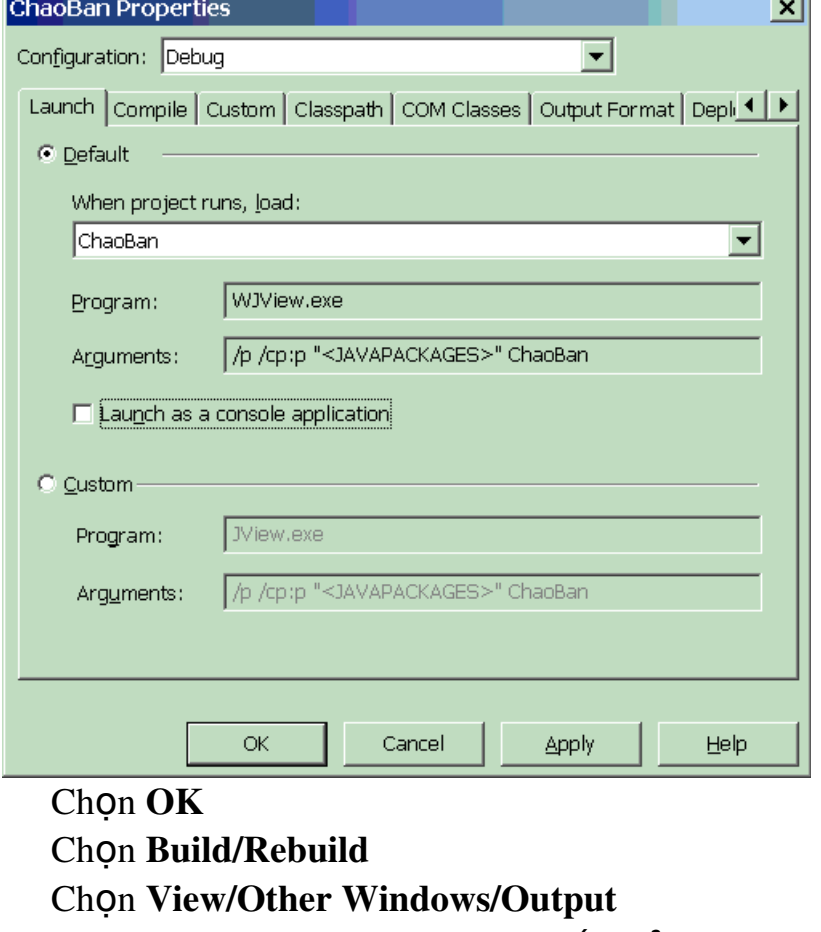

Chọn Debug/Start, sau đó ta có kết quả:

| $ -\vert\Box\vert \times$<br><b>30 Output</b> |  |  |  |  |                          |  |
|-----------------------------------------------|--|--|--|--|--------------------------|--|
| Debug                                         |  |  |  |  |                          |  |
|                                               |  |  |  |  | Chao ban da den voi Java |  |
|                                               |  |  |  |  |                          |  |

2.1.3 Chú thích trong chương trình

Để giúp người đọc đễ nhận biết đoạn chương trình, bạn nên đưa vào các chú thích. Chú thích trên một dòng, hãy dùng //, trên nhiều dòng hãy dùng  $c\bar{a}p$ :/\*...\*/

Ví dụ:

/\*

Đây là class có tên Class1

Ban có thể xem qua chương trình này  $\frac{*}{ }$ 

public class Class1

```
//  Sau đây là hàm main
          public static void main (String[] args)
{
      // Thân hàm
System.out.println("Chào ban đã đến với Java");
}
```
# Chú ý:

}

 $\{$ 

Ban có thể sửa chương trình lai theo ý của ban, nhưng sau đó phải dịch lai thì mới có tác dung.

# 2.2 H**ằ**ng, biến, phép toán, biểu thức và lênh gán trong Java

# $1. H\ddot{\tilde{a}}$ ng

Hằng là giá trị không đổi trong quá trình chạy chương trình. Có các loại h**ằ**ng sau:

H**ằng văn bản**: Được bao bởi các cặp dấu nháy kép, ví du: "Chào ban", "Tin hoc" v.v..

Hằng ký t**ư**: Cũng là văn bản nhưng chỉ chứa một ký tư, được bao  $\phi$  d d  $\phi$  i d and  $\phi$  d and  $\phi$  and  $\phi$  and  $\phi$  and  $\phi$  and  $\phi$  and  $\phi$  and  $\phi$  and  $\phi$  and  $\phi$  and  $\phi$  and  $\phi$  and  $\phi$  and  $\phi$  and  $\phi$  and  $\phi$  and  $\phi$  and  $\phi$  and  $\phi$  and  $\phi$  and  $\phi$  and  $\phi$  and

**Hằng nguyên**: Viết bình thường như trong toán học, ví du: 12, -3, 234 v.v..

Hằng thực tĩnh: Dùng dấu chấm thập phân, ví dụ: 12.4, 56.09, -12.0 v v

Hằng thực động: Dùng ký tự e hoặc E để viết, ví dụ: 1.235e1=12.345,

 $4.3456E-3=0.0043456$ , v.v..hoặc cũng có thể dùng f hoặc F, d hoặc D đặ ố ụ t phía sau s , ví d : 2.34f, 45.234d, v.v..

**Hằng Logic**: Có hai giá trì: đúng (true) và sai (false)

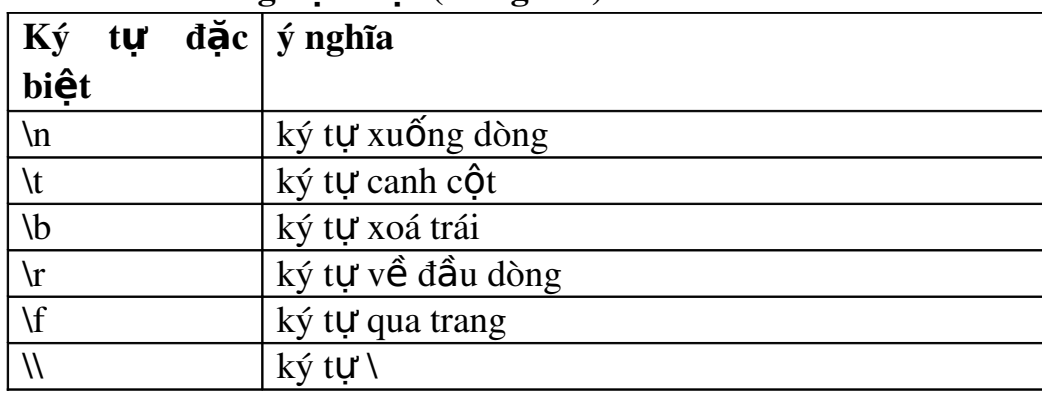

## Các h**ằng đặt biệt (bảng sau)**

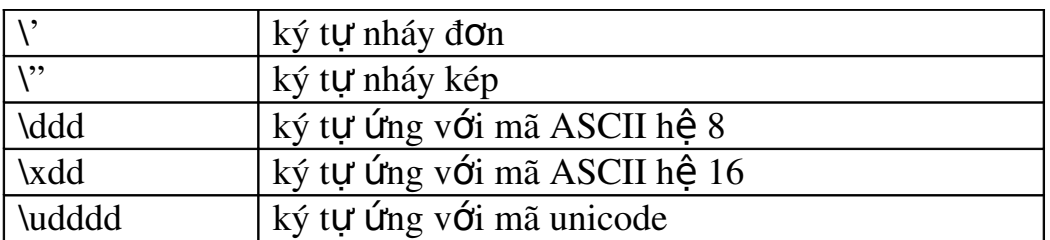

## 2. Biến

Biến là một vùng được định danh trong bộ nhớ để chứa dữ liêu, trước khi dùng ta phải đặt tên biến và khai báo kiểu cho nó. T*ên biến là một xâu chữ* cái hoặc chữ cái và chữ số nhưng chữ cái (hoặc đấu gạch dưới hoặc đấu  $\hat{s}$ ) đứng đầu, không được dùng dấu cách, khi đặt ta nên tránh một số ký tự *nh* U: %, \*, @ ...vốn được dùng trong Java với ý nghĩa riêng.

Trong Java tên biến, tên hằng được phân biệt qua chữ hoa và chữ thường, ví du:  $X12$  và  $x12$  là hai biến khác nhau.

 $int i, i;$ 

Biến i và j là nguyên.

float x, v, z;

Biến x,y,z là thực.

double  $x1, x2$ ;

 $Bi \acute{e}n$  x1, x2 là thực dài.

char c;

Biến c có kiểu ký tư.

String  $s =$ "

v.v..

Khi khai báo biến ban có thể gán luôn giá tri nếu thấy cần thiết, ví du: int  $i=12$ :

float  $x=1f$ ,  $y=4d$ ;

## 3. Phép toán

## *a. Phép toán s h c* **ố ọ**

```
+ công, ví du: 1+2 cho kết quả 3
- trừ, ví du: 3-5 cho kết quả -2
* nhân, ví du: 2*5 cho kết quả 10
/ chia, ví du: 5/2 cho kết quả 2.5\% lấy phần dư, ví du 5 % 2 cho kết quả 1
b. Phép toán logic:
== bằng
!= không bằng
\langle nh\ddot{\text{o}} h\text{o}n
```
 $>$ lớn hơn

 $\leq$  nhỏ hơn hoặc bằng

 $>= 16n$  hơn hoặc bằng

 $&$  hoặc  $& \&$  phép and

I hoặc II phép or

! phép not

Ví du về sư khác nhau giữa & và &&:

 $(1>3)$  &  $(4<6)$  máy sẽ tính từng biểu thức một, cu thể: $(1>3)$  cho false,  $(4<6)$  cho true. Như vậy false & true cho kết quả false.

còn nếu dùng  $\&\&$ :

 $(1>3)$  & &  $(4<6)$  máy sẽ tính  $(1>3)$  là false và kết luận luôn là false và Il cũng tương tư.

## 4. Biểu thức

Các toán hang nối với nhau bởi phép toán goi là một biểu thức, ví du:  $a+b$ 

 $(x+y)*(x-y)$ 

## $(t< h)$  &  $(u< k)$

## 5. Lênh gán

Ví du:  $x=2+5$ :

x được gán giá trị 7, tổng quát:

## $\langle \text{bi}\hat{\mathbf{e}}$ n>= $\langle \text{Bi}\hat{\mathbf{e}}$ u thức>

 $\leq$ Biểu thức  $\geq$  có thể là một hằng, ví du: a=12.6f

Chú ý: Với Java ta có thể viết gon trong một số trường hơp như sau:

```
x=x+y; viết gon x+y
```

```
x=x-y; viét gOn x=y
```

```
x=x^*y; viết gon x^*=y
```
 $x=x/y$ ; viét g**O**n  $x/y$ 

```
x=x\%y; viết gon x\% = y
```
Cách viết y=x++ có nghĩa x được gán cho y sau đó x được tăng thêm 1 Cách viết  $y=++x$  có nghĩa x được tăng thêm 1 rồi mới gán cho y  $x=x+1c\acute{o}$  thể viết  $x++$  (phép toán ++ gQi là phép tăng)

 $x=x-lc\acute{o}$  thể viết x-- (phép toán -- gQi là phép giảm)

Có thể ban cho rằng việc đưa ra phép toán tăng hoặc giảm và cách viết lệnh gán rút gọn chỉ làm phức tạp vấn đề và không cần thiết, tất nhiên ban có thể dùng hoặc không, nhưng nếu ban không quen cách viết đó, ban sẽ găp trở ngai khi đọc một đoan mã có cách viết đó, thôi thì trước la sau quen, ban cố nhớ cho xong.

## 6. Ví dụ về lập trình

Hãy tao lớp có tên TinhToan bằng cách khởi đông J++6.0, chon File/New Project, v.v.. như đã nói ở phần đầu. Sau đó gõ đoan mã sau:

Ví dụ 1:

```
public class TinhToan
   \{public static void main(String[] args)
            \{int s, a, b, c;a=1:
              b=2;
              c=3;s=a+b+c;
              System.out.println("S="+s);
            \left\{ \right.\}Ví du 2:
public class GanRutGon
   \left\{ \right.public static void main(String[] args)
            \{int ii=1:
              i+=1:
              System.out.println("I="+i);
            \mathcal{E}\}2.3 Câu lệnh if và switch
Câu lệnh if có hai dạng.
Dang 1:
if (\text{d}i\hat{e}u \text{ ki}\hat{e}n)\{<các câu lệnh>
  \mathcal{E}Ví dụ:
if (i=12)\left\{ \right.System.out.println("i="+i);
       System.out.println("Dung la i nho hon 12");
```

```
\}Dạng 2:if (\text{d}i\hat{e}u \text{ ki}\hat{e}n)\{<Các lệnh 1>
   \mathcal{E}else
   \{<Các lệnh 2>
   \mathcal{E}Ví dụ:
public class ViDuElse
   \left\{ \right.public static void main(String[] args)
              \{int i;
                i=1:
                if (i < 1)\{System.out.println("I="+(i+3));
                        System.out.println("I="+i);
                    \left\{ \right.else
                   \left\{ \right.System.out.println("I="+(i+5));
                        System.out.println("I="+(i+3));
                    \left\{ \right.\left\{ \right\}\left\{ \right\}Chú ý: nếu sau if hoặc sau else chỉ có một lệnh thì không cần dấu { và }.
Ví dụ:
public class ViDuElse
   \left\{ \right.public static void main(String[] args)
              \{int i;
                i=1;
                if (i<1)
```

```
System.out.println("I="+(i+3));
              else
              System.out.println("I="+(i+3));
            \}\mathcal{E}sau else cũng có thể có lệnh if, ví dụ:
public class vidu
   \{public static void main(String[] args)
            \{int i;i=1;
              if (i < 1)\{System.out.println("I="+(i+3));
                        System.out.println("Đúng là i<1");
                  \left\{ \right\}else
                     if (i>1)\{System.out.println("I="+(i+5));
                             System.out.println("Đúng là i>1");
                       \left\{ \right\}else
                   System.out.println("I="+(i+3));
          \mathcal{E}Lênh switch có dang:
switch (test)
   \{case 1:
         <các câu lệnh 1>;
              break;
       case 2:
         <các câu lênh 2>;
              break:
       \overline{1}case n:
```

```
<các câu lệnh n>;
            break;
      default:
     <các câu lềnh n+1>;
Nếu không có lềnh break java sẽ thông thoát khổi lềnh switch.
N \times 1 thì thực hiên các lênh sau case 1:
Nếu test=2 thì thực hiện các lệnh sau case 2:
....
Nếu test=n thì thực hiên các lênh sau case n:
nếu không thì thực hiên lênh sau default:
Ví du 1:
public class LenhChon
      {
      public static void main(String[] args)
             {
            int i;
            i=11:
            switch (i)
                   {
                   case 1:   
                 System.out.println("I="+(i+9));
                   break;
               case 2^{\cdot}System.out.println(T=-+(i+5));
                   break;
                             default: 
                   System.out.println(T=-+(i+3));
                         }
                        }
          }
```
Khi chạy máy sẽ cho kết quả I=14.

Bạn cũng có thể không dùng default: nhưng với chương trình trên khi chạy máy sẽ không in kết quả nào cả.

### 2.4 Vòng l**ă**p for, while và do...while

Java có 3 vòng lầp: for, while và do...while, ta lần lượt xét 3 loai lầp đó.

```
1. Lap for
Giả sử để tính tổng s=1+2+3+...+1000, ta lập trình như sau:
public class TinhTong
```

```
\{public static void main(String[] args)
        \{int s, i;s=0:
             for (i=1; i \leq 1000; i++)s=s+i;
               System.out.println("s="+s);
        \}Tổng quát lệnh for có dang:
for (<Biểu thức gán giá trị đầu>;<Biểu thức điều kiện>; <Biểu thức tăng>)
Ví du: Tính p=14!=1*2*3*..*14 (giai thừa)
public class GiaiThua
  \{public static void main(String[] args)
        \{int i;
             float p;
             p=1;
             for (i=1; i=14; i=i+1)p=p^*i;
               System.out.println("p="+p);
        \}Lệnh for có thể thiếu một biểu thức như sau:
public class TinhToan
  \{public static void main(String[] args)
        \{int i;float p;
             p=1; i=1;for (; ilt = 14; i=i+1)
                   p=p^*i;
               System.out.println("p="+p);
        \mathcal{E}\}
```

```
Có thể có nhiều vòng for lồng nhau, ví du:
for (i=1; i \leq 10; i++)for (i=1; i \leq 10; i++)Hoat đồng của nó như sau:
V\acute{\sigma}i i=1 thì j=1,2,3,4,..,10
Với i=2 thì j=1,2,3,4,..,10
...
Với i=10 thì j=1,2,3,4,..,10
Như vậy có 100 lần lăp.
Các ban đã quen bài toán:
Trăm trâu trăm cỏ
Trâu đứng ăn năm
Trâu n m  ằ ăn 3
Lu khu trâu già
Ba con một bó
Hổi mỗi loai trâu có bao nhiêu con?.
Nếu ta goi trâu đứng, nằm và già là dung, nam và gia thì ta có hê phương
trình vô định sau:
dung+nam+gia=100
5*dung+3*nam+1/3*gia=100
Vì là nghiệm nguyên dương nên ta quy đồng để tránh phép chia cho 3:
dung+nam+gia=100
15*dung+9*nam+*gia=300
Vì trâu đứng, nằm và già chỉ có thể nằm trong khoảng từ 1 đến 100, nên ta
"mò" dần bằng 3 lệnh for lồng nhau. Sau đây là chương trình:
public class TinhToan
      {
      public static void main(String[] args)
         {
            int trau, co, dung, nam, gia;
             for (dung=1; dung \leq 100; dung++)for (nam=1; nam<=100; nam++)for (eia=1; eia \leq 100; eia++) {
```

```
trau=dung+nam+gia;
co=15*dung+9*nam+gia;
if ((co==300) \& (trau==100))       {
      System.out.println("Trau dung: "+dung);
```

```
System.out.println("Trau nam: "+nam);
                           System.out.println("Trau gia: "+gia);
                           System.out.println("-------------------");
                                  }
                               }
             }
       }
Khi chạy sẽ cho ta kết quả:
Trau dung: 4
Trau nam: 18
Trau gia: 78
---------------
Trau dung: 8
Trau nam: 11
Trau gia: 81
---------------
Trau dung: 12
Trau nam: 4
Trau gia: 84
2. Lap while
Có dạng:
while (<diều kiện>)
   \{<các lênh>;
     }
Chừng nào <điều kiện> còn đúng thì còn lặp.
Ví du:
public class TinhTong
      {
      public static void main(String[] args)
          {
             int s,i;
             s=0; i=1;while (i=1000)   {
                  s=s+i;
                  i=i+1;  }
             System.out.println("s="+s);
```

```
  }
       }
3. Lăp do...while
Lênh do...while có dang như sau:
do
   {
     <các lênh>\} while \langle diều kiền>;
Chừng nào <điều kiện> còn đúng thì còn lăp. Ví du sau:
public class TinhToan
        {
            public static void main(String[] args)
              {
                    int s,i;
                 s=0; i=1;
                  do
                       {
                      s=s+i;
                      i=i+1;
                  \} while (i\leq=1000);
                       System.out.println("s="+s);
              }
        }
```
## 2.5 M**ả**ng

Trong các ngôn ngữ lấp trình như Pascal, C, C++...), mảng được tao ra với kích thước cố định và lập tức chiếm cứ một vùng bộ nhớ đủ để chứa các phần tử mảng. Với Java có hơi khác, trước tiên ban đỉnh nghĩa một biến làm tên gọi mẩng và kiểu của các phần tử, nhưng không cần xác định ngay kích thước của mảng. Kích thước mảng tuỳ thuộc vào thực tế và sẽ được bàn giao sau. Ví du:

int a[]; định nghĩa mảng a dùng để quản lý các số nguyên.

String chr[]; định nghĩa mảng chr dùng để quản lý văn bản.

ban có thể viết cách khác như sau:

int[] a;

String<sup>[]</sup> chr;

Hai cách viết trên hoàn toàn tương đương.

## 2.5.1 Kh**ởi ta**o mảng

Khởi tạo mảng là tạo ra các đối tượng (phần tử) và trao cho mảng quản lý. các đối tương ấy chính là số phần tử của mảng, hay cũng goi là kích thước  $m\hat{a}$ ng. Ví du khởi tao mảng trực tiếp:

 $a=\{1, 2, 4, 6\}$ ; mảng nguyên a có 4 phần tử nguyên.

 $chr = {''tin", "hoc", "văn", "phòng"}; mång chr có 4 phần tử, mỗi phần tử là$ một xâu.

Chúng ta cũng có thể khởi tao mảng theo cách sau:

 $a=$ new int[10]; mẩng nguyên a có 10 phần tử, giá trị ban đầu là 0.

 $chr = new String[8]$ ; mầng chr có 8 phần tử, giá tri ban đầu là null.

Ví du 1: Tính tổng mảng

public class TongMang

```
     {
             public static void main(String[] args)
          \{float \Box a;
                    float s;
                    int i;
                      a=new float[5];
                  a[0]=12.6f;a[1]=10.7f;
                      a[2]=15.9f;
                  a[3]=1.7f;    a[4]=18.9f;
                  for (i=0; i<5; i++)s=s+a[i];
               System.out.println("s="+s);
               }
        }
Ví du 2: Mảng xâu
public class Mangxau
        {
             public static void main(String[] args)
              {
                 String \lceil \cdot \rceil chr;
                    int i;
                      chr=new String[5];
```

```
    chr[0]="Toi di tim cai nua cua toi";
                   chr[1]="Ma tim mai den bay gio cha thay";
                   chr[2]="Tinh yeu cua toi oi anh la ai vay";
               for (i=0; i<5; i++)System.out.println(chr[i]);
             }
     }
Sau khi chay ta có kết quả:
Toi di tim cai nua cua toi
Ma tim mai den bay gio cha thay
Tinh yeu cua toi oi anh la ai vay
null
null
2.5.2 Mảng nhiều chiều
Mảng nhiều chiều trong Java được xây dựng trên mảng một chiều.
Nếu xem mỗi dòng của mảng hai chiều là một mảng, vây có bao nhiêu
dòng của mảng hai chiều thì có bấy nhiêu mảng một chiều. Ví du ta muốn
khai báo một mảng hai chiều có 3 dòng và 2 cột:
int[[]a;
a=new int[3][];
a[0]=new int[2];
a[1]=new int[2];
a[2]=new int[2];
Sau đây là ví du đơn giản tính tổng mảng nguyên 2 chiều:
public class TongMangHaiChieu
        {
      public static void main(String[] args)
                  {
              int a[][]; //Khai báo mẫng 2 chiều
              int s, i, j;
               a=new int[3][]; //Khai báo 3 dòng, số phần tử dòng thì chưa
               a[0]=new int[2]; //Dòng thứ nhất có 2 phần tử
               a[1]=new int[2]; //Dòng thứ hai có 2 phần tử
               a[2]=new int[2]; //Dòng thứ ba có 2 phần tử
                   \frac{1}{\sqrt{2}} Khởi tạo giá trị cho mảng
                   a[0][0]=1;a[0][1]=2;a[1][0]=3;a[1][1]=4;29
```

```
a[2][0]=5;a[2][1]=6;s=0:
               for (i=0; i<3; i++)for (i=0; j<2; j++)s = s + a[i][i];                     System.out.println("s="+s);
           }
     }
```
### *2.6 Method*

Một Method là một dãy các câu lênh thực hiện một tác vu nào đó. Method giống như hàm (Function) trong  $C/C++$ , nhưng người ta không dùng từ Function vì nó "không có về hướng đối tương" lắm. Thất ra không việc gì phải "kiêng ky", ban có thể dùng Funtion cũng được. Tuy nhiên trong giáo trình này ta dùng thuật ngữ Method, bạn có thể hiểu nó như một "thủ tục" hoặc "hàm" tuỳ ý. Một số tài liêu khác có dùng thuật ngữ "phương thức" cũng không sao, miễn là bạn hiểu được chức năng của nó, còn thuật ngữ nhiều khi cũng chỉ là "tương đối".

Qua các ví du về lập trình đã trình bày ở trên, ban thấy một chương trình Java thực chất là một class, trong class có chứa Method có tên là main. Ngoài main ra tất nhiên còn có những Method khác, tên của nó tuỳ ban đặt. Phần này chúng ta sẽ đề cấp đến vấn đề đó.

## 2.6.1 Method không đ**ố** is**ố**

Chương trình sau có tên lớp là HaiMethod (Hai Method), ý muốn nói class này có chứa 2 Method: main và TenDiaChi (Tên Địa Chỉ). Method main chỉ có một nhiệm vu là gọi Method TenDiaChi() để in tên, địa chỉ và điện thoai. Sau đây là chương trình:

Ví du 1:

public class HaiMethod

{

```
     {
```
public static void main(String[] args)

TenDiaChi();

 } public static void TenDiaChi()

{

 System.out.println("Truong DHQL&KD ha noi"); System.out.println("1B Cam hoi- Lo duc Ha noi");

```
        System.out.println("Tel 9712932");
                             }
        }
Như ban đã thấy trong chương trình, một Method dù là main hay không
phải main đều có chung một cấu trúc là:
       Phần khai báo
       D\tilde{a}u {
       Các lệnh
       D\tilde{a}u }
\dot{O} trên phần khai báo: public static void TenDiaChi()
public: Toàn cuc
static: Tĩnh
void: Method không nhân giá trì
TenDiaChi: Tên Method
Thân Method:
\{        System.out.println("Truong DHQL&KD ha noi");
                   System.out.println("1B Cam hoi- Lo duc Ha noi");
                           System.out.println("Tel 9712932");
                    }
Vi du 2:
Để làm quen với cấu trúc một class, ta thiết kế một chương trình đơn giản
có hai Method để tính tổng và tích, Method main goi hai Method này.
public class ViDu2 
     {
       public static void main(String[] args)
       \{       TinhTong();
                         TinhTich();
                     }
            public static void TinhTong() 
                         {
                                               int s,i;   
                   s=0:
                   for (i=1; i \leq 100; i++)s=s+i:
                           System.out.println("tong="+s);
                   }
                public static void TinhTich()
```

```
{
                      int p,i;   
                  p=1;
                  for (i=1; i<=10; i++)p = p^*i;
                    System.out.println("tich="+p);
                     }
```
}

{

Kết quả mà Method TinhTong() hoặc Method TinhTich() tính được, có thể chuyển cho biến toàn cục là tong và tich để hiển thi trong method main, hãy quan sát chương trình sau:

### public class TinhToan

```
static int tong, tich;
        public static void main(String[] args)
                              {
                             TinhTong();
                              TinhTich();
                             System.out.println("tong="+tong); 
                             System.out.println("tich="+tich); 
                    }
               public static void TinhTong()
                            {
                                               int s,i;   
                      s=0;
                      for (i=1; i<=100; i++)s=s+i;
                          tong=s;
                  }
                       public static void TinhTich() 
                 {
                          int p,i;   
                          p=1;
                          for (i=1; i<=10; i++)p=p*i;
                          tich=p;
                  }
```
}

## 2.6.2 Method có m**ô**t đối số

Khi Method có một đối số, có nghĩa Method có thể nhận giá trị hoặc không và nếu nhân giá tri ta bổ từ void và thêm vào kiểu của Method, đồng thời khai báo luôn kiểu cho đối số đó. Giả sử ta tính tổng  $s=1+2+3+...+h$  (h chưa xác định, sẽ chuyển giá trị khi gọi Method). Hãy quan sát chương trình sau: public class TinhTong

```
   {
        public static void main(String[] args)
         \left\{\begin{array}{c} \end{array}\right\}      int k;
                             k=1000;
                           System.out.println("Tong="+TinhTong(k)); 
                     }
        public static int TinhTong(int h)
         \{                          int s, i;  
                       s=0:
                       for (i=1; i=h; i++)s=s+i;
                      return s; //tr\hat{a} giá tri s v\hat{e} cho method
                      }
  }
```
Dòng khai báo Method: public static int TinhTong(int h) cho bạn biết kiểu của Method là int, kiểu của đối số h cũng int.

Trường hợp bạn muốn nhận giá trị do Method tạo ra để còn tiếp tục tham gia xử lý tiếp thì vẫn bình thường như khi hiển thi, ví du:

### public class TinhToan

{

```
public static void main(String[] args)
            {
                 int k,n;
           k=3:
               n=TinhTong(k)*10; //Lời gọi Method để xử lý tiếp
                 System.out.println("Tong="+n); 
            }
public static int TinhTong(int h)
            {
```

```
                     int s,i;
                      s=0;
                     for (i=1; i \leq h; i++)s=s+i;
                          return s;
                     }
    }
Còn nếu bạn không muốn nhận giá trị thì:
public class TinhToan 
     {
        public static void main(String[] args)
                     {
                     int k,n;
                     k=30;
                        TinhTong(k);
               }
        public static void TinhTong(int h)
                     {
                                      int s,i;
                      s=0;
                     for (i=1; i \leq h; i++)s=s+i;
                          System.out.println("Tong="+s); 
                     }
  }
```
Tóm lại, tuỳ ý định của bạn mà việc thiết kế các Method có thể nhận giá tri qua tên Method (dùng return  $\langle$ biểu thức>), qua biến toàn cuc hoặc không nhân giá trị v.v..

## 2.6.3 Method có nhiều đ**ố**i số

{

Dù nhiều đối số cũng vậy, bạn phải khai báo từng đối số một, và tuỳ theo có nhận giá trị hay không mà khai báo void hay kiểu của Method. Ví dụ: public class TinhToan

```
public static void main(String[] args)
            {
          double a, b, c;
               a=1.5;
               b=2.5;
               c=3.5;
```

```
  System.out.println("Tong="+TinhTong(a,b,c));
                 }
    public static double TinhTong(double x, double y, double z)
     \left\{\begin{array}{c} \end{array}\right\}                        double s;
                       s=x+y+z;return s;
                           }
     }
```
## 2.7 Đặc trưng hướng đối tương của Java

Hướng đối tương (object oriented) là một phương pháp luân lập trình, giúp ta cách thức xây dựng phần mềm, vừa gần gũi với thực tế lai vừa có tính khái quát cao. Hướng đối tương được xem là một thành tưu vĩ đai của công nghề lập trình. Java cũng như các ngôn ngữ khác cũng không thể nằm ngoài khuynh hướng đó.

Phần này sẽ trình bày khái quát bản chất hướng đối tương: lớp (class) và đối tương (object); hai bổ phân cơ bản của class là dữ liêu và phương thức (method), từ đó dẫn đến khái niệm kế thừa (inheritance) và đa hình (polymorphism).

## 2.7.1 Hướng đối tương là gì?

Để hiểu khái niêm này ta hãy đưa ra một ví du: Chắc ban đã biết trò chơi ghép hình của trẻ em (và cũng có thể là của chúng ta nữa). Bộ đồ chơi này bao gồm nhiều khối nhưa nhỏ có lỗ, chốt v.v.. sao cho chúng có thể khớp nối được với nhau. Chỉ với các khối nhưa nhỏ đó mà "bon trẻ" có thể xếp thành nhiều hình thù như ngôi nhà, ô tô, xe tăng, đai bác v.v..vây là để có được một sản phẩm (ngôi nhà chẳng han) ban phải có hai thứ: "khối nhưa nhổ"(dữ liệu) và "cung cách thao tác" (phương thức-Method). Hai thứ đó thuộc về lớp (class) đồ chơi ghép hình. Vây là ban hình dung ra từ "l**ớp**"  $(class)!$ . Hay nói một cách khác là ban nghĩ đến những đối tương (Object), nhờ nó ban tao ra đuợc sản phẩm theo ý mình. Rõ ràng đối tượng càng phong phú và chuẩn mực bao nhiêu thì sự ra đời các sản phẩm càng nhanh và chính xác bấy nhiêu. Trong lập trình cũng vậy, để có được một sản phẩm ban phải "kết dính" nhiều đối tương vào đó. Java có những object như vậy để ban tao ra chương trình một cách nhanh chóng và chính xác. Hiểu một cách "nôm na" là cung cách "lắp ghép" các đối tương trong Java để có một phần mềm được gọi là lập trình hướng đối tượng (OOP=Object Oriented Programming). Vậy là để lập trình trong Java ban phải nghĩ ngay đến lớp, trong lớp có các đối tương v.v..

## $2.7.2$  Xây dựng lớp (class)

Chúng ta thiết kế một Solution có một Project trong Project này có hai tập  $\sin 16p$  (lop1.java và lop2.java) như hình sau:

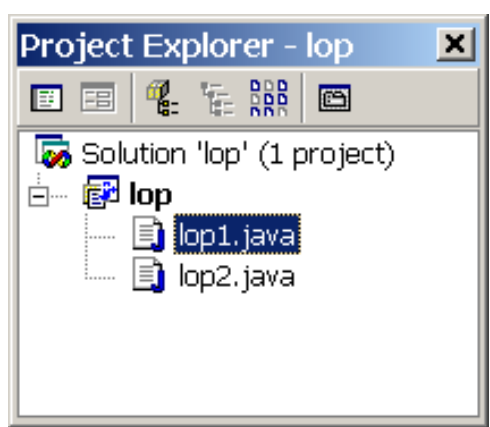

```
Mã của class lop1.java:
class lop1
            {
       int x, y, s;
// Method tong()
           void tong()
                         {
                    s=x+y;     }
            }
Ban thấy class trên có hai phần:
       Phần dữ liệu:
              int x, y, s;
       Phần Method:
                                  void tong()
\{s=x+y;       }
```
Nếu ban cố chay, máy sẽ báo là không thấy main trong lớp này. Bởi vì chúng ta chỉ mới xây dựng lớp chứ chưa có lớp cụ thể, mà bạn thấy đấy cũng chưa có dữ liêu và tất nhiên phải có Method main.

Hãy viết mã cho lớp 2 như sau:

class lop2

{ public static void main(String[] args) {

}

```
\log 1 m=new \log 1(); //tao lớp m cu thể từ \log 1m.x=1;
         m.y=2;
             m.tong();
         System.out.println("s="+m.s);
       }
```
Lop2 này chỉ chứa Method main. Bạn xem dòng lệnh:

lop1 **m=new** lop1(); Cách viết này có nghĩa là tao ra đối tương **m** từ lop1. Bây giờ ban chay chương trình và kết quả sẽ là s=3. Nếu bạn khai báo thêm một đối tượng n nữa như sau: class lop2

```
{
       public static void main(String[] args)
            {
             lop1 m=new lop1();
             lop1 n=new lop1();
             m.x=1;
             m.y=2;
                 m.tong();
             System.out.println("s="+m.s);
             n.x=111:
              n.y=222;
              \mathbf{n}.tong();
               System.out.println("s="+n.s);  
        }
    }
Thì khi chay sẽ có kết quả:
s=3s=333
```
## 2.7.3 Kế thừa

Trong thực tế người ta thường xây dựng một lớp từ một lớp đã có. Dùng lớp có sẵn để xây dựng một lớp mới là một trong những nội dung quan trong nhất của lập trình hướng đối tương. Nhờ khả năng này mà chúng ta xây dựng nên những lớp ngày càng phức tap giống như sự di truyền trong  $th \tilde{\mathbf{e}}$  giới sinh vật.

Để hiểu rõ tính kế thừa, tốt nhất vẫn nên thông qua một ví du đơn giản như sau: Một Solution có chứa một Project, trong Project này ta xây dựng 3
lớp có tên lopcha.java, lopcon.java và loptinhtoan.java. Lớp con được kế thừa từ lớp cha và loptinhtoan.java dùng để hiển thị tên cha, tuổi cha, tên con, tuổi con và tuổi trung bình của cha và con.

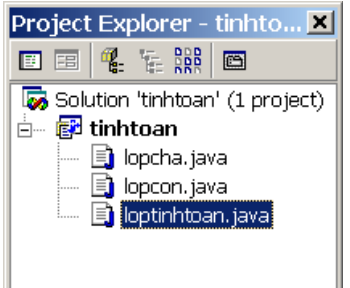

Mã của lopcha.java: class lopcha { String TenCha; int TuoiCha; void ShowCha()  $\{$  System.out.println("Ten cha: "+TenCha); System.out.println("Tuoi cha: "+TuoiCha); } } Mã của lopcon.java: class lopcon extends lopcha //l  $\acute{\sigma}$  con được kế thừa từ lớp cha { String TenCon; int TuoiCon; void ShowCon() { System.out.println("Ten con: "+TenCon); System.out.println("Tuoi con: "+TuoiCon); } } Mã của loptinhtoan.java: public class loptinhtoan { public static void main(String[] args) { lopcon Q=new lopcon $(\cdot)/\sqrt{Q}$  là đối tượng lớp con

 Q.TenCha="Le Thanh Binh"; Q.TuoiCha=50; Q.TenCon="Le Thanh Thu"; Q.TuoiCon=20; Q.ShowCha(); Q.ShowCon(); System.out.println("Tuoi trung binh:"+((Q.TuoiCha+Q.TuoiCon)/2)); } } Khi bạn chạy sẽ có kết quả: **Co** Output  $\Box$   $\Box$   $\times$ Debug  $\overline{\phantom{a}}$  $\overline{\phantom{0}}$ Ten cha: Le Thanh Binh Tuoi cha: 50. Ten con: Le Thanh Thu Tuoi con: 20 Tuoi trung binh:35  $\overline{1}$ 

Trong lớp con ngoài dữ liêu và Method mới còn chứa toàn bố dữ liêu và Method của lớp cha nhưng bị che khuẩt.

### 2.7.4 Đa hình

Điều gì sẽ xẩy ra khi trong lớp con có một Method trùng tên với lớp cha. Giả sử hai Method ShowCha() và ShowCon() cùng có tên Show(), tuy nổi dung khác nhau. Chúng ta viết lai chương trình trên: class lopcha

```
       {
                String TenCha;
                int TuoiCha;
                        void Show()
                        {
                                           System.out.println("Ten cha: "+TenCha);
                                 System.out.println("Tuoi cha: "+TuoiCha);
                            }
             }
```
Mã của lopcon.java:

class lopcon extends lopcha  $\frac{1}{10}$  con được kế thừa từ lớp cha

{

 String TenCon; int TuoiCon;

```
  void Show() //cũng có tên Show()
                 {
               System.out.println("Ten con: "+TenCon);
               System.out.println("Tuoi con: "+TuoiCon);
                 }
          }
Mã của loptinhtoan.java:
public class loptinhtoan
   {
        public static void main(String[] args)
       {
         lopcon Q=new lopcon(\cdot)/\sqrt{Q} là đối tượng lớp con
             Q.TenCha="Le Thanh Binh";
             Q.TuoiCha=50;
             Q.TenCon="Le Thanh Thu";
             Q.TuoiCon=20;
             Q.Show();
      System.out.println("Tuoi trung binh:"+((Q.TuoiCha+Q.TuoiCon)/2));
          }
     }
Khi chay ta có kết quả:
```
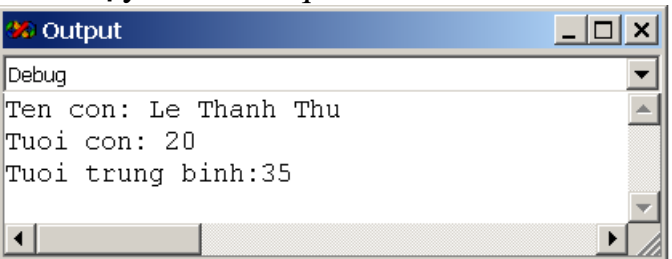

Rõ ràng chương trình chỉ sử dụng Show() ở lớp con. Vậy muốn sử dụng Show() của lớp cha thì làm thế nào?. Tất nhiên phải khai báo thêm một đối tương nữa, cu thể:

```
public class loptinhtoan
```
{

{

public static void main(String[] args)

lopcon Q=new lopcon $(\cdot)/\sqrt{Q}$  là đối tương lớp con lopcon P=new lopcha $(y)/P$  là đối tương lớp cha Q.TenCha="Le Thanh Binh"; Q.TuoiCha=50; Q.TenCon="Le Thanh Thu"; Q.TuoiCon=20;

```
    P.Show();
                      Q.Show();
     System.out.println("Tuoi trung binh:"+((Q.TuoiCha+Q.TuoiCon)/2));
        }
   }
```
Khi chay ta thấy ổn, nghĩa là chương trình thực hiện Show() ở lớp cha và cả ở lớp con. Một vấn đề khác được đặt ra là: Giả sử gia đình nào đó có từ hai con trở lên thì có dùng được chương trình này không ? tất nhiên là có, ban chỉ cần khái báo thêm đối tương và đưa các đối tương vào mảng, ta viết lai lớp loptinhtoan như sau:

public class loptinhtoan

{

```
 public static void main(String[] args)
                 \{  lopcha Q=new lopcha();
                         lopcon P=new lopcon();
                         lopcon R=new lopcon();
                         lopcon S=new lopcon();
                         Q.TenCha="Le Thanh Binh";
                         Q.TuoiCha=50;
                         P.TenCon="Le Thanh Thu";
                         P.TuoiCon=20;
                         R.TenCon="Le Thanh Tu";
                         R.TuoiCon=18;
                         S.TenCon="Le Thanh Van";
                         S.TuoiCon=16;
                       lopcha[] mang={Q, P, R,S}; //M\hat{d}ng các đ\hat{d}i tượng
                         float tb;
                                                        int i;
                       for (i=0; i<4; i++)          {
                                 mang[i].Show();
                               System.out.println("------------------");
                             }
                                           tb=(Q.TuoiCha+P.TuoiCon+R.TuoiCon+S.TuoiCon)/4;
                                          System.out.println("Tuoi trung binh:"+tb);
               }
   }
Khi chay ta có kết quả:
```
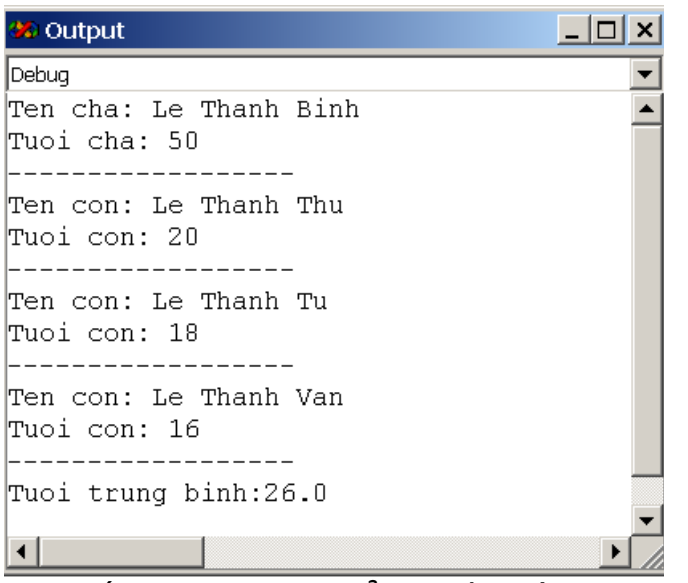

Ta thấy mang  $\log$  có kiểu thuộc lớp cha, nhưng cũng chấp nhân các đối tương thuộc lớp con và với cùng một câu lênh thực hiện Show(), ta thu được các câu trả lời khác nhau. Nhưng rõ ràng với Show() đời con xử lý khác đời cha. Cơ chế linh hoat này có được là nhờ gọi Method thông qua đối tương vào lúc chay chương trình. Người ta goi quá trình đó là tính *đa* hình (polymorphism). Bạn cứ tưởng tượng nếu "dòng họ" cứ phát triển mãi, có bao nhiêu thế hề khác nhau thì có bấy nhiêu tình huống có thể khác nhau nhưng chỉ thông qua một câu lênh: mang[i].Show().

Như vây ngoài khái niệm *lớp*, đối tương và kế thừa, tính đa hình là một nét nữa góp phần làm cho tính hướng đối tượng thêm phong phú.

### 2.8 Nap ch**Ông** Method

Java cho phép ta định nghĩa trong cùng một lớp nhiều Method trùng tên với điều kiện các Method ấy có danh sách các đối số hoặc kiểu các đối số khác nhau. Khả năng này gọi là nạp chồng Method (Method overloading). Ví dụ sau có hai method tong(), nhưng khác nhau bởi số lượng các đối số của method:

### public class Class1

```
\left\{ \right.
```

```
public static void main (String[] args)
{
      int x,y,z;
      x=1;
      y=2;
      z=3;
      tong(x,y);}
```
public static void tong(int i, int j) { System.out.println("s="+ $(i+j)$ ); } public static void tong(int i, int j, int  $k$ )  $\left\{ \right.$ System.out.println("s="+ $(i+j+k)$ ); } } Sau khi chay kết quả: s=3

# 2.9 Tình hu**ố**ng m**ơ** hồ

Khi nạp chồng hàm, bạn có thể gặp những tình huống mà bộ biên dịch không thể xác định Method nào được sử dung, ví du:

*Trường hợp 1:* Đúng ý chúng ta.

```
public class chaoban
{
       public static void main (String[] args)
       {
              double a;
              int i;
              a=6.0;
              i=8;
              KetQua(a);
              KetQua(i);
       }
                       public static void KetQua(double a)
\{System.out.println("ket qua ="+(a+1));
                         }  
            public static void KetQua(int i)
\{                               System.out.println("ket qua="+(i+2));
                         }  
}
Khi chạy sẽ cho ta kết quả:
ket qua=7.0
```

```
ket qua=10
Trường hợp 2:
public class chaoban
{
      public static void main (String[] args)
      {
             int i;
             i=8;
             KetQua(i);
      }
public static void KetQua(double a)
   {
      System.out.println("ket qua="+(a+1));
   }  
}
Biến nguyên i được chuyển sang double cho phù hợp với khai báo của hàm
KetQua(). Kết quả sau khi chay chương trình sẽ là:
ket qua=9.0 (mặc dù ta muốn là 9 - số nguyên)
Trường hợp 3:
public class chaoban
{
      public static void main (String[] args)
      {
             double a;
                      a=6.0;
             KetQua(a);
      }
public static void KetQua(int i)
   {
      System.out.println("ket qua="+(i+2));
   }  
}
```
Khi chay sẽ báo lỗi, vì không thể biến có kiểu double chuyển sang int được. Ngoài ra giả sử nếu găp hai Method sau: void Tong(int i) và

int Tong(int i)

Máy sẽ không biết goi Method nào. Tóm lai ban hãy cảnh giác với việc nap chồng method để tránh những "tình huống mơ hồ" trên.

# Bài tâp:

1. Class là gì cho ví dụ

- $2. K \times$  thừa là gì cho ví du
- 3. Đa hình là gì cho ví dụ
- 4. Thế nào là nap chồng hàm cho ví du
- 5. Hãy cho một ví du về tình huống mợ hồ

6. Cho mảng A có 100 phần tử nguyên, hãy gán các phần tử cho mảng và sắp xếp giảm dần

7. Cũng như câu hỏi 1 nhưng các phần tử mảng là văn bản

8. Từ việc giải phương trình bậc hai, kế thừa để giải phương trình trùng phương

9. Từ tuyển sinh khối A cho Trường X, hãy xây dựng đa hình với phương *thức in giấy báo đỗ để giải quyết cho Trường Y* 

# **CHƯƠNG 3: CÁC APPLET**

Như các ban đã biết, ngoài việc Java có thể tao ra các trình ứng dụng đứng độc lập như C++ hoặc Visual Basic v.v.. còn có một khả năng khác là tao ra các ứng dung nhỏ (Applet) để nhúng vào Web, giúp cho việc tạo các trang Web động một cách dễ dàng. Như vây một Applet được chay từ trang Web trong khi các ứng dung đứng độc lập được chạy từ môi trường Windows hoặc DOS. Để tạo một Applet ban theo các bước sau:

Tạo một Project và viết mã Java với các File có phần mở rộng \*.java giống như viết trình ứng dụng đứng độc lâp

Biên dịch các file \*.java thành Bytecode với phần mở rông \*.class

Thiết kế một tài liệu HTML và đưa mã vừa biên dịch vào một thẻ đặc biệt

Dùng IE hoặc Netscape Navigator hoặc Appletviewer để duyết tài liêu HTML có Applet vừa tao.

Các trang Web có chứa các Applet là công việc phổ biến của người lập trình, người sử dung các Applet có thể sử dung bố duyết Web để thực thi các giao diễn với Applet đó, giống như ban truy cấp các WebSite trên mang Internet. Thể đặc biết chứa mã Applet có dang:

<APPLET>.......</APPLET>

Ví du:

<APPLET CODE="NameApplet.class" WIDTH=400 HEIGHT=300></APPLET> Giải thích:

CODE= tên của APPLET

WIDTH= Chiều rÔng của APPLET trên màn hình

HEIGHT=Chiều cao của APPLET trên màn hình

Như đã nói ở phần trên, APPLET phải là một đoan mã JAVA đã được biên dịch thành \*.class. Chiểu rông và chiều cao được đo bằng số điểm Pixel.

# 3.1 Tao các APPLET đơn giản

Các tài liệu HTML là các File Text, ta có thể tao chúng trong bất kỳ hệ so an thảo nào như NotePad, WordPad v.v..nhưng như thế thì ban không xem ngay được kết quả. Có một số trình ứng dụng khác dùng để soan thảo HTML giúp bạn có thể xem ngay kết quả (ta hay gọi trình ứng dụng này là bố chỉnh sửa HTML). Một số bố chỉnh sửa phổ biến như Microsoft FrontPage, Adobe PageMill v.v.. có giao diên đồ hoa cho phép ban tao các trang Web và biết kết quả ngay trong lúc soan. Trong Visual Studio cũng có bồ chỉnh sửa như vậy gọi là HTML EDITER WINDOW. Cửa sổ HTML Editer chứa ba chế đồ để làm việc với tài liêu HTML:

Design view: Dùng để tao đồ hoa cho tài liêu HTML

Source view: Cho phép ban soan, chỉnh sửa mã nguồn

Quick view: Cho kết quả sau khi nó tự động duyệt qua Microsoft Internet Explorer.

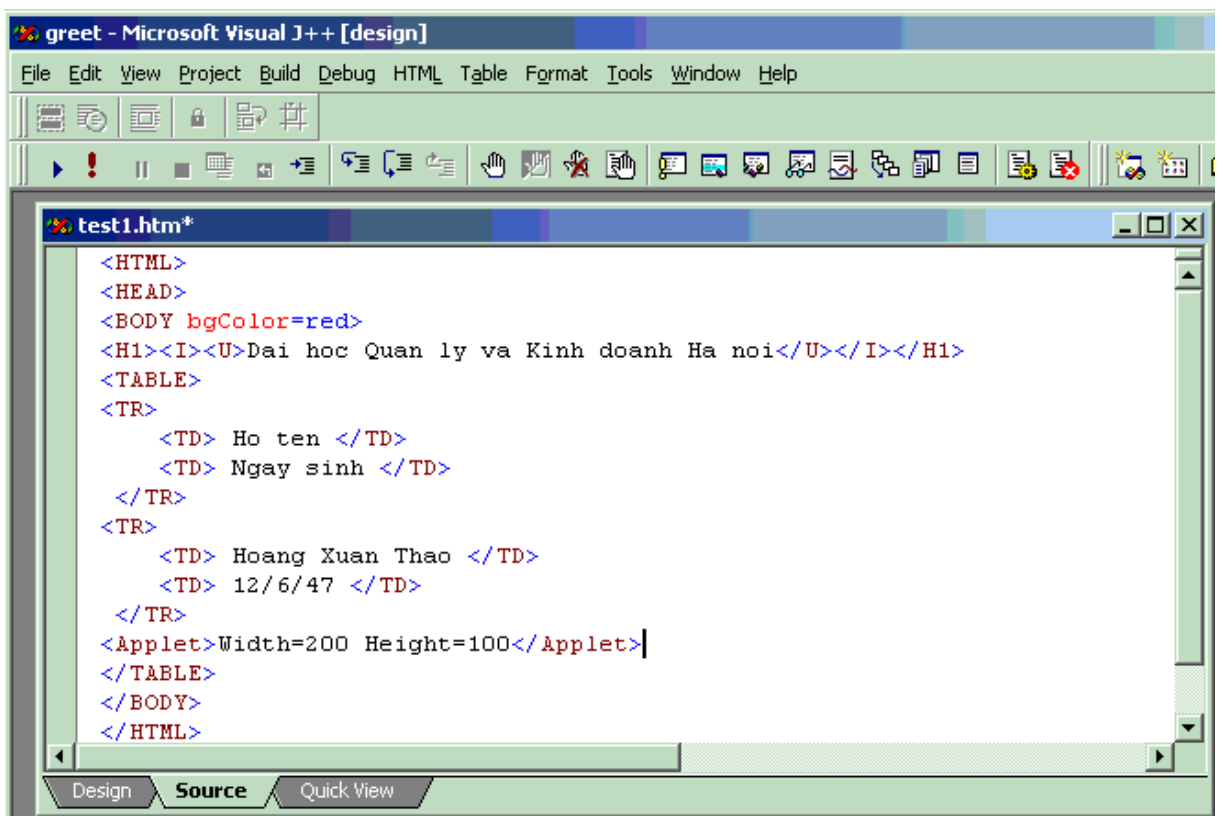

Chọn chế độ Quick view ta có:

#### Gt Java-ĐHOL&KD Hà n**ô**i

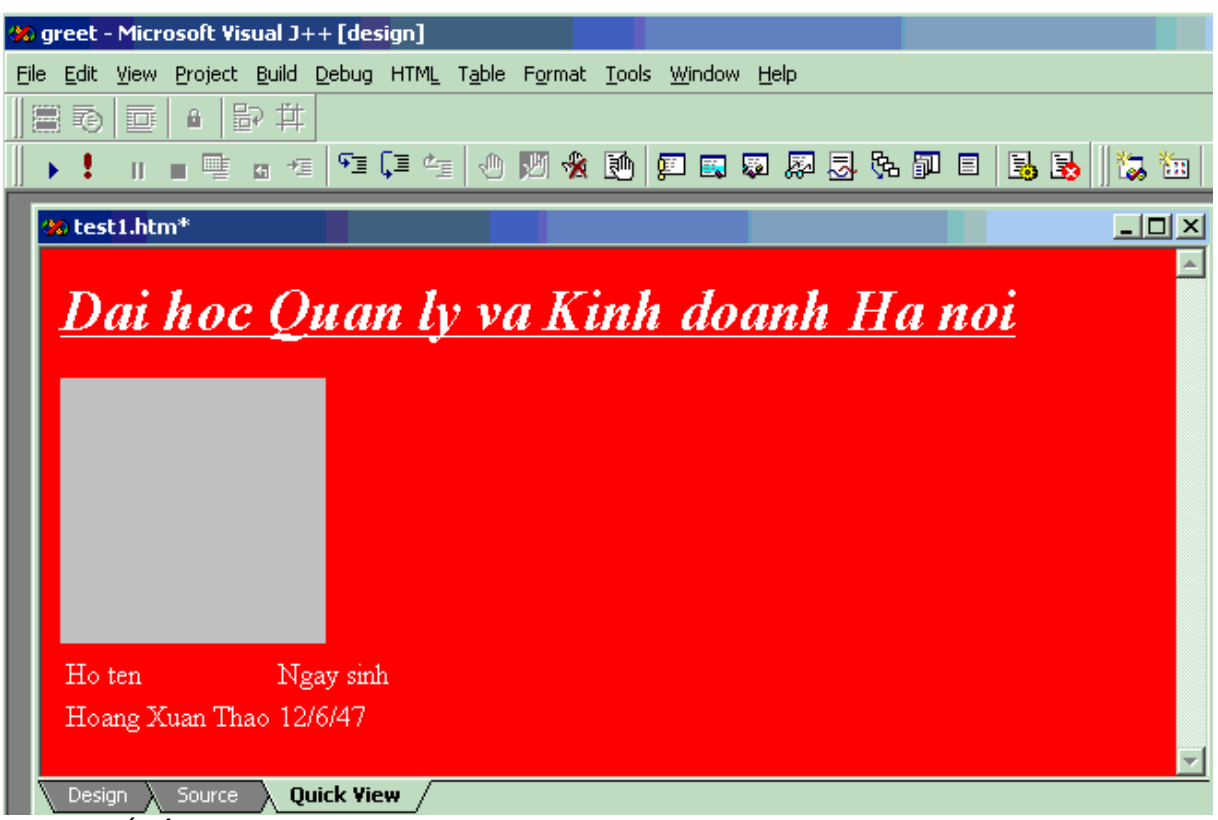

Chọn chế độ Design:

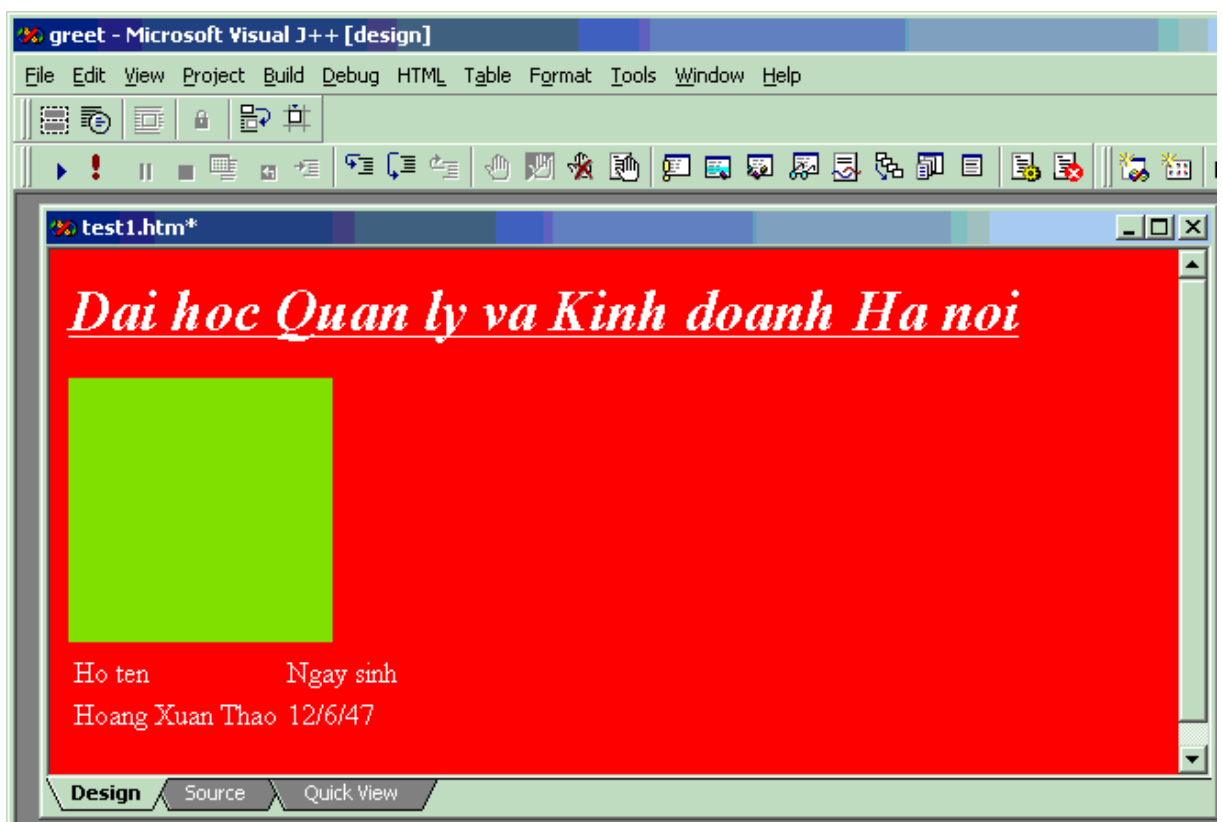

Trong chế Design ban có thể soan văn bản như trong môi trường Word. Ví du ban tao chữ đâm: Sinh viên thì trong môi trường Source sẽ có thẻ:

 $>B$   $\leq$   $I$   $>$   $\leq$   $\leq$ 

## 3.1.1 Tạo một tài liệu HTML trong HTML Editer

Để tạo môt tài liệu HTML với bộ chỉnh sửa HTML trong Visual Studio (trong J++) ta thao tác như sau:

Chọn File/New Project sau đó chọn Visual J++ Projects, ta có hộp thoại:

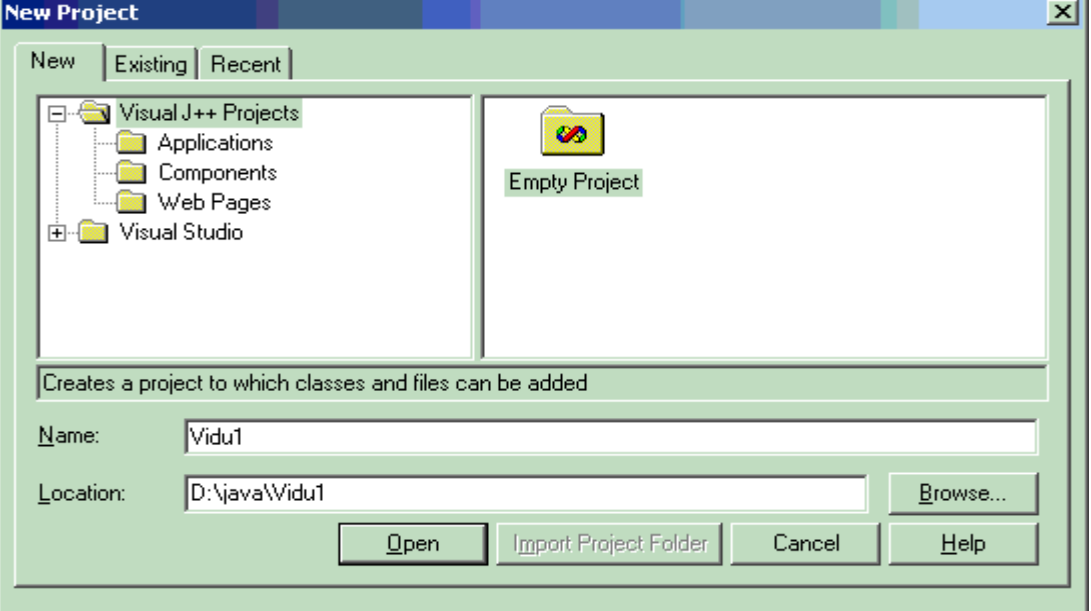

Đổi tên thành Vidu1 ở hộp văn bản Name (nếu cần), chọn Emply Project và chọn Open

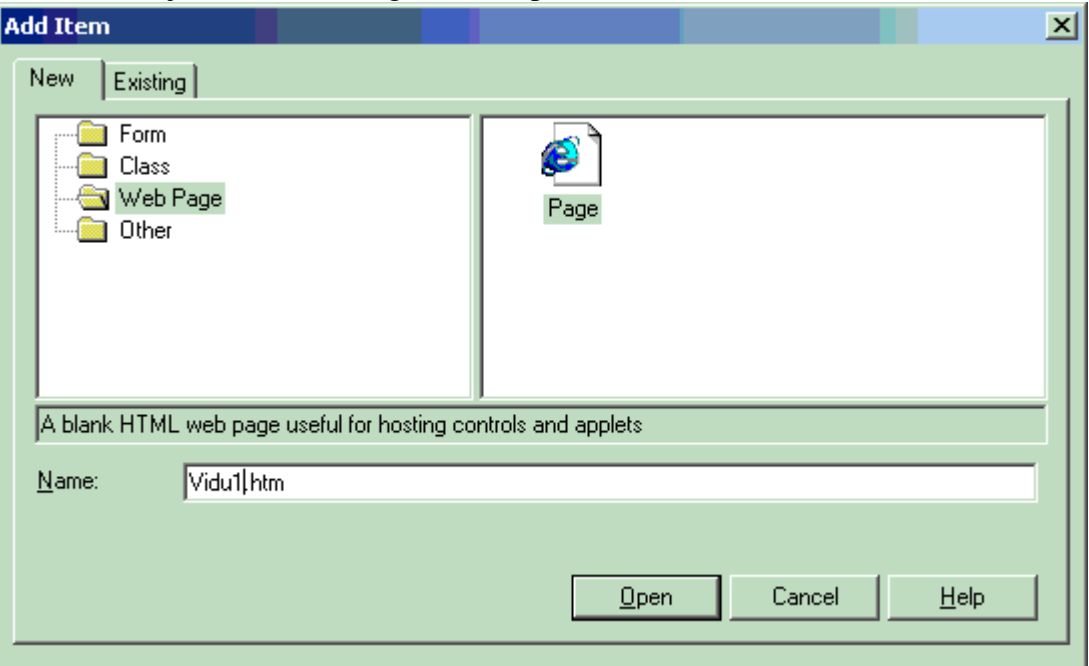

Chọn Page, nếu cần thì đổi tên tệp thành Vidu1.html ở hộp văn bản Name và chọn Open, sau đó chọn Source ta có:

#### Chọn Project/Add Web Page ta có hộp thoại:

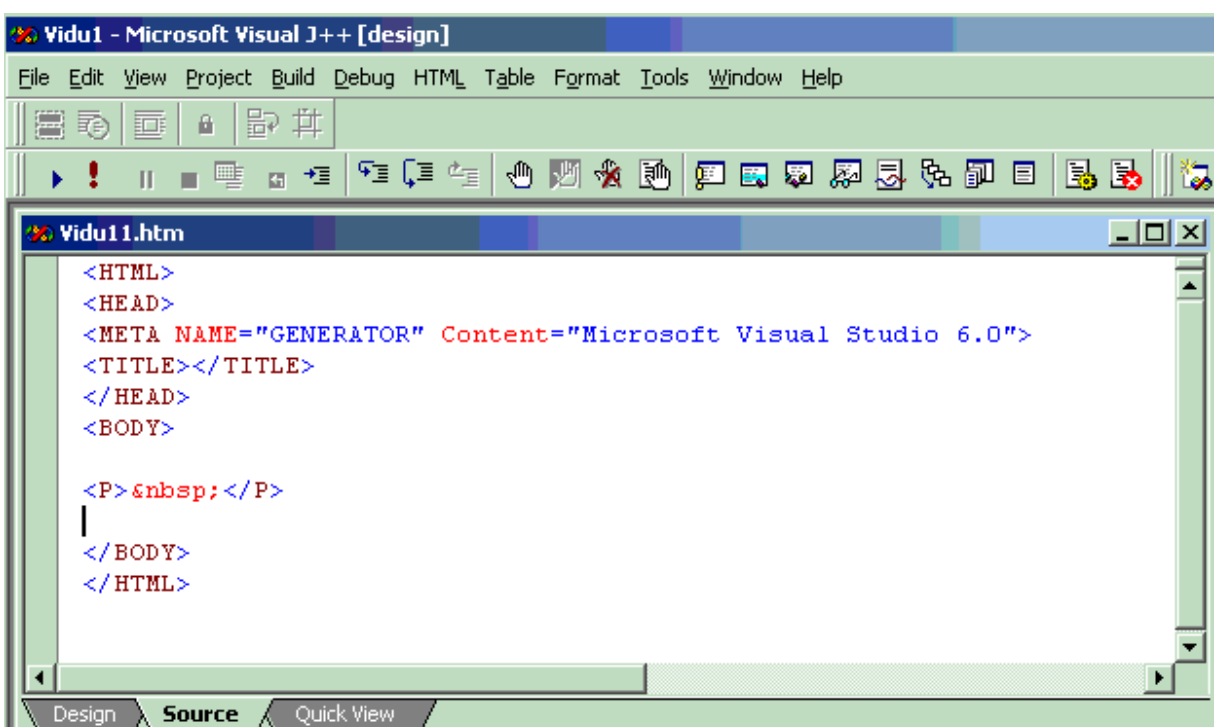

Ban đưa trổ vào những chỗ thích hợp để gõ các thể vào, ban cũng có thể dùng cửa sổ Properties để đặt các thuộc tính cần thiết khi thiết kế.

Chú ý: Khi ở chế đồ Source nếu ban muốn quan sát đồ hoa hãy chon: View/View Controls Graphically, muốn quay về chế đồ Text hãy chon: View/View Controls As Text.

## $3.1.2$  Tao một Applet đơn giản

Để tạo một Applet bạn phải tìm hiểu thêm môt số vấn đề khác, cụ thể:

Phải bổ sung các câu lênh import

Các Method Applet

Các keyword extends

Và một số vấn đề khác

Các Applet chứa tối thiểu hai câu lênh:

import java.applet.\* và

import java.awt.\*

Gói (package) **java.applet** chứa một class có tên **Applet**, mỗi class do ban tư tao phải dựa trên class này.

Gói java.awt (Abstract Windows Toolkit) chứa các thành phần Windows như nhãn, menu, nút, v.v..Nhãn là một class chứa text mà ta có thể dùng để hiển thi trong Applet.

Trong trình ứng dung thì method main() sẽ lần lượt gọi các method khác, nhưng trong Applet thì bộ trình duyệt sẽ gọi nhiều method một cách tự động, mỗi applet bao gồm 4 method sau:

public void init() public void start() public void stop() public void destroy()

#### Gt Java-ĐHQL&KD Hà nôi

Nếu không có các method này thì java sẽ tạo chúng và chúng chỉ có các nối kết đóng mở mà không có nội dung. Method init() là method đầu tiên được gọi trong một applet, bạn sử dụng nó để khởi tạo các biến hoặc đặt các applet lên màn hình v.v..Ví dụ sau là một lớp có tên Vidu để hiển thị "Chào bạn !" lên màn hình:

```
import java.applet.*;
import java.awt.*;
public class Vidu extends Applet
        {
       Label Label1=new Label("Chao ban");
                        public void init()
\{add(Label1);
                     }
           }
```
Để tao và chay một applet ban theo các bước sau:

Chọn New Project sau đó chọn Visual J++ Projects ta có:

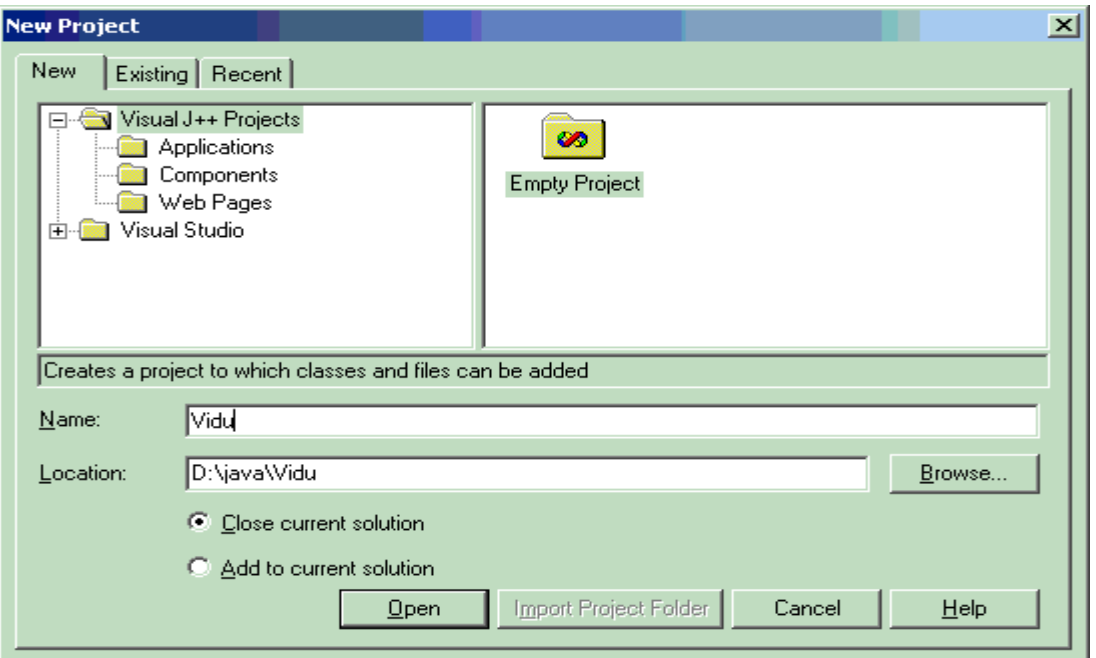

Chọn Emply Project và gõ Vidu vao hộp Name, chọn Open ta có hộp thoại tiếp và tiếp theo chọn tiếp Project/Add Class ta có:

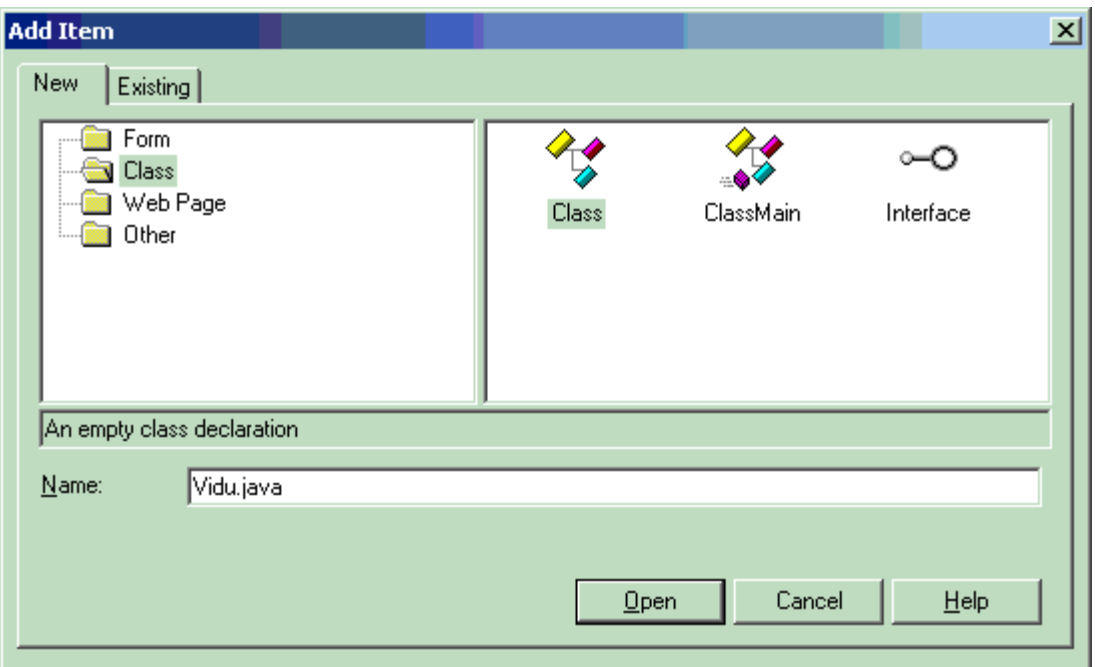

Gõ Vidu.java vào hộp Name và chọn Open ta có mã sau:

```
public class Vidu
{
}
Bổ mã đó và gõ vào như sau:
import java.applet.*;
import java.awt.*;
public class Vidu extends Applet
        {
       Label Label1=new Label("Chao ban ");
                        public void init()
\{add(Label1);
                     }
           }
       Tiếp theo chọn Project/ Add Web Page ta có:
```
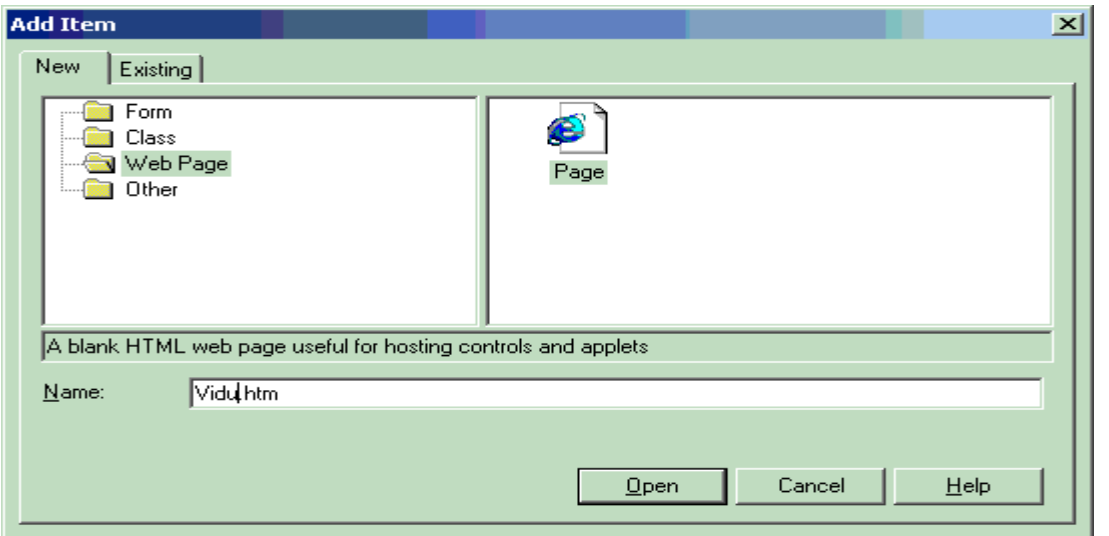

Gõ Vidu.htm vào hộp Name và chọn Open, ta có:

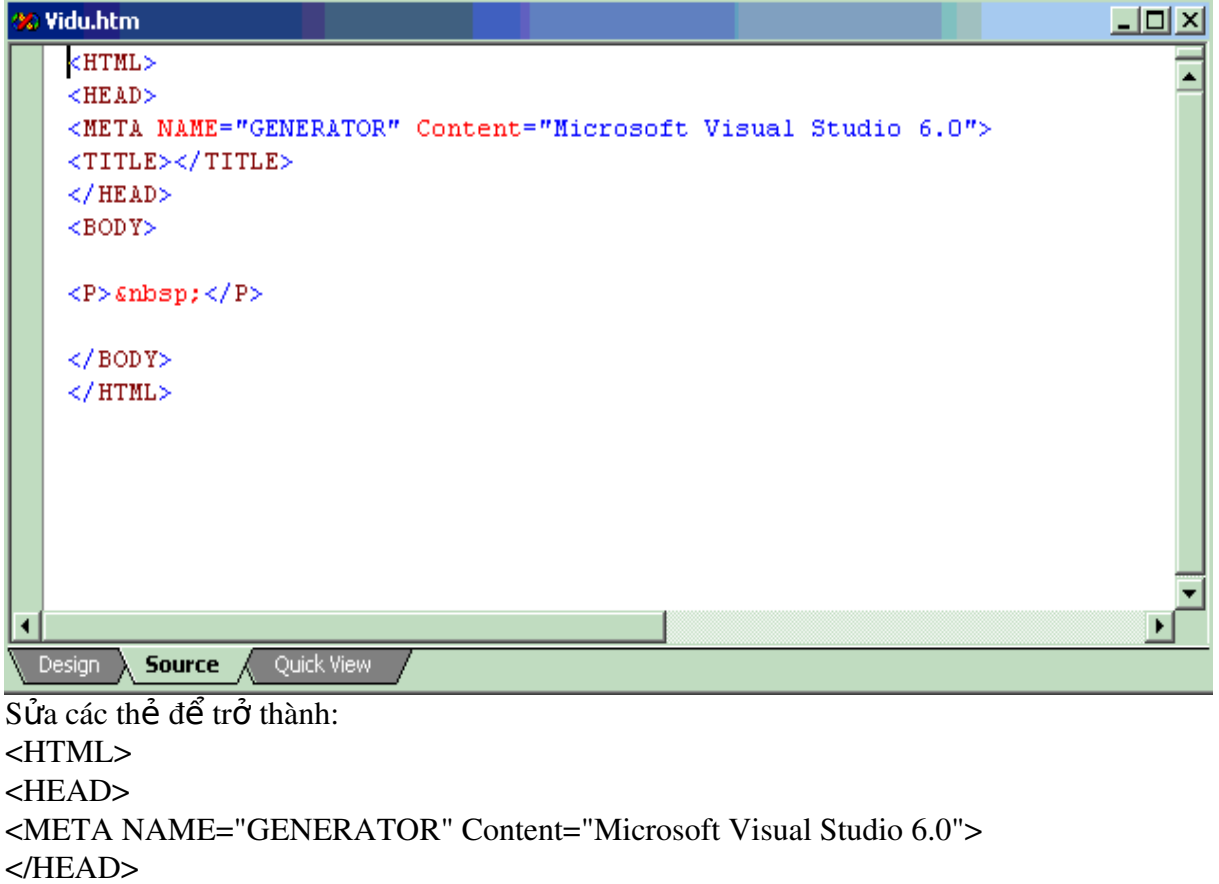

 $<$ BODY> <P>&nbsp;</P> <APPLET CODE=Vidu.class NAME=Vidu  $WIDTH=320$ 

```
HEIGHT=200 ><PARAM NAME=background value="008080">
<PARAM NAME=foreground value="FFFFFF">
```
 $<$ /APPLET>

# $<$ /BODY>

### $<$ /HTML>

Chọn Project/Vidu Properties và đặt Vidu.htm vào hộp When projects runs, load  $nhU$  sau

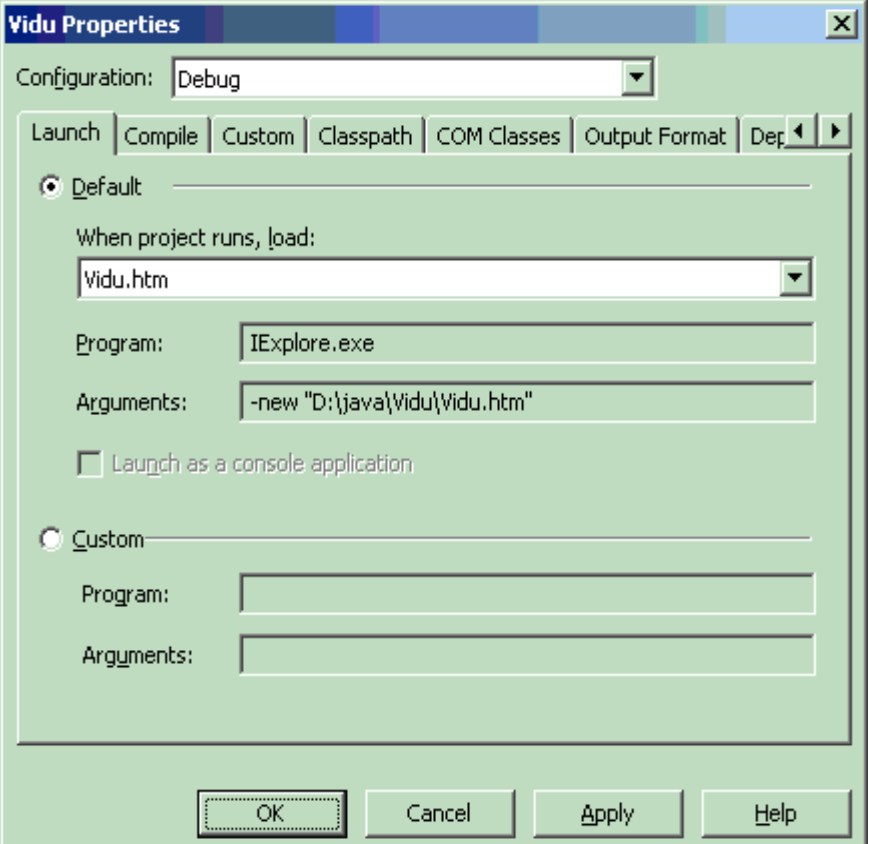

 $Ch$ On OK

Chạy bằng cách chọn Debug/Start, ta có kết quả:

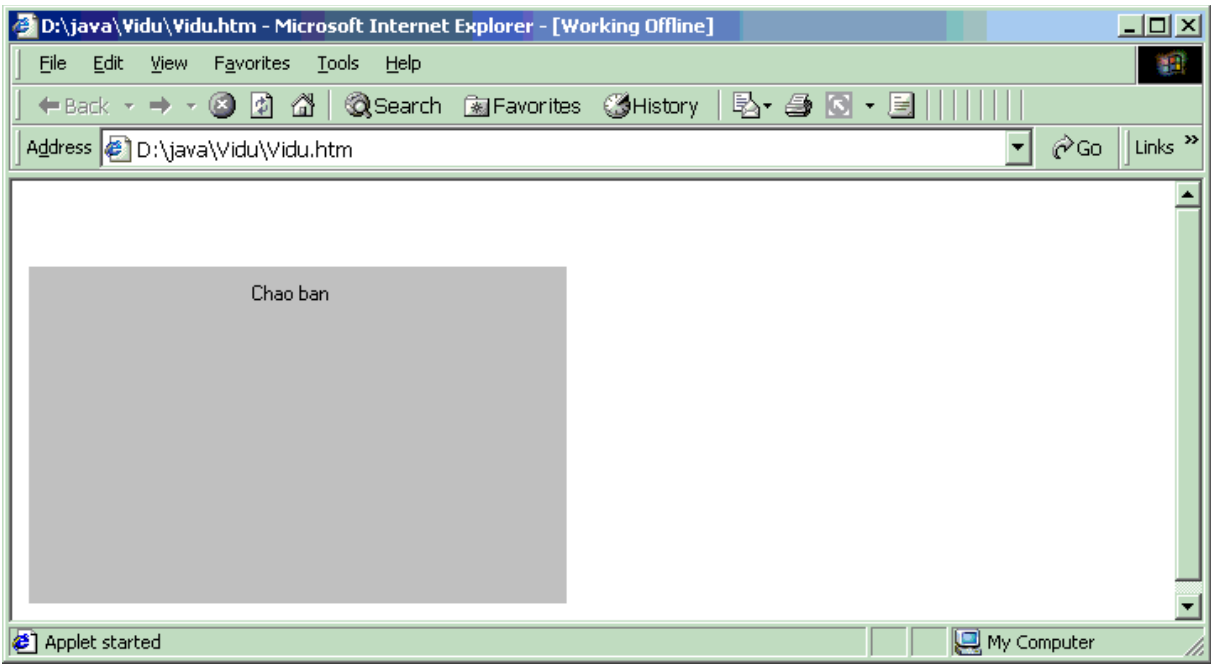

# $3.2$  C*u*  $\alpha$   $\beta$ <sup>2</sup>

Java có rất nhiều lớp khác nhau như Frame, Panel, Button, TextField, TextArea v.v.. nhờ nó ban có thể xây dựng được các ứng dụng riêng của mình. Các lớp này là một phần của lớp AWT (Abstract Window Tooolkit).

AWT chứa nhiều nội dung phong phú, trước hết ta làm quen với lớp Frame trong đó.

### $3.2.1$  Tao cửa sổ bằng lớp Frame

```
Để tao một cửa sổ ta dùng lớp Frame. Ban xem đoan mã sau:
import java.applet.*;
import java.awt.*;
public class Vidu extends Applet
             {
                    Frame WinFrame;
                         public void init()
    {
                   WinFrame=new Frame("Cua so Frame");
                        WinFrame.setSize(400,400);
                        WinFrame.setVisible(true);
                     }
           }
```
Ban hãy chú ý các dòng lênh trên:

- Frame WinFrame; (khai báo biến WinFrame)
- WinFrame=new Frame("Cua so Frame"); (Đây là một constructor: Tao cửa sổ có tiêu đề "Cua so Frame")
- WinFrame.setSize(400,400); (Đặt kích cỡ cửa sổ 400 x 400
- WinFrame.setVisible(true); (Đặt true ứng với lồ diễn cửa sổ)

Biên dịch (Build/Build) và chạy (Debug/Starrt) ta có cửa sổ sau:

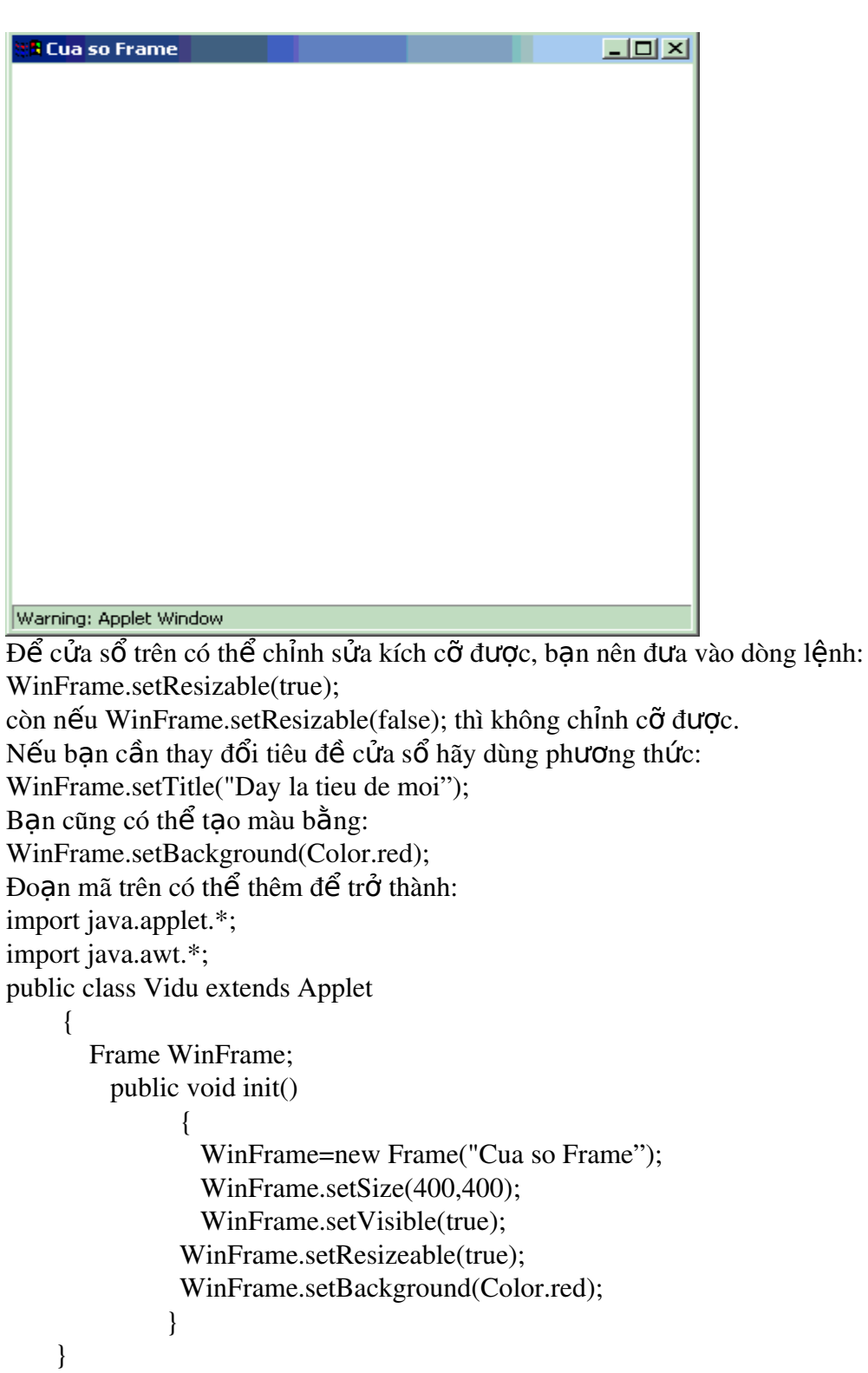

Sau khi chạy ta có cửa sổ mới như sau:

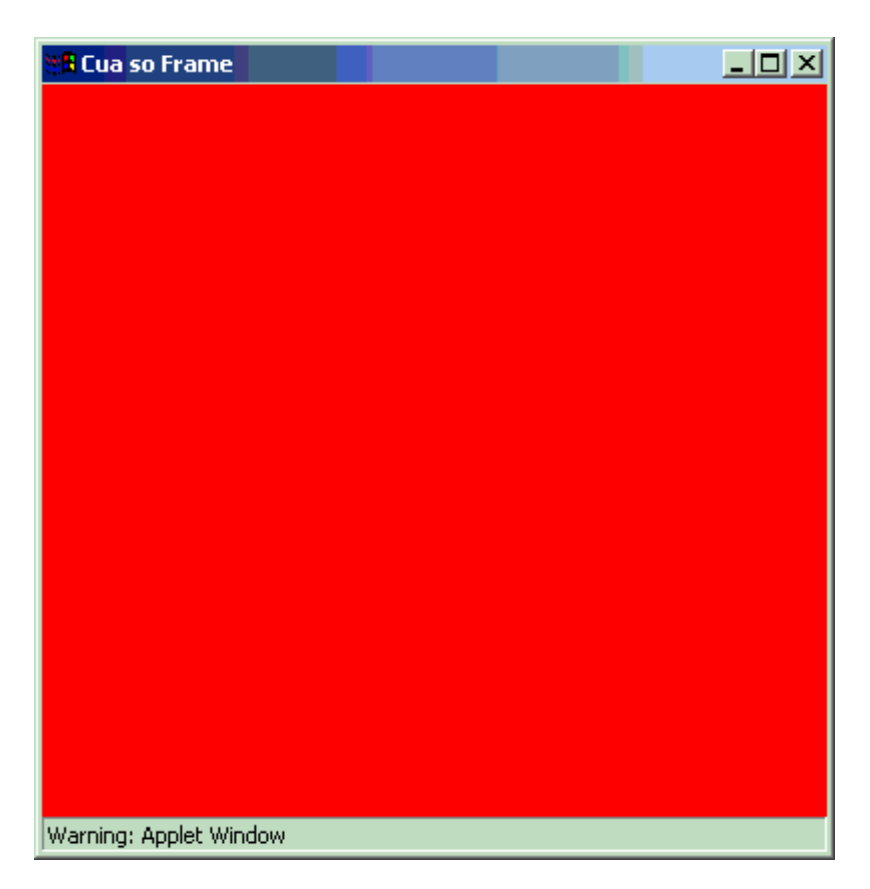

## 3.2.2 Tính kế thừa trong Applet

Đoan mã sau dùng để về một hình chữ nhật và một hình ellipse nội tiếp trong hình chữ nhật đó. Ban quan sát lớp Shape xem nó hoạt động thế nào! import java.applet.\*; import java.awt.\*; public class Vidu extends Applet  $\left\{\begin{array}{ccc} \end{array}\right\}$  Shape m\_Shape=new Shape(); public void paint(Graphics g)  $\{$  m\_Shape.draw(g); } public class Shape { int  $x1=40, y1=40$ ; public void draw(Graphics g) { g.setColor(Color.red); g.drawRect(x1,y1,60,70); g.setColor(Color.blue); g.drawOval(x1,y1,60,70); } public void setPosition(int x, int y) {

```
x1=x:
           y1=y;      }
   public void movePosition(int dx, int dy)
   \{x1=x1+dx;
           y1=y1+dy;
           }
       }
```
Khi chay ta có kết quả sau:

}

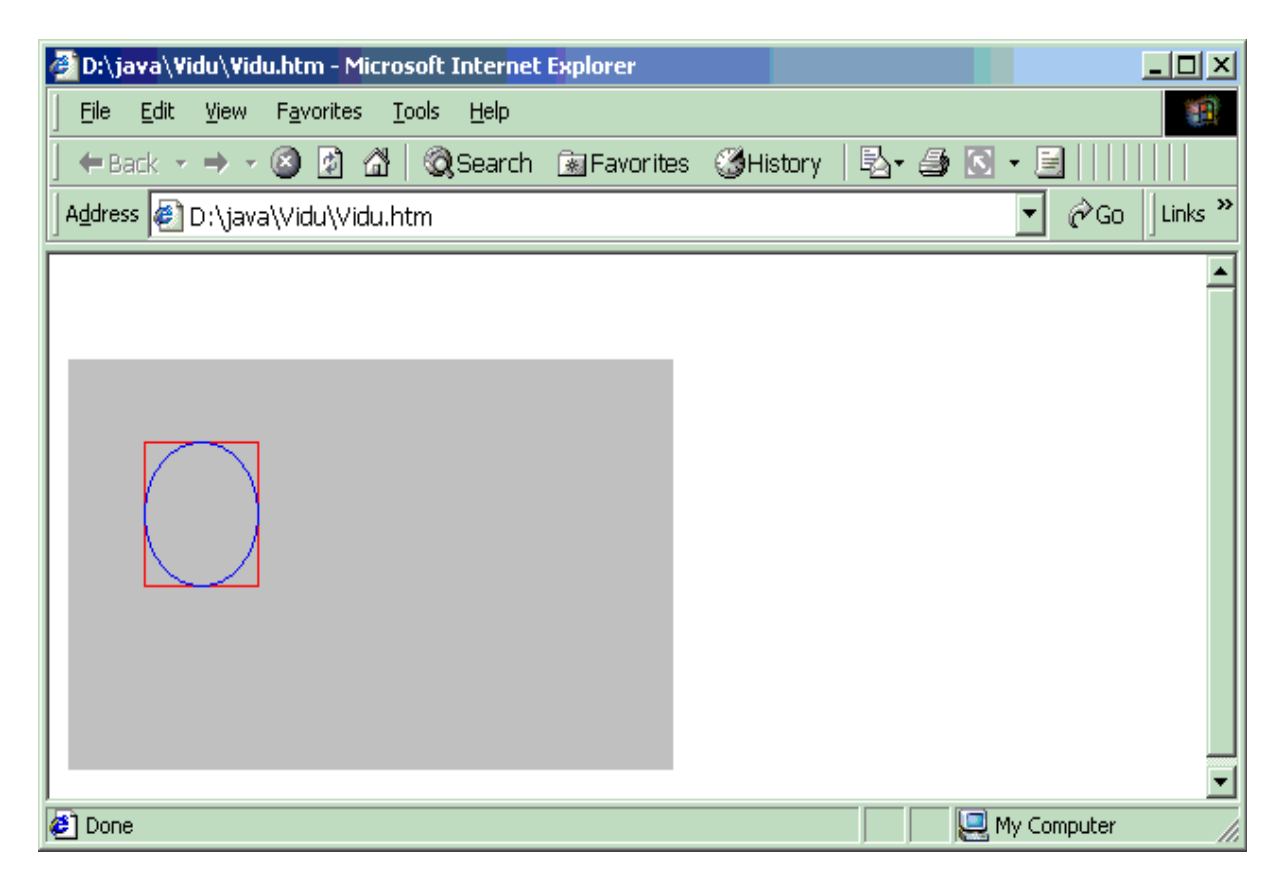

Bây giờ ta kế thừa và thêm một số lệnh (phần bôi đen) để có lớp mới như đoạn mã sau: import java.applet.\*; import java.awt.\*;

```
public class Vidu extends Applet
\left\{\begin{array}{ccc} \end{array}\right\}// Tạo m_Shape từ lớp kế thừa KeThuaShape
              KeThuaShape m_Shape=new KeThuaShape();
                public void paint(Graphics g)
\{\frac{1}{2} Gọi TrungTamShape() từ lớp kế thừa
                           m_Shape.TrungTamShape();
                           m_Shape.draw(g);
                         }
```

```
  public class Shape
                    {
                        int x1=40, y1=40;
                        public void draw(Graphics g)
                              {
                                 g.setColor(Color.red);
                                 g.drawRect(x1,y1,60,70);
                                 g.setColor(Color.blue);
                                 g.drawOval(x1,y1,60,70);
                              }
                        public void setPosition(int x, int y)
                                   {
                                 x1=x;y1=y;      }
                        public void movePosition(int dx, int dy)
                                 {  
                                 x1=x1+dx;
                                 y1=y1+dy;     }
                         }
              \mathsf{I}/\mathsf{K}\mathsf{E} thùa
                    public class KeThuaShape extends Shape
                  {
                            public void TrungTamShape()
                            {
                                     Dimension Size=getSize();
                                    int newx, newy;
                                  newx = (Size-width/2) - 30;newy = (Size. height/2) - 35;  setPosition(newx,newy);
                            }
                  }
}
```
Sau khi chạy ta có kết quả sau:

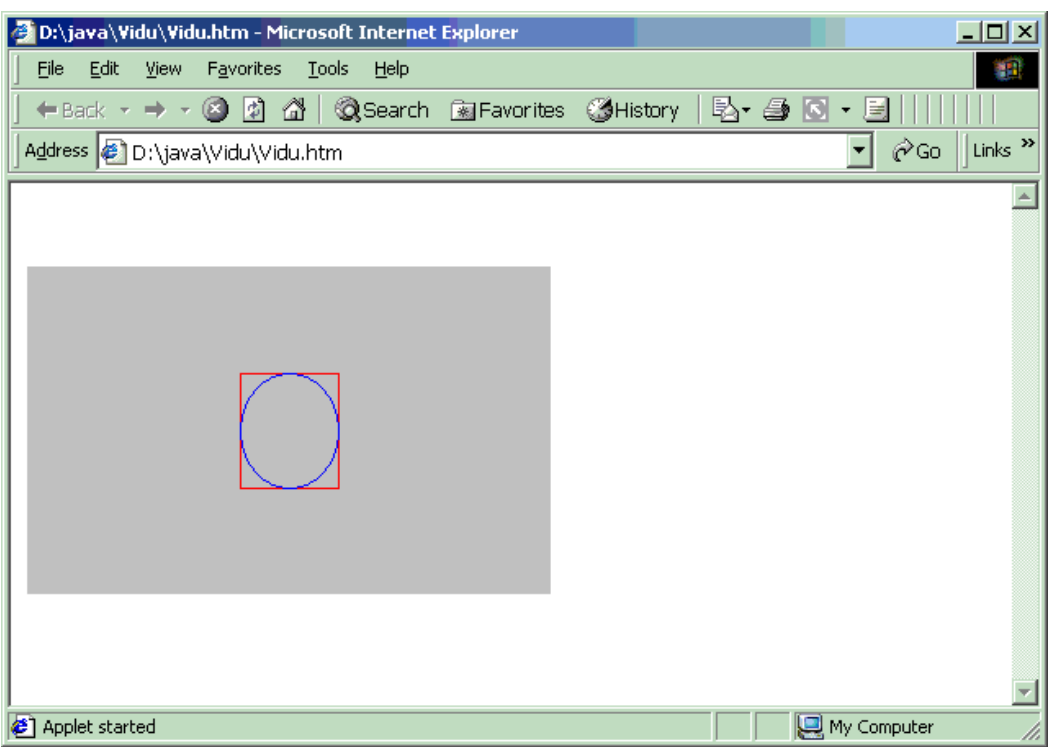

Lớp KeThuaShape có mọi tính năng của Shape, chúng ta chỉ thêm phương thức **TrungTamShape()** để đưa hình được tao ra nằm giữa cửa sổ Applet mà thôi.

#### *3.3 Menu*

Trong Java có khái niềm siêu lớp- super, một lớp đã tồn lai goi là siêu lớp, lớp kế thừa từ nó goi là lớp con, có khi siêu lớp còn gọi là lớp cha và cũng có thể là lớp con nếu nó đã được kế thừa (tuỳ ngữ cảnh). Phượng thức super() có thể được sử dung theo hai cách: để gọi phương thức của một siêu lớp, thứ hai để gọi constructor của một siêu lớp.

```
Ta có thể đưa Menu vào Applet. Trước hết phải tao một cửa sổ bằng lớp Frame, sau
đó đưa Menu vào cửa sổ đó. Hãy đọc đo n mã sau:
import java.applet.*;
import java.awt.*;
import java.awt.event.*;
public class Vidu extends Applet
\left\{\begin{array}{ccc} \end{array}\right\}         MyFrame m_Frame=new MyFrame("Vi du ve Menu"); 
     Label m_1Label=new Label("Ban chua chon");
                public void init()
     {
                      m_Frame.add(m_1Label);
                      MyListener Listener=new MyListener();
                      MenuBar menu=new MenuBar();
                      Menu file=new Menu("File");
                      menu.add(file);
                      file.add("Open");
```
file.add("Close");

file.addActionListener(Listener);

```
Menu options=new Menu("Option");
                      menu.add(options);
                      options.add("set to red");
                      options.add("set to Green");
                      options.add("set to blue");
                      options.addActionListener(Listener);
                      Menu actions=new Menu("Actions");
                      menu.add(actions);
                      actions.add("go home");
                      actions.add("go to Work");
                      options.addActionListener(Listener);
                      m_Frame.setMenuBar(menu);
                      m_Frame.setSize(300,200);
                      m_Frame.setVisible(true);
                  }
public class MyListener implements ActionListener
   {
   public void actionPerformed(ActionEvent ae)
        {
       if (ae.getSource() instanceof MenuComponent)
       {
          m_1Label.setText("Ban da chon "+ae.getActionCommand());
       }
        }
   }
public class MyFrame extends Frame
     {
       MyFrame(String s)
       {
        super(s);
          addWindowListener(new WL());
       }
public class WL extends WindowAdapter
   {
 public void WindowClosing(WindowEvent e)
     {
         setVisible(false);
   m Frame=null;
     }
   }
 }
}
Sau khi chạy ta có kết quả:
```
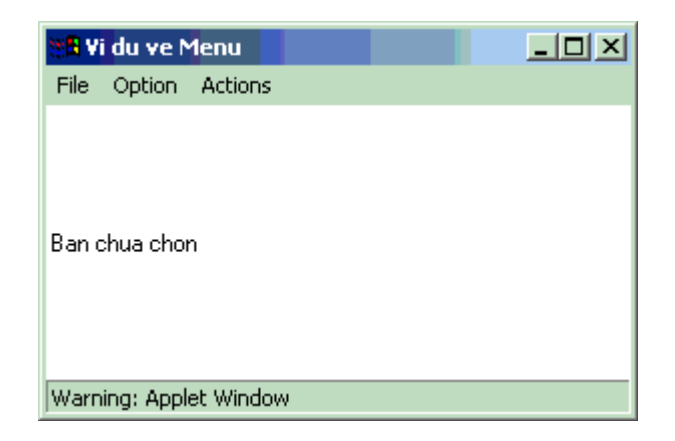

#### Nếu bạn chọn Option sẽ có:

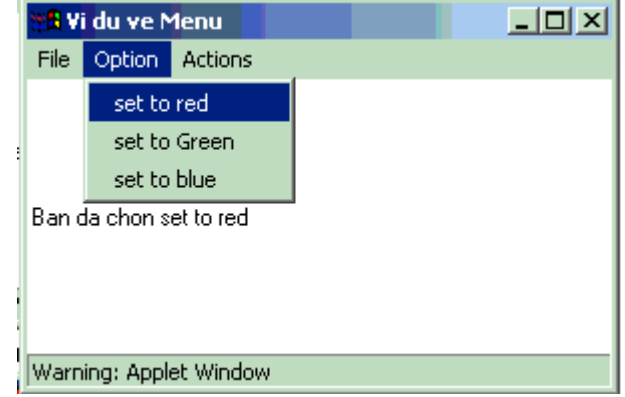

```
Sau đây là ví dụ về tạo Menu Popup:
import java.applet.*;
import java.awt.*;
import java.awt.event.MouseListener;
import java.awt.event.*;
public class Vidu extends Applet
 \{PopupMenu m_Popup=new PopupMenu();
     public void init()
       \{m_Popup.add("Thit");
         m_Popup.add("Ca");
        m Popup.add("Rau");
        MyButton button=new MyButton("Mon an");
        button.add(m_Popup);
        add(button);
        \mathcal{E}public class MyButton extends Button
          MyButton(String s)
             \left\{ \right.super(s);enableEvents(AWTEvent.ACTION_EVENT_MASK);
```

```
\}public void processActionEvent(ActionEvent ae)
        \{m_Popup.show(this,0,0);
         \mathcal{E}\}\}
```
Sau khi chạy ta có kết quả:

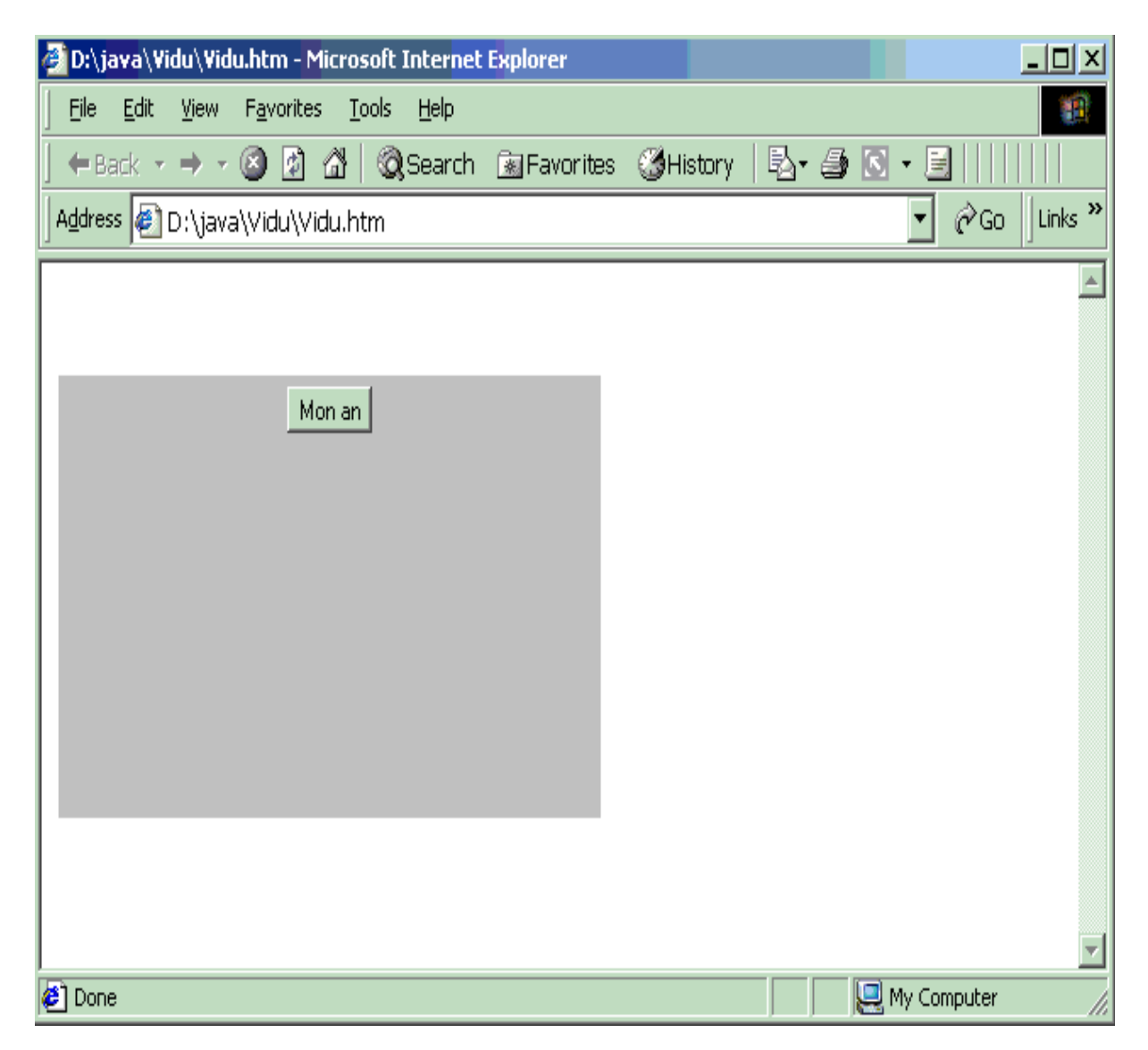

Nếu bạn kích vào nút Mon an, 3 thành phần hiện ra như sau:

 $63$ 

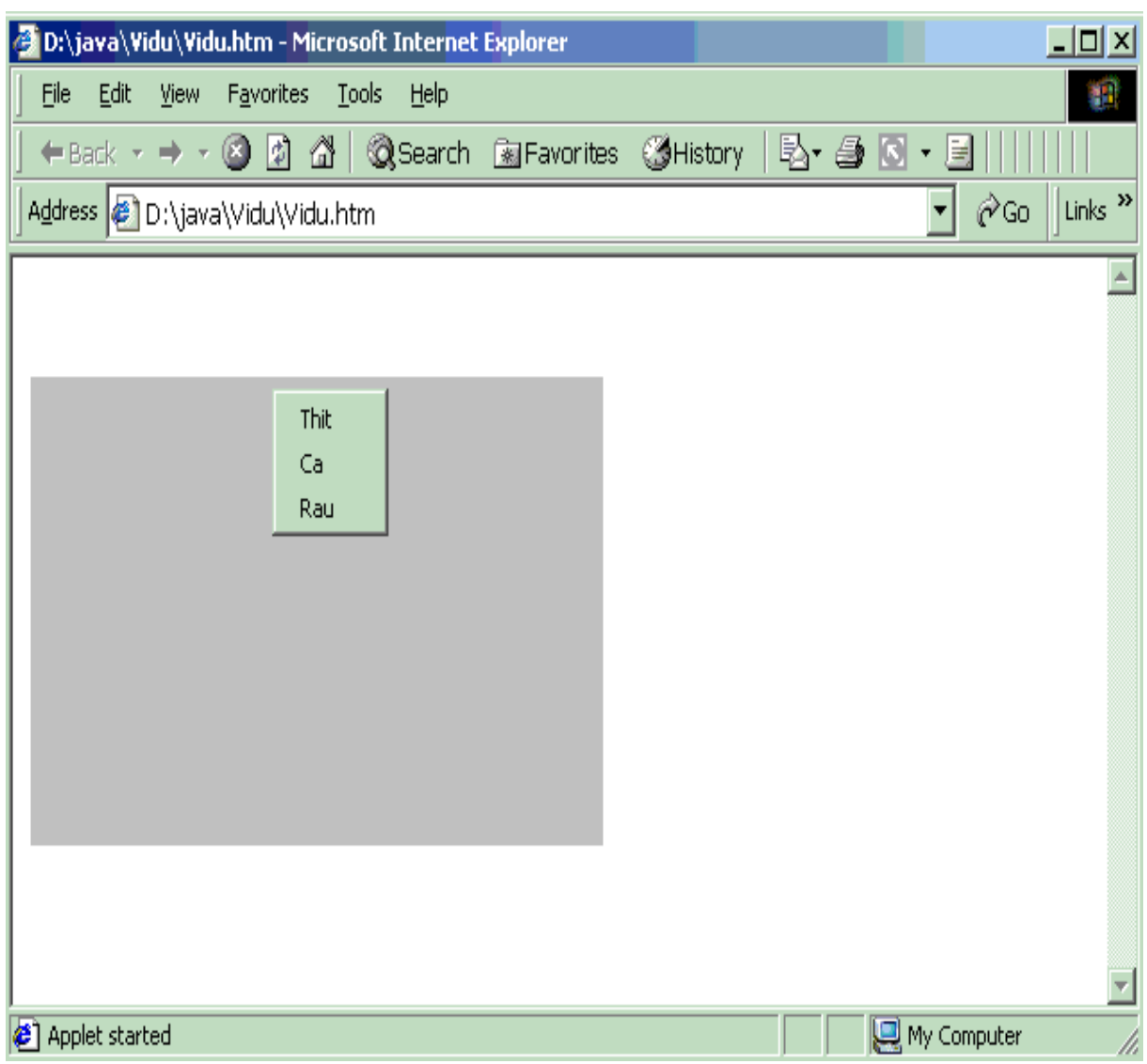

# *3.4 Nút nhấn (Button) trong Applet*

Button là một thành phần giao tiếp với người dùng rất phổ biến. Bạn có thể tạo nút nhấn bằng hai cách:

*Cách 1:* Định nghĩa trực tiếp:

Button Button1=new Button("Nut 1");

*Cách 2:* Định nghĩa và gán nhãn sau:

Button Button1=new Button();

Button1.setLabel("Nut 1");

Đoạn mã sau dùng để tạo ra 3 nút có tên: nut1, nut2 và nut3. Ta dùng lớp kế thừa  $MyButton$  với phương thức:

public void processActionEvent(ActionEvent ae); để kiểm soát sự kiện kích chuột. Bạn hãy đọc kỹ từng dòng lệnh để biết tính năng của nó!

```
import java.applet.*;
import java.awt.*;
```

```
import java.awt.event.*;
public class Vidu extends Applet
   {
                String str="Nut chua nhan";
                MyButton nut1=new MyButton("Nut 1");
                MyButton nut2=new MyButton("Nut 2");
                MyButton nut3=new MyButton("Nut 3");
\frac{1}{K}h ở tạo
public void init()
           {
                add(nut1);
                add(nut2);
                add(nut3);
           }
\mathsf{M}Phương thức paint
public void paint(Graphics g)
\left\{\begin{array}{c} \end{array}\right\}          g.drawString(str,20,120);
       }
//Lớp kế thừa của lớp Button
 public class MyButton extends Button
\overline{\phantom{a}}          String strText;
                  MyButton(String s)
                    {
           super(s);
                        enableEvents(AWTEvent.ACTION_EVENT_MASK);
                        strText=s;
           }
             public void processActionEvent(ActionEvent ae)
\overline{\mathcal{L}}               str=strText+" da duoc chon";
                            getParent().repaint();
                            super.processActionEvent(ae);
\begin{array}{ccc} & & \\ \end{array}          }
    }
```
Sau khi chạy ta có kết quả:

#### Gt Java-ĐHQL&KD Hà nÔi

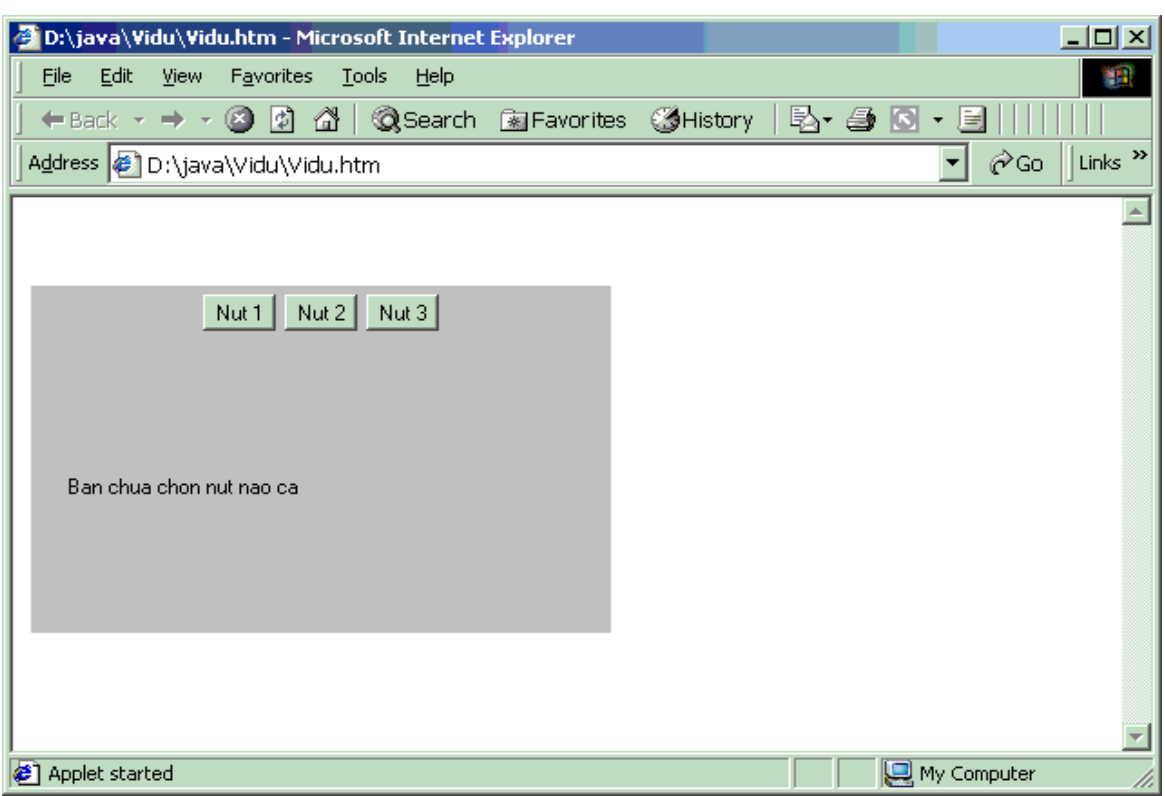

Nếu bạn kích vào một trong 3 nút đó (giả sử bạn kích vào nut 1) sẽ có kết quả:

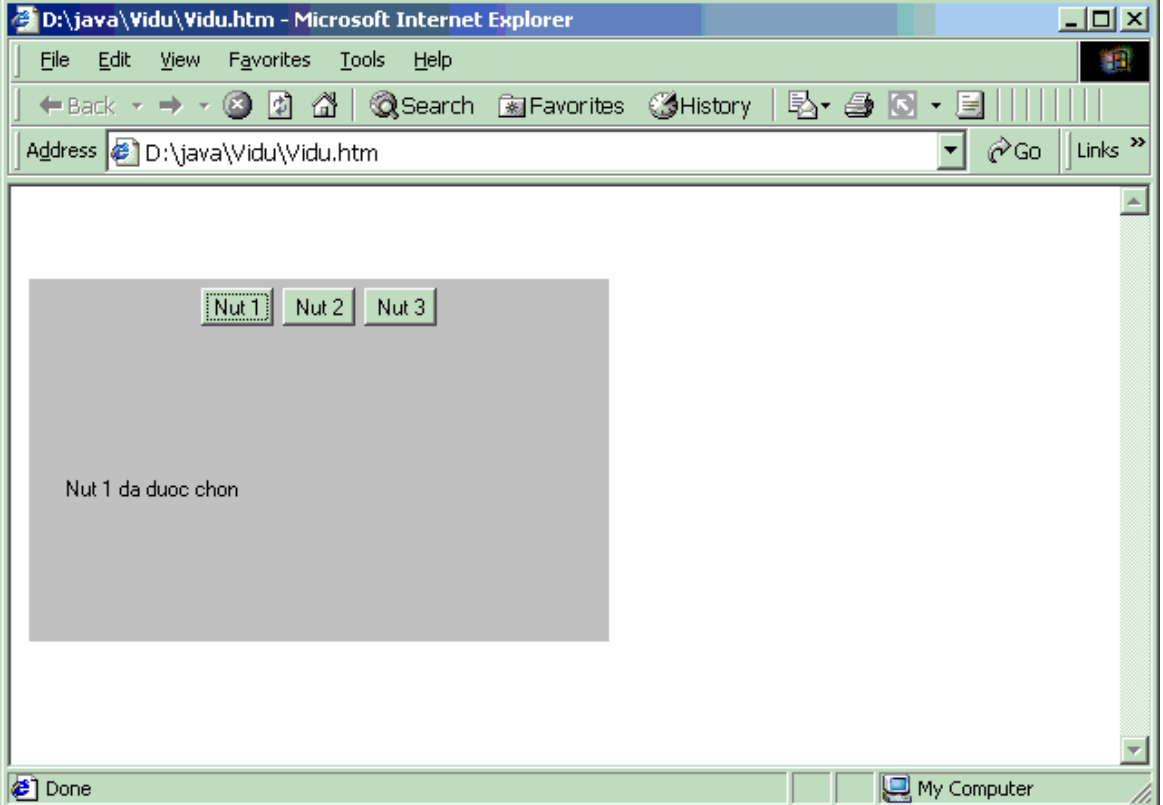

Như bạn thấy ở trên, lớp MyButton được kế thừa từ lớp Button. Bên trong lớp MyButton có gọi hai phương thức super() và enableEvents() để lớp này kiểm soát được các sự kiện. Phương thức processActionEvent() kiểm soát sự kiện kích chuột và đưa ra

66

dòng văn bản và sau đó về lại cha của nó bằng phương thức getParent().repaint(); cuối cùng là goi phương thức:

super.processActionEvent(ae);

# *3.5 HÔp kiểm (Checkbox) trong Applet*

Hộp kiểm có hai trạng thái: chọn được (true) hay không chon được (false). Nếu tồn tai nhiều Checkbox thì chúng có thể độc lập hoặc có liên hệ với nhau tuỳ chúng ta thiết lập. Nếu thiết lập mối liên hệ với nhau thì chỉ có một thành phần Checkbox được chọn. Checkbox có 4 cách tao (constructor) khác nhau.

Constructor thứ nhất có dang:

#### Checkbox Kiem=new Checkbox();

Constructor này không sử dụng đối số và chưa có nhãn, muốn gắn nhãn ban phải dùng getLabel().

Constructor thứ hai có dang:

Checkbox Kiem=new Checkbox("Day la Chechbox");

Constructor thứ ba có dang:

Checkbox Kiem=new Checkbox("Day la Chechbox",groupObject, true);

Đối số thứ nhất là nhãn, đối số thứ hai là đối tương nhóm, đối số thứ 3 là trang thái khởi đông.

Constructor thứ tư có dạng:

Checkbox Kiem=new Checkbox("Day la Chechbox",true);

Đối số thứ nhất là nhãn, đối số thứ hai là trang thái khởi đông

Cũng như Button việc kiểm tra sư kiện kích chuột được đảm trách bởi phương thức enableEvents(AWTEvent.ITEM\_VEN\_MASK) và processItemEvent(). Ví du sau là đo an  $m\tilde{a}$  tạo 3 hộp kiểm để bạn chọn và thông báo hộp kiểm bạn chọn mới nhất:

import java.applet.\*;

import java.awt.\*;

import java.awt.event.\*;

public class Vidu extends Applet

```
   {
```

```
     String str="Ban chua chon hop kiem nao ca";
     MyCheckbox Kiem1=new MyCheckbox("mot");
     MyCheckbox Kiem2=new MyCheckbox("hai");
```

```
     MyCheckbox Kiem3=new MyCheckbox("ba");
```
public void init()

```
      {
```
{

```
         dd(Kiem1);
              add(Kiem2);
                  add(Kiem3);
        }
        public void paint(Graphics g)
            {
                   g.drawString(str,20,100);
       }
public class MyCheckbox extends Checkbox
```

```
String strText;
 MyCheckbox(String s)
   \{super(s);strText=s;enableEvents(AWTEvent.ITEM_EVENT_MASK);
   \mathcal{E}public void processItemEvent(ItemEvent ie)
   \{str=strText+" da duoc chon";
      getParent().repaint();
     super.processItemEvent(ie);
    \}\}\}
```

```
Sau khi chạy ta có kết quả:
```
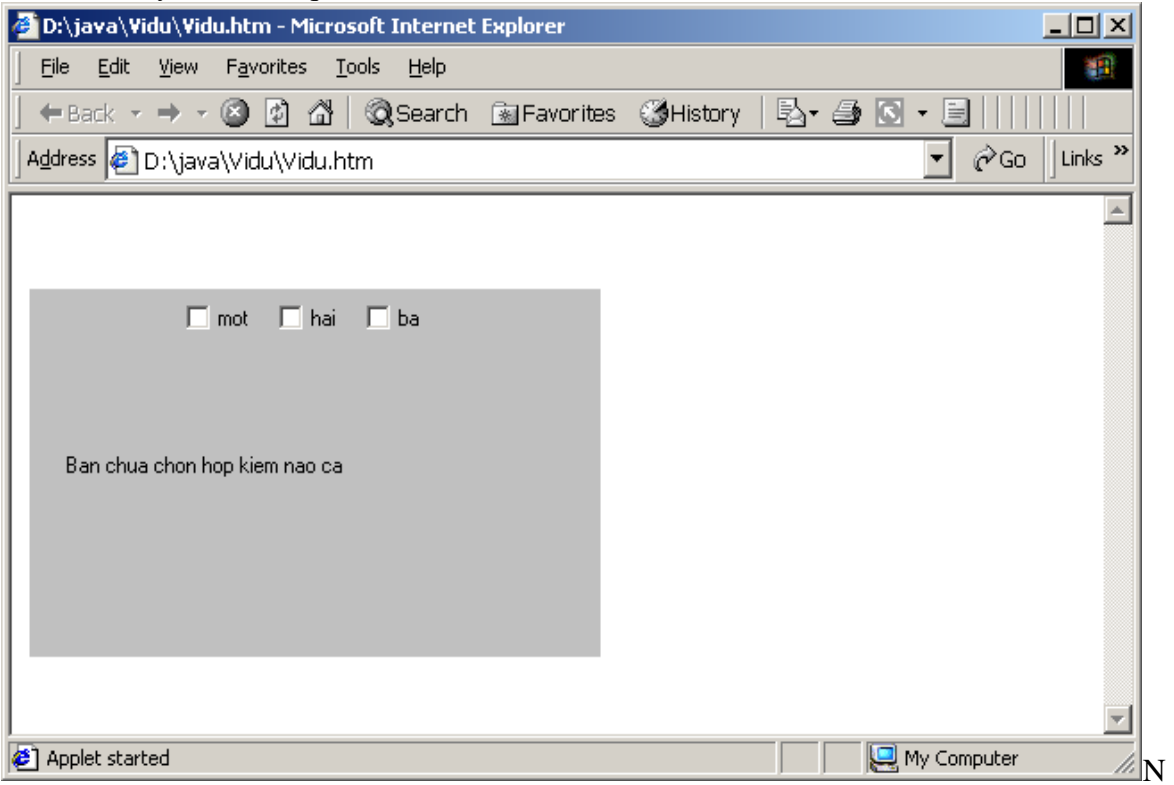

ếu bạn chọn một hộp se có kết quả:

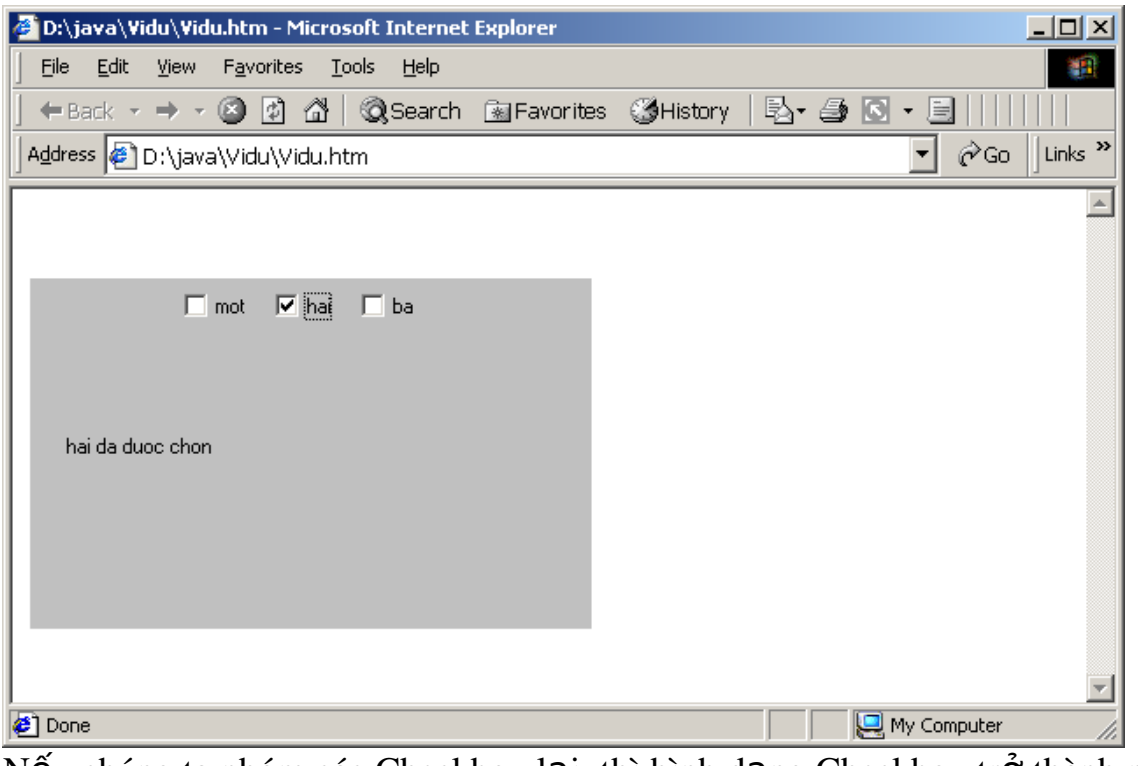

Nếu chúng ta nhóm các Checkbox lại thì hình dạng Checkbox trở thành nút ch On, ban quan sát đo an mã sau:

import java.applet.\*;

import java.awt.\*;

import java.awt.event.\*;

public class Vidu extends Applet

 $\{$ 

{

```
      String str="Ban chua chon hop kiem nao ca";
         CheckboxGroup nhom1=new CheckboxGroup();
         CheckboxGroup nhom2=new CheckboxGroup();
         Checkbox Kiem1=new Checkbox("mot",nhom1,true);
         Checkbox Kiem2=new Checkbox("hai",nhom1,false);
         Checkbox Kiem3=new Checkbox("ba",nhom1,false);
         MyCheckbox Kiem4=new MyCheckbox("bon",nhom2,true);
         MyCheckbox Kiem5=new MyCheckbox("nam",nhom2,false);
         MyCheckbox Kiem6=new MyCheckbox("sau",nhom2,false);
public void init()
      add(Kiem1);
      add(Kiem2);
      add(Kiem3);
```
add(Kiem4);

add(Kiem5);

```
    add(Kiem6);
```

```
}
public void paint(Graphics g)
\{      g.drawString(str,20,100);
    }
public class MyCheckbox extends Checkbox
\{       String strText;
            MyCheckbox(String s,CheckboxGroup group, boolean state)
                      {
                             super(s,group,state);
                               strText=s;
                              enableEvents(AWTEvent.ITEM_EVENT_MASK);
                      }
public void processItemEvent(ItemEvent ie)
           {
                         str=strText+" da duoc chon";
                         getParent().repaint();
                         super.processItemEvent(ie);
           }
     }
}
```
# Gt Java-ĐHQL&KD Hà nội<br>
71

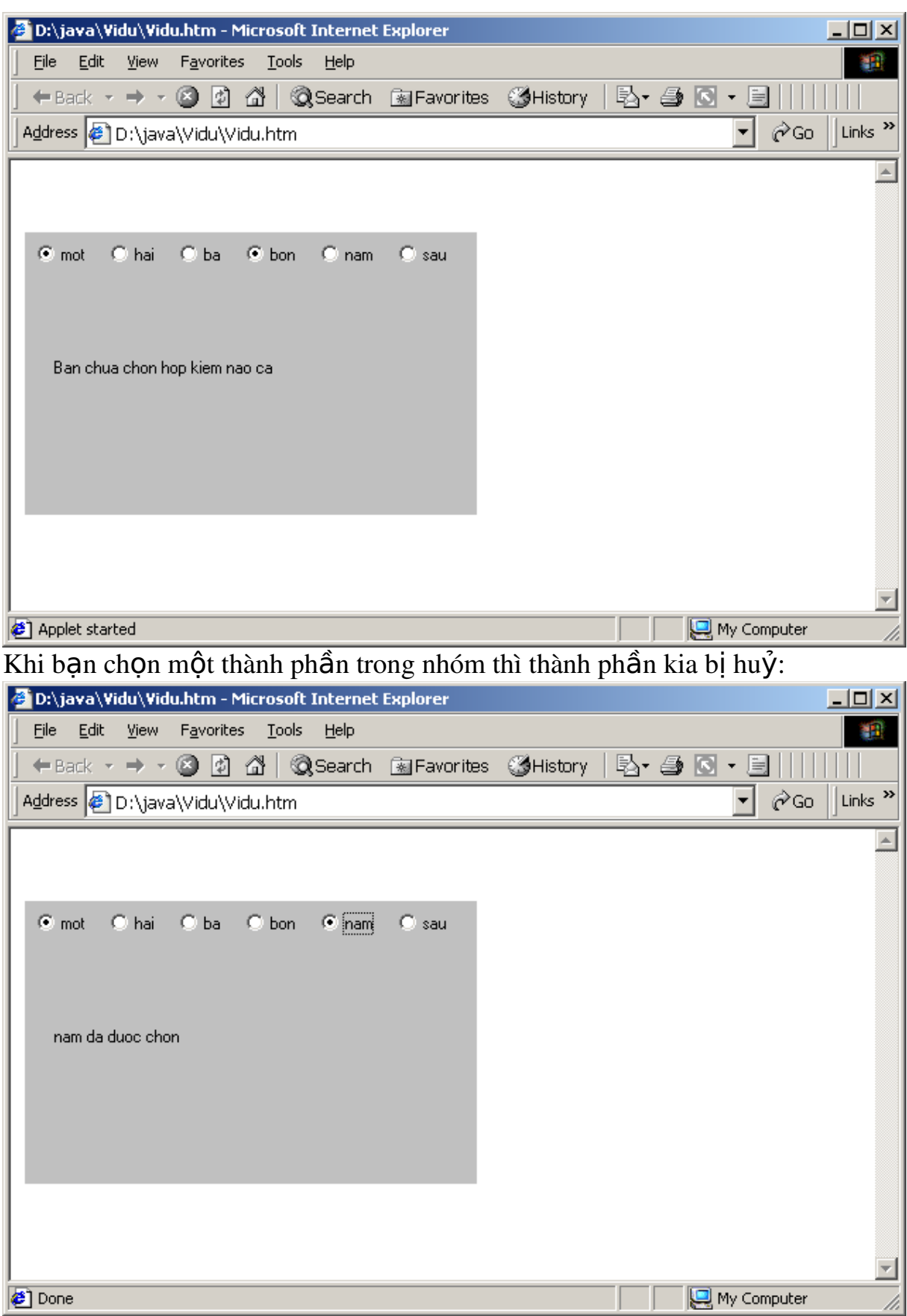

# *3.6 Đi u khi n Choice* **ề ể**

```
Điều khiển này giống như hộp Combo trong Visual Basic, Choice sẽ tao ra
một danh sách đổ xuống và mỗi lúc chỉ chọn được một phần tử, bản thân
Choice không sắp xếp được các phần tử nên khi đưa vào ban nên sắp xếp
trước. Điều khiển này chỉ có một constructor:
Choice ch=new Choice()
Sau khi tao xong, ta dùng addItem() để gắn các phần tử vào, ví du:
Choice.addItem(" 1. Nguyễn Du");
Choice.addItem(" 2. TỐ Hữu");
Các sự kiện của Choice cũng giống như Checkbox, bạn quan sát đoạn mã
sau:
import java.applet.*;
import java.awt.*;
import java.awt.event.*;
public class Vidu extends Applet
{
      String str="Ban chua chon ";
      MyChoice Ch=new MyChoice();
     public void init()
\left\{\begin{array}{c} \end{array}\right\}     Ch.add("Chon 1");
        Ch.add("Chon 2");
        Ch.add("Chon 3");
        add(Ch);
     }
public void paint(Graphics g)
     {
           g.drawString(str,20,100);
   }
public class MyChoice extends Choice
  \{         String strText="ban";
                  MyChoice()
\{                     super();
                                   enableEvents(AWTEvent.ITEM_EVENT_MASK);
                 }
public void processItemEvent(ItemEvent ie)
\left\{\begin{array}{c} \end{array}\right\}          str=strText+" da chon";
```
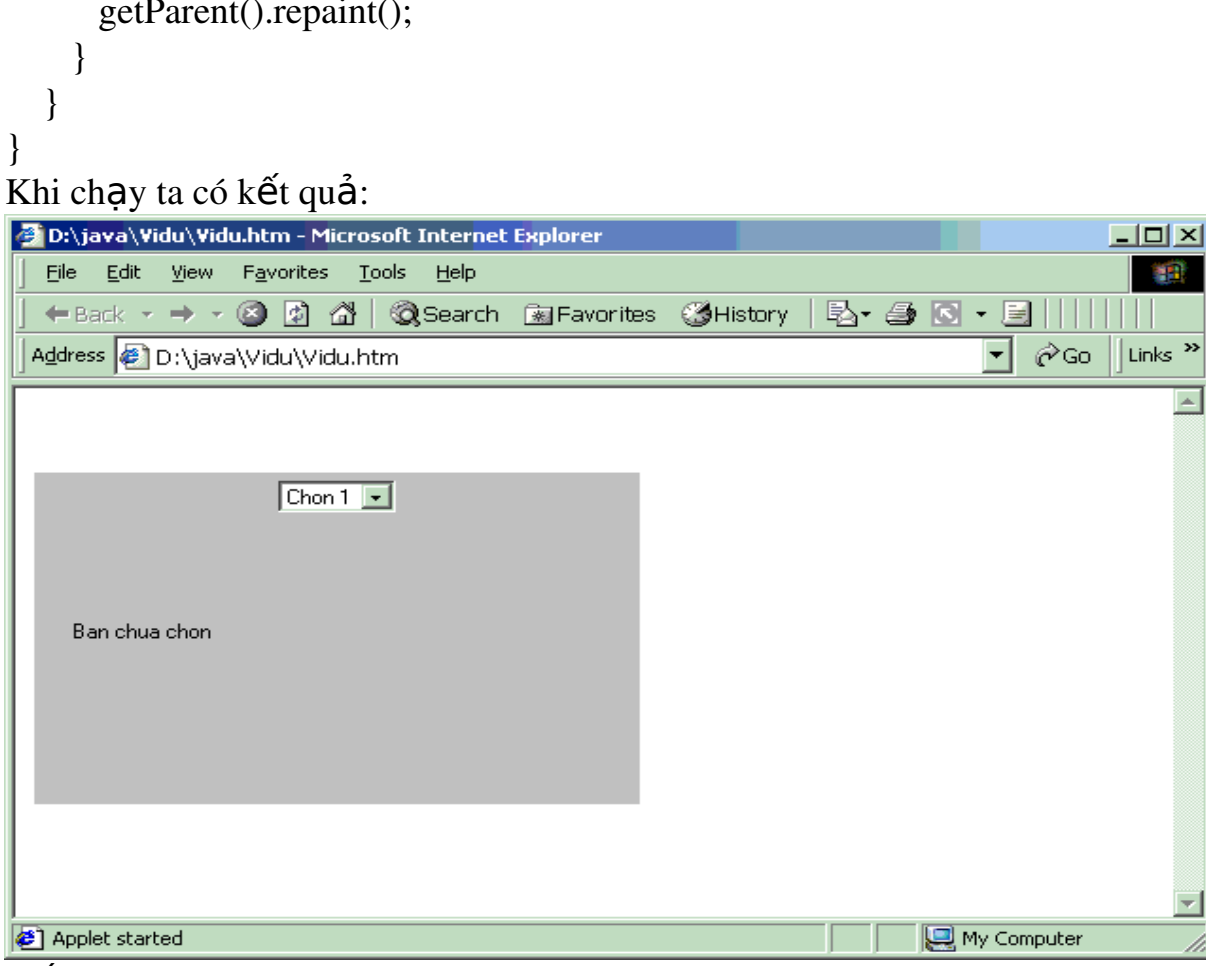

Nếu bạn kích vào mũi tên:
## Gt Java-ĐHQL&KD Hà nội<br>
74

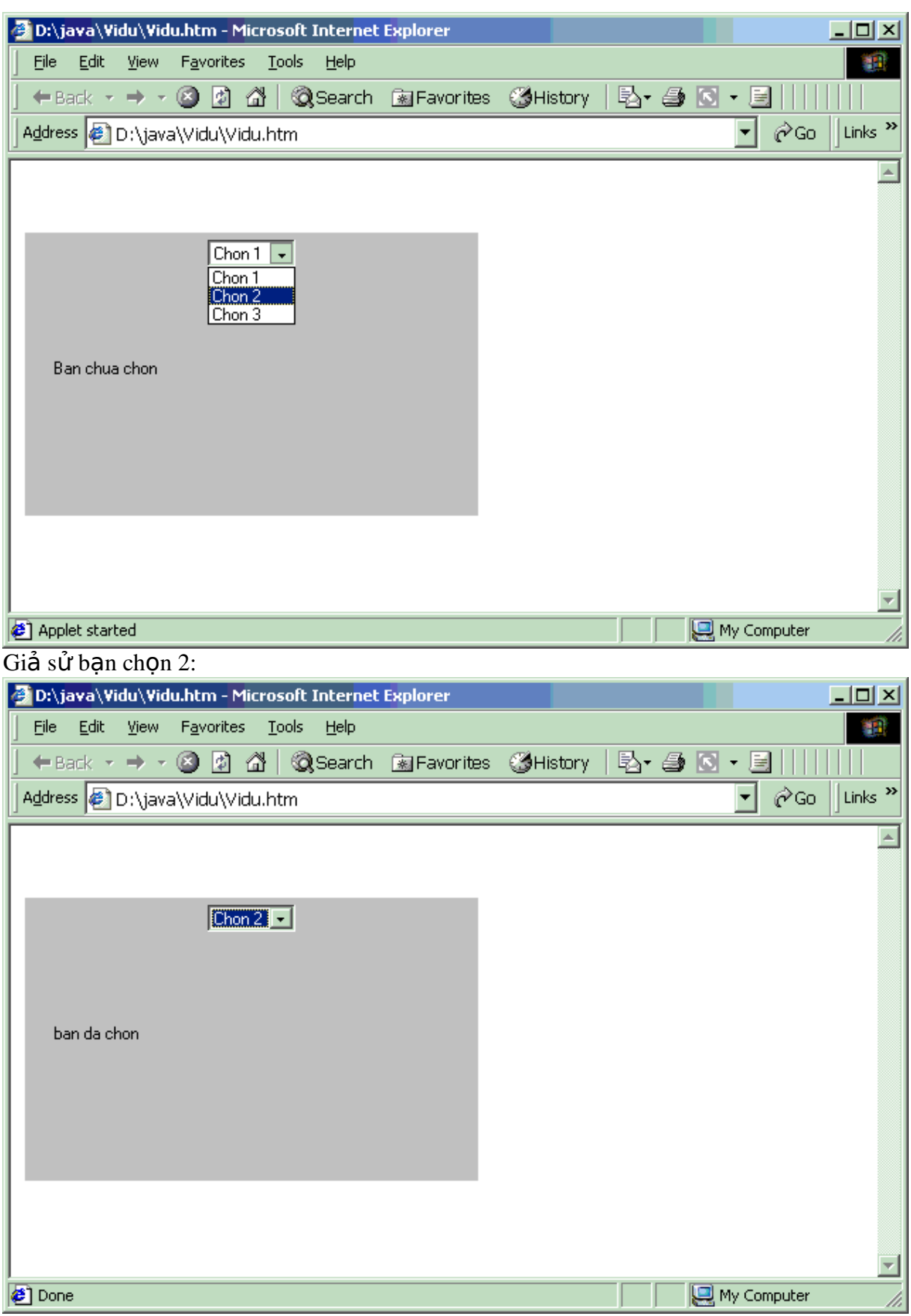

## <span id="page-73-0"></span>*3.7 Đi u khi n List* **ề ể**

Điều khiển List tao một danh sách có nhiều lựa chon. Constructor của nó có hai dạng.

#### *D ng 1:* **ạ**

List Li=new List();

#### *D ng 2:* **ạ**

```
List Li=new List(n,true):
Thông số n chỉ số dòng, thông số thứ hai cho biết có thể chon nhiều dòng
trên List hay không (true ch On nhiều dòng, false ch On 1 dòng).
import java.applet.*;
import java.awt.*;
import java.awt.event.*;
public class Vidu extends Applet
     {
          String str="Ban chua chon gi ca";
    MyList M_List=new MyList(10,false);
public void init()
{
     M_List.add("Chon 1");
    M_List.add("Chon 2");
     M_List.add("Chon 3");
      add(M_List);
}
public void paint(Graphics g)
\{      g.drawString(str,20,200);
    }
public class MyList extends List
\{       MyList()
        \left\{ \right.                super();
                          enableEvents(AWTEvent.ITEM_EVENT_MASK);
            }
           MyList(int nLines, boolean bMultiselect)
              \{   super(nLines,bMultiselect);
                enableEvents(AWTEvent.ITEM_EVENT_MASK);
                     }
         public void processItemEvent(ItemEvent ie)
       \{ int nStateChange=ie.getStateChange();
               if (nStateChange==ItemEvent.SELECTED)
```
 $\}$ 

$$
\begin{cases}\n\text{str= "Ban da "+getSelectedItem() ;}\n\text{getParent().repaint();}\n\end{cases}
$$

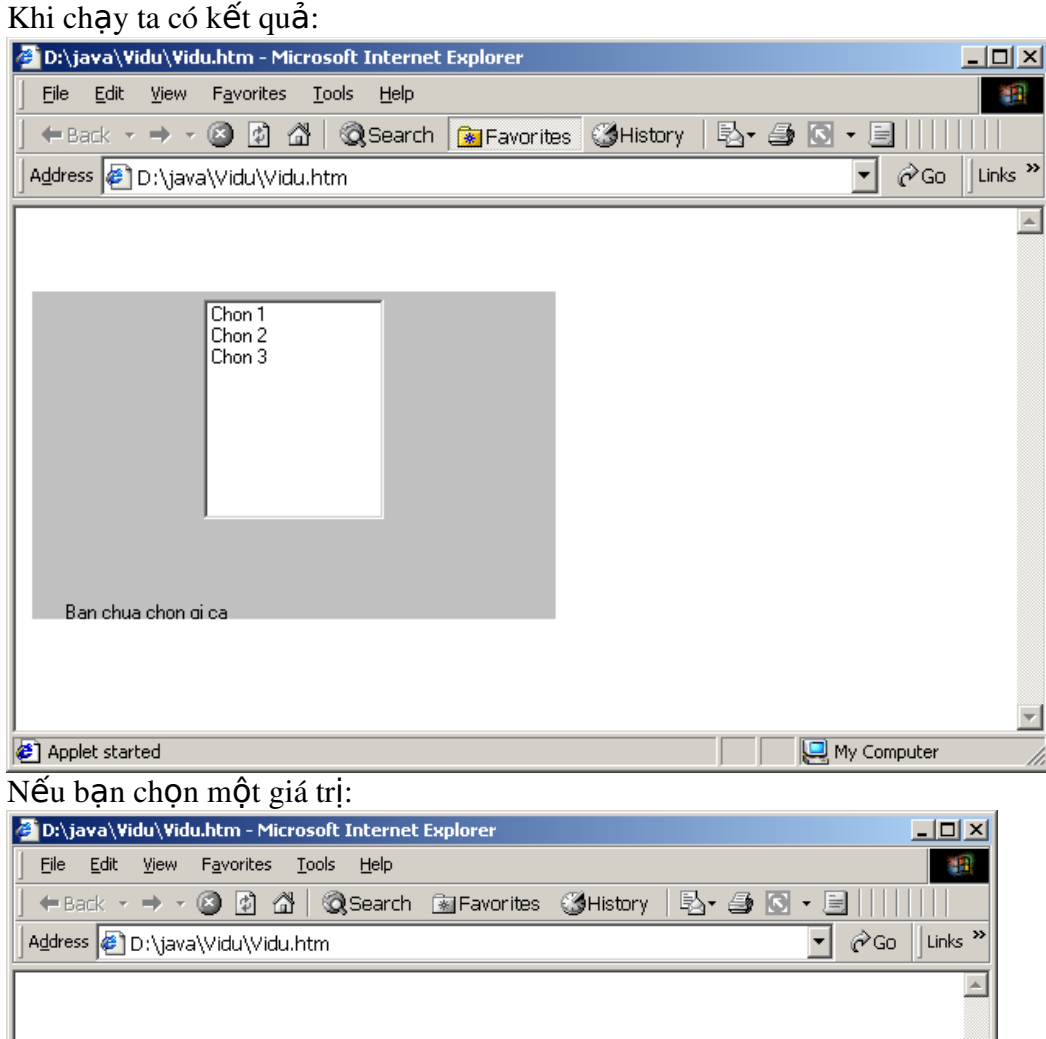

Chon 1<br>Chon 2<br>Chon 3 Ban da Chon 2 My Computer **Done** 

Nếu bạn đặt thông số thứ hai là true, ta có kết quả sau khi chạy như sau:

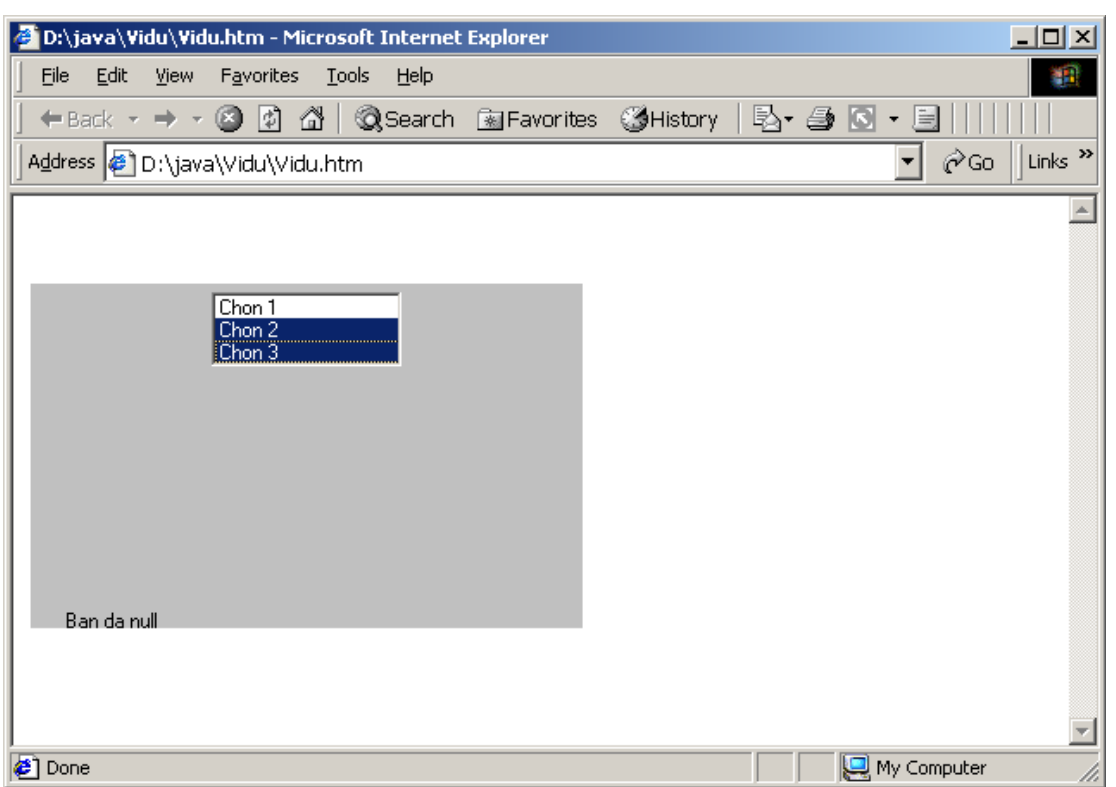

Nghĩa là bạn có thể chọn nhiều thành phần.

# <span id="page-75-0"></span>*3.8 Đi u khi n TextField* **ề ể**

Điều khiển TextField cho phép người dùng nhập thông tin vào một khung (Field). Điều khiển này có thể được tao ra rỗng hay khởi đầu bằng một chuỗi. Điều khiển này có thể được định nghĩa để có một số cột khởi đầu. Điều khiển TextField có 4 constructor.

Constructor thứ nhất có dang:

### TextField tf=new TextField()

Constructor thứ hai có thể xác đỉnh số côt cho trường văn bản, ví du:

### TextField tf=new TextField(25)

Constructor thứ 3 nhân một đối số:

TextField tf=new TextField("Chao ban")

Constructor thứ 4 có dạng:

TextField tf=new TextField("Chao ban",25)

Tức là vừa có đối số vừa có số cột. Ban xem đoan mã sau:

import java.applet.\*;

import java.awt.\*;

import java.awt.event.\*;

public class Vidu extends Applet

#### {

String str="Ban chua chon gi ca";

```
      MyTextField tf=new MyTextField("Chao TextField1");
public void init()
```

```
  {
    add(tf);
  }
public void paint(Graphics g)
\left\{\right.      g.drawString(str,20,150);
     }
public class MyTextField extends TextField
 {
   MyTextField(String s)
   {
        super(s);
   enableEvents(AWTEvent.ACTION_EVENT_MASK |
AWTEvent.FOCUS_EVENT_MASK | AWTEvent.KEY_EVENT_MASK);
   }
public void processKeyEvent(KeyEvent ke)
       {
             if (ke.getID()==ke.KEY_RELEASED)
             \{ str= "Ban da gõ: "+ke.getKeyChar() ;
                     getParent().repaint();
                 }
      super.processKeyEvent(ke);
}
public void processActionEvent(ActionEvent ae)
\left\{\right.   str= "Ban da kich hoat" ;
                     getParent().repaint();
          super.processActionEvent(ae);
        }
public void processFocusEvent(FocusEvent fe)
{
      if (fe.getID()==fe.FOCUS_GAINED)
      \{str="Tieu diem da kich hoat";
             getParent().repaint();
      }
      else if (fe.getID()==fe.FOCUS_LOST)
      {
             str="Tieu diem da mat";
             getParent().repaint();
       }
      super.processFocusEvent(fe);
           }
     }
}
```
#### Sau khi chạy kết quả là:

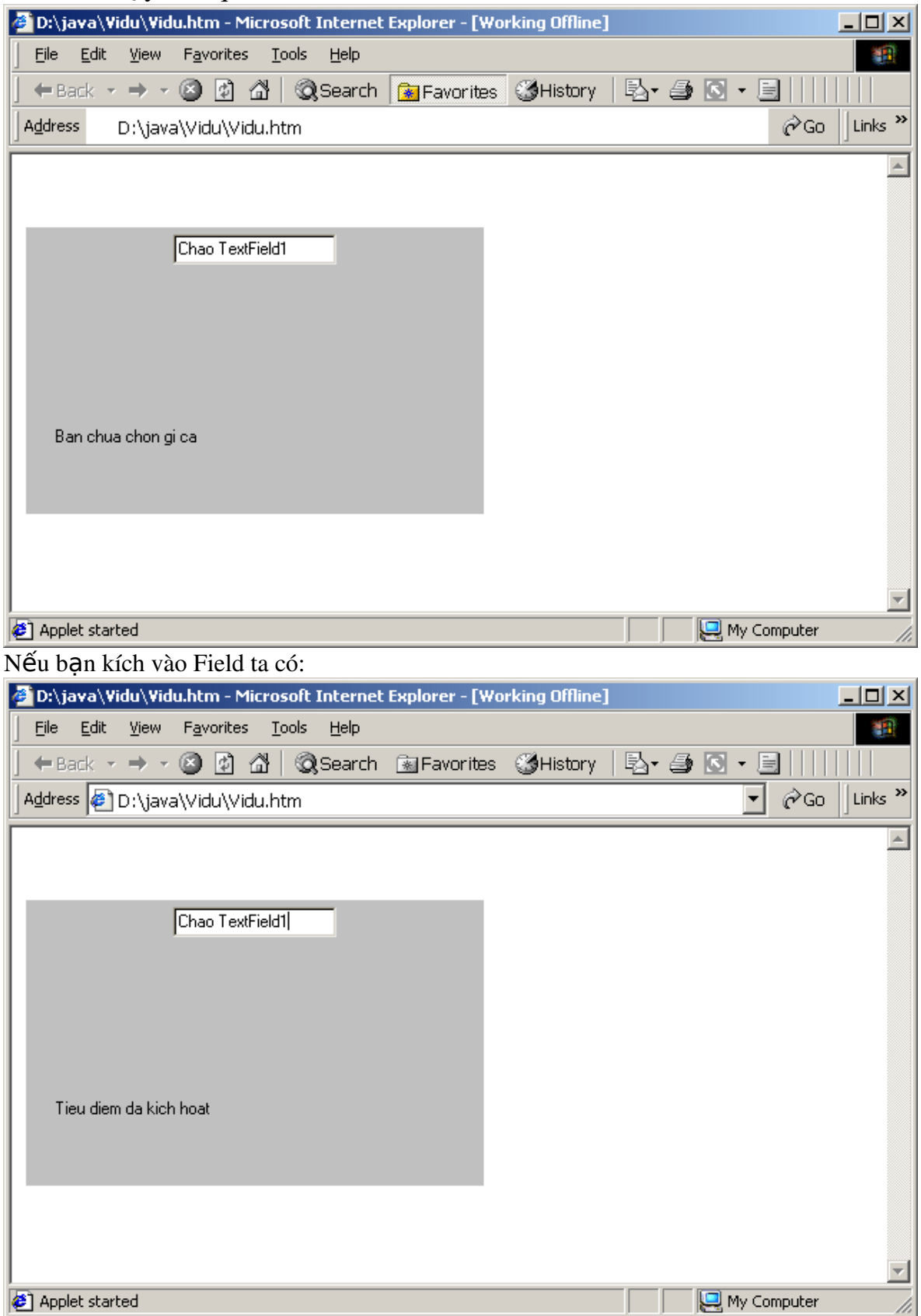

Còn nếu bạn kích vào phần ngoài Field thì:

## Gt Java-ĐHQL&KD Hà nội<br>
80

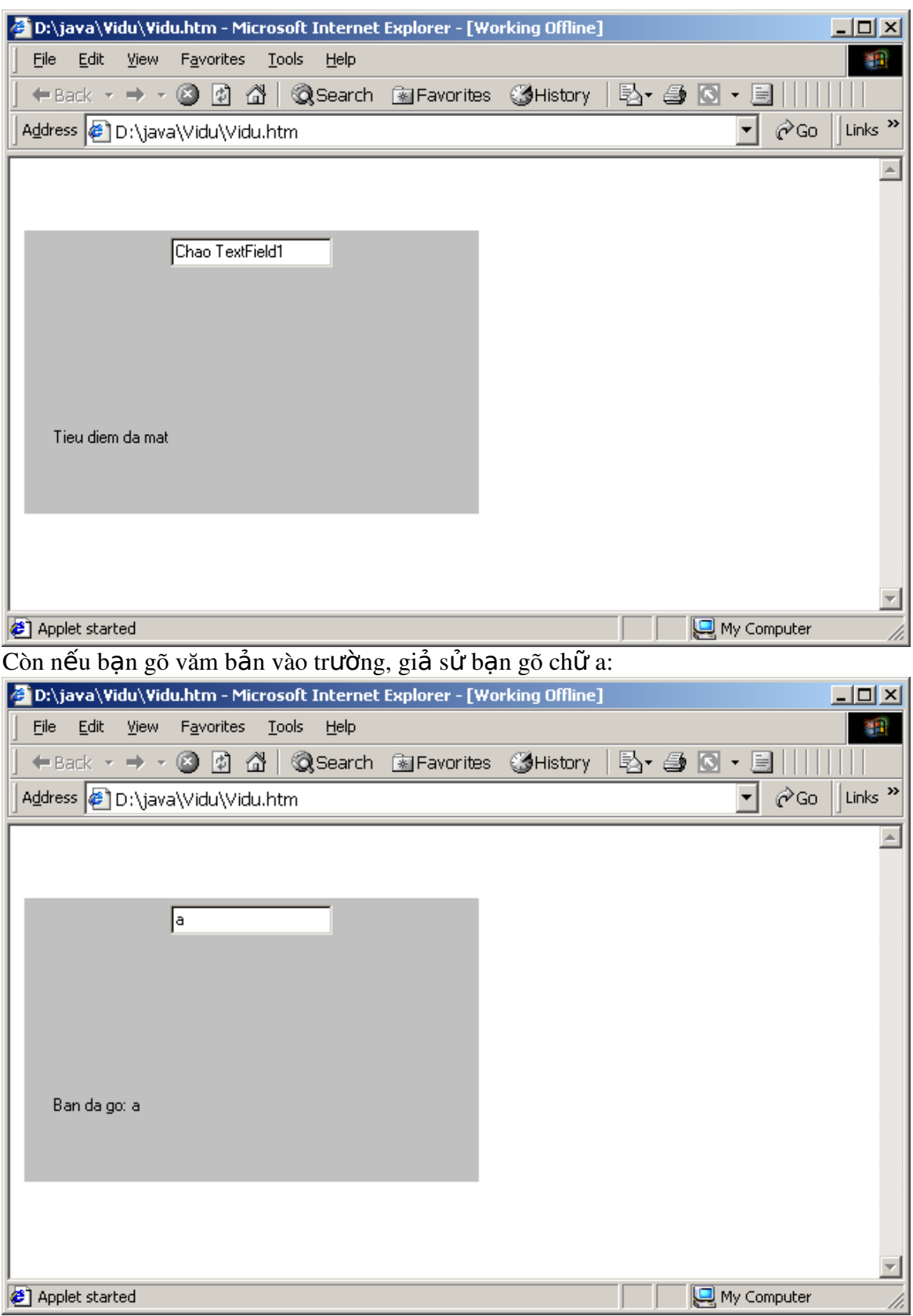

# <span id="page-79-0"></span>3.9 Điều khiển TextArea

TextArea có thể tao ra với số lượng các dòng và côt. Có 5 Consstructor. Constructor thứ nhất không chứa đối số: TextArea ta=new TextArea() Constructor th**ứ** hai có ch**ứa một đối số:** TextArea ta=new TextArea("Chao ban") Constructor thứ ba có chứa hai đối số dòng và cột: TextArea ta=new TextArea(10,20) Constructor th**ứ** ba có chứa ba đ**ố** is**ố**: TextArea ta=new TextArea("Chao ban",10,20) Constructor th**ứ** năm có ch**ứa bốn đối số:** TextArea ta=new TextArea("Chao ",10,20, TextArea.SCROLLBARS\_BOTH)  $C$ ó 4 thông số về thanh cuốn: SCROLLBARS\_BOTH: Hai thanh cuốn SCROLLBARS\_HORIZONTAL\_ONLY: Thanh cuốn ngang SCROLLBARS\_VERTICAL\_ONLY: Thanh cuốn doc SCROLLBARS\_NONE: Không thanh cuốn Có các sư kiến bàn phím hoat đồng như sư kiến TextField. Ban quan sát đoan mã sau: import java.applet.\*; import java.awt.\*; import java.awt.event.\*; public class Vidu extends Applet { String str=""; TextArea ta=new TextArea("Chao",10,20,TextArea.SCROLLBARS\_BOTH); public void init() { add(ta); } public void paint(Graphics g)  $\{$  g.drawString(str,11,30); }

 $\}$ 

Khi chạy ta có kết quả:

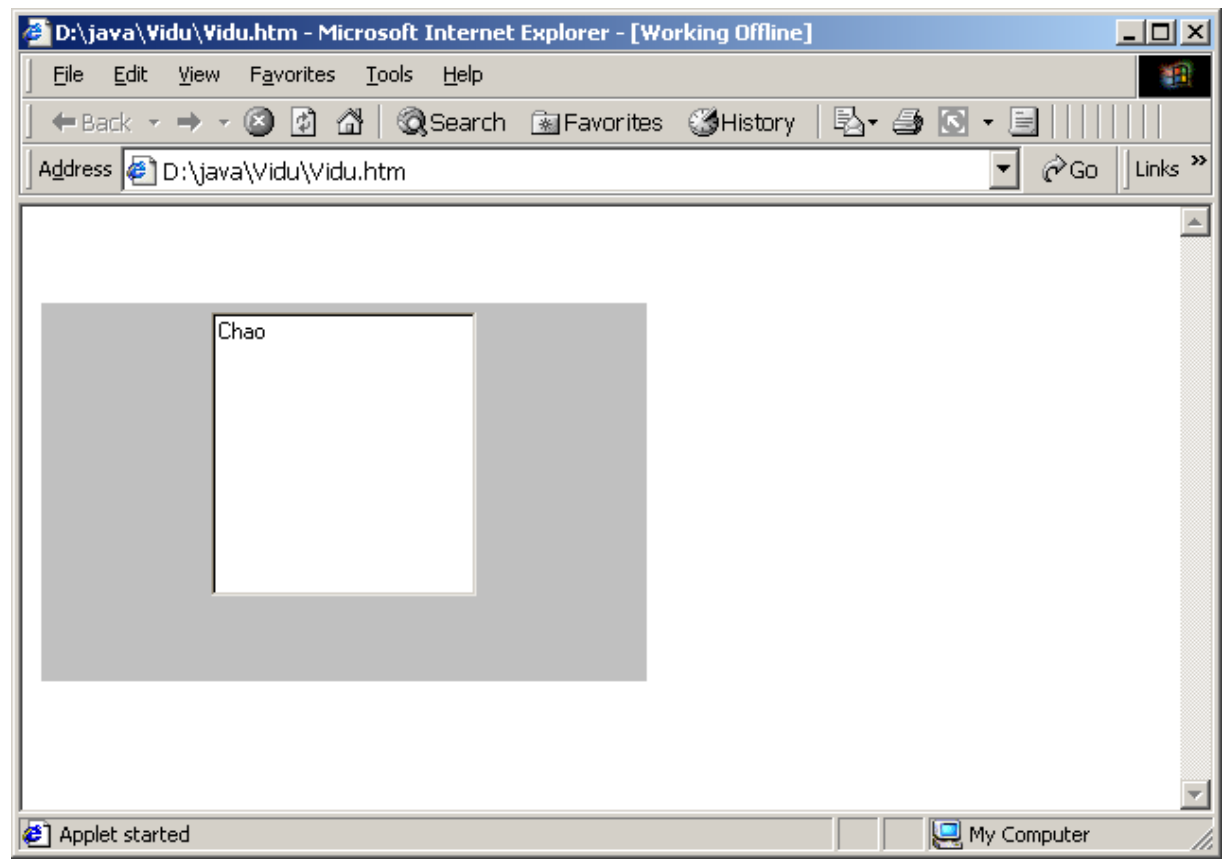

Nếu bạn gõ vào TextArea, khi vượt qua số dòng và cột cho phép thì sẽ xuất hiện thanh cuộn như sau:

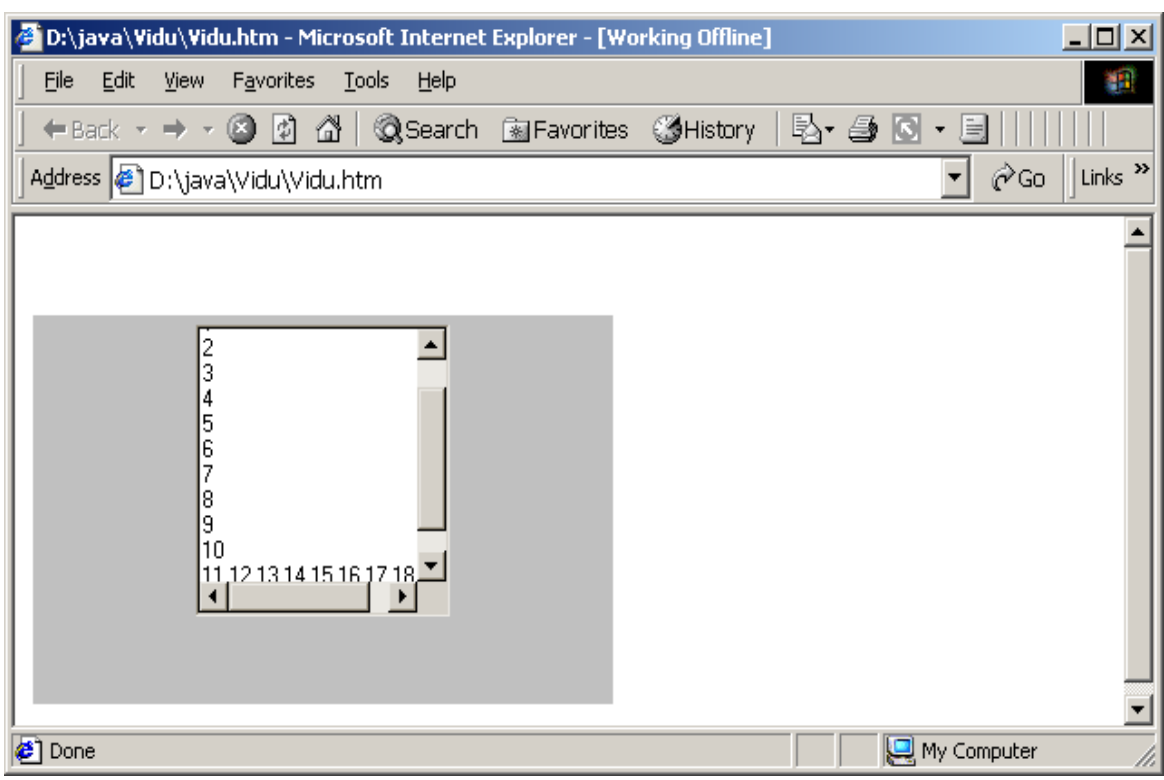

## <span id="page-81-0"></span>3.10 Điều khiển Label

Label thường được sử dụng để đặt một văn bản mang tên của một điều khiển khác. Label có 3 constructor:

### Constructor th**ứ** nhất: Label label1=new Label(); Constructor th**ứ** hai: Label label1=new Label("Chao Label"); **Constructor thứ ba:** Label label1=new Label("Chao Label", Label.LEFT);- căn trái. Rất ít khi ban phải kiểm soát sư kiên nhãn. Ban quan sát đoan mã sau: import java.applet.\*; import java.awt.\*; public class Vidu extends Applet { public void init() { Label label1=new Label(" Nhan1 "); Label label2=new Label(" Nhan2 ", Label.LEFT); Label label3=new Label(" Nhan3 ", Label.RIGHT);

Label label4=new Label(" Nhan 4 ", Label.CENTER); Font font=new Font(".vnTime", Font.BOLD,20); label1.setFont(font); label2.setFont(font); label3.setFont(font); label4.setFont(font); add(label1); add(label2); add(label3); add(label4); } }

Khi chạy ta có kết quả:

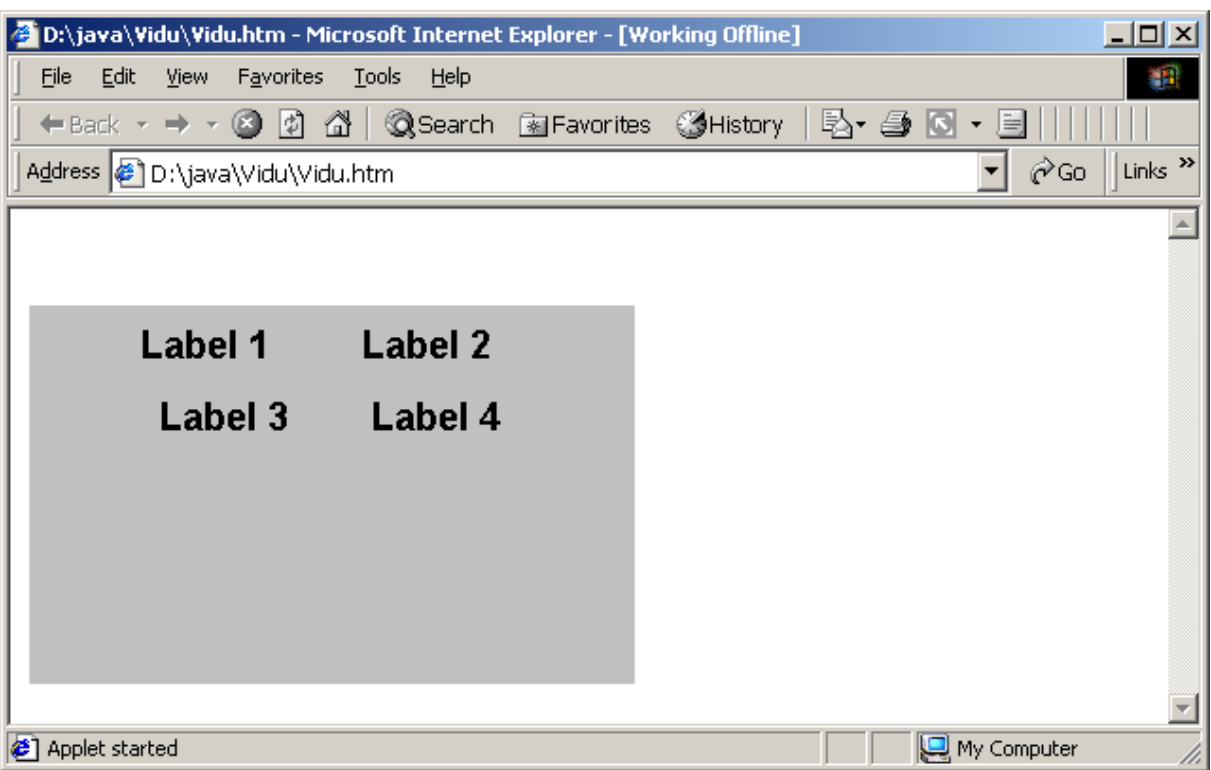

Câu hỏi và Bài tập

- 1. Điều khiển Button có bao nhiêu constructor
- 2. Hãy nêu một phương thức kiểm tra sư kiên Button
- 3. Điều khiển Checkbox có những constructor nào?
- 4. Hãy nêu những phương thức kiểm tra sự kiện Checkbox

5. Điều khiển Choice có những constructor nào?

6. Hãy nêu những phương thức kiểm tra sự kiện Choice

7. Muốn CheckBox trở thành Radio thì phải làm thế nào?

8. Nếu bạn không sử dụng phương thức add() thì điều gì sẽ xẩy ra

9. Hãy tao một Applet có chứa hai điều khiển Button và Checkbox

10. Hãy tạo một Applet có chứa hai điều khiển Button và TextArea

11. Hãy tao một trang HTML trong đó có thể <Applet> chứa nội dung lời quảng cáo (tuỳ ý bạn) vào TextArea.

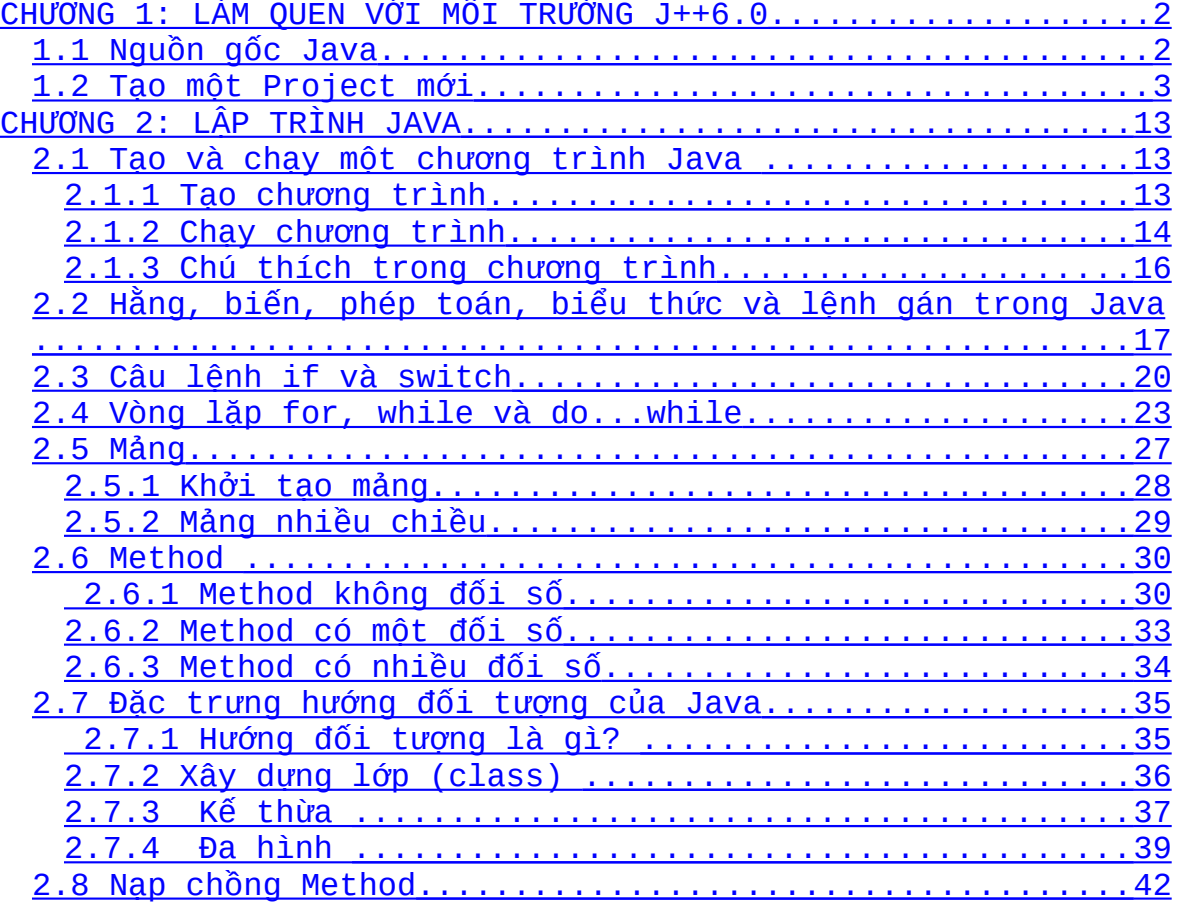

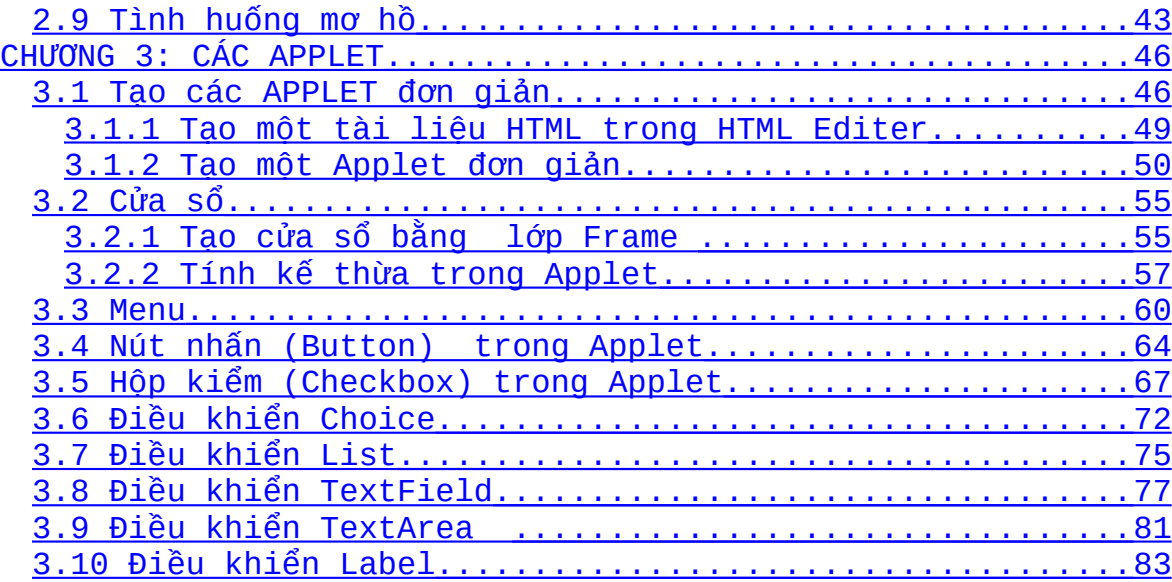